桃園市教育局 單一認證授權平台 及教育發展資源入 口網-管理者功能 介紹

### 目錄

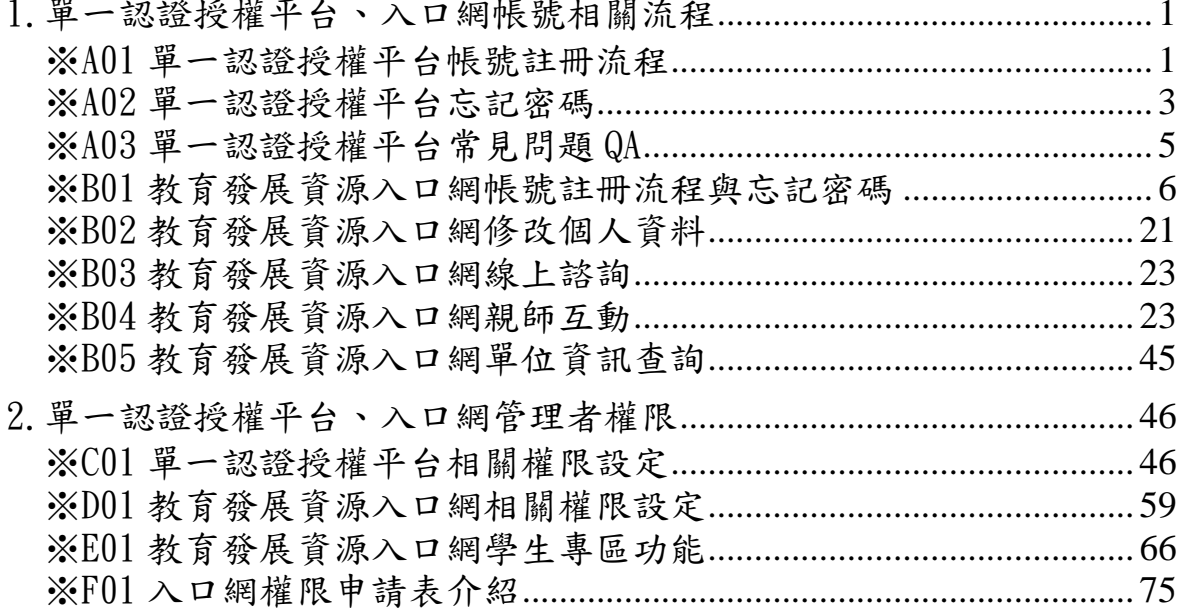

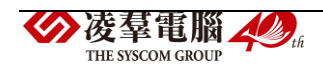

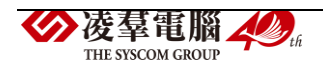

# <span id="page-4-0"></span>1.單一認證授權平台、入口網帳號相關流程

### <span id="page-4-1"></span>※A01 單一認證授權平台帳號註冊流程

#### ►A01-1 申請新帳號

1.至登入頁畫面下方點選[申請新帳號]

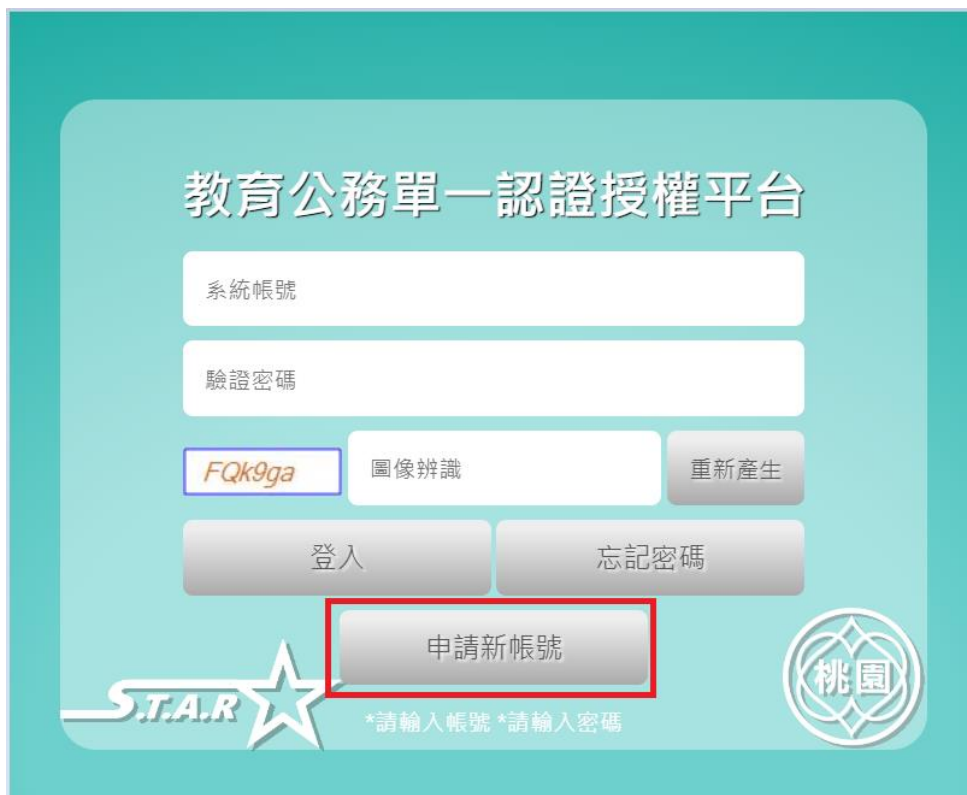

2.輸入相關資訊,有紅色\*為必填

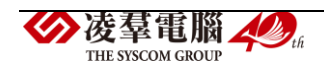

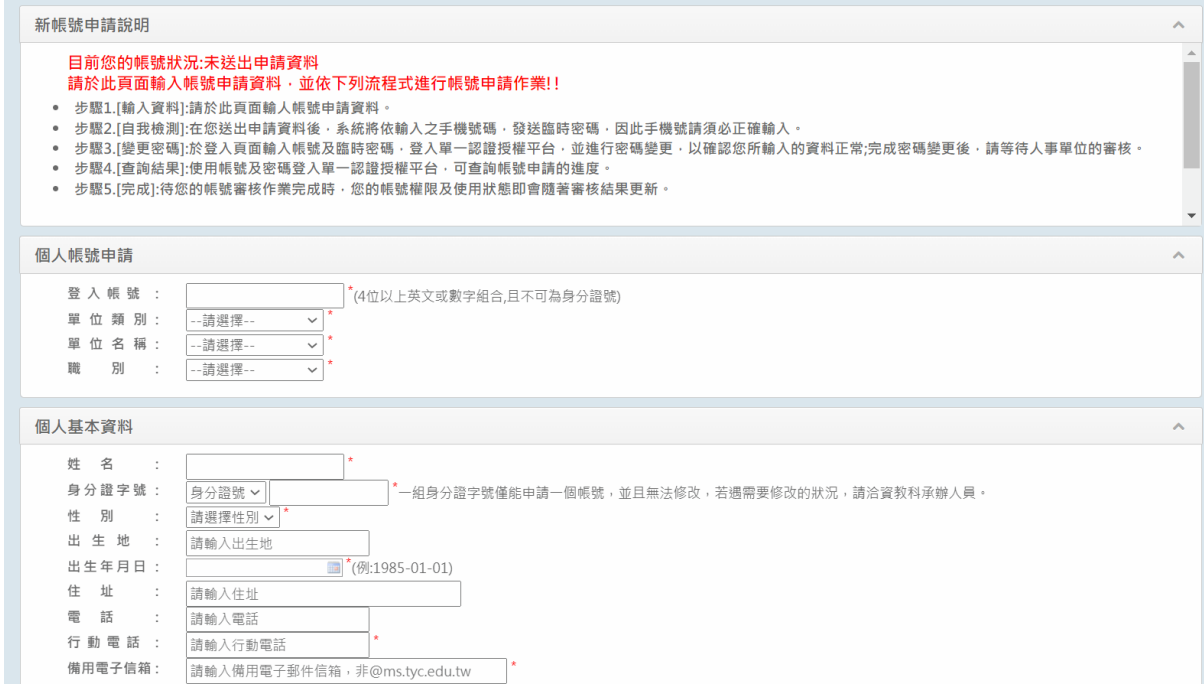

- 3. 在您送出申請資料後,系統將依輸入之手機號碼,發送臨時密碼
- 4.於登入頁面輸入帳號及臨時密碼, 點選[登入]

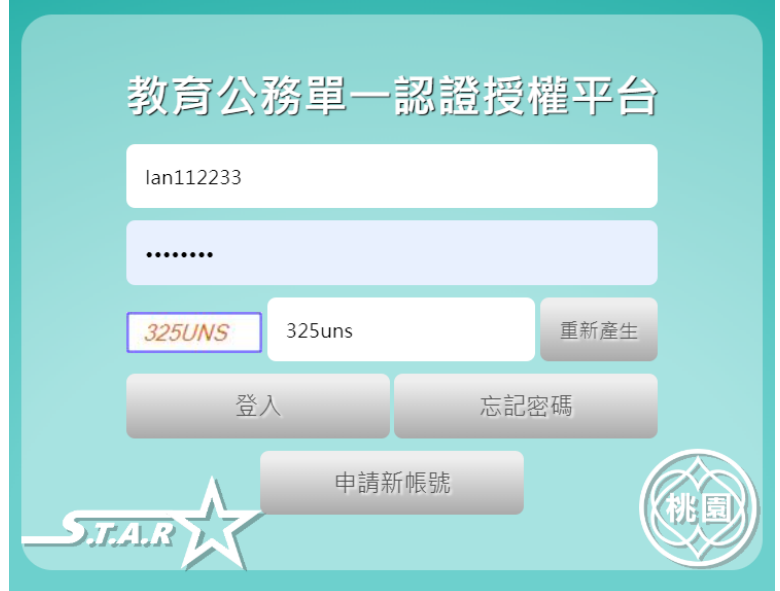

5.進入單一認證授權平台後,點選[個人專區/修改密碼變更]進行密碼變更,以確認您 所輸入的資料正常; 完成密碼變更後,請等待人事單位的審核

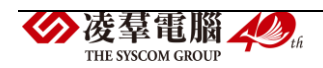

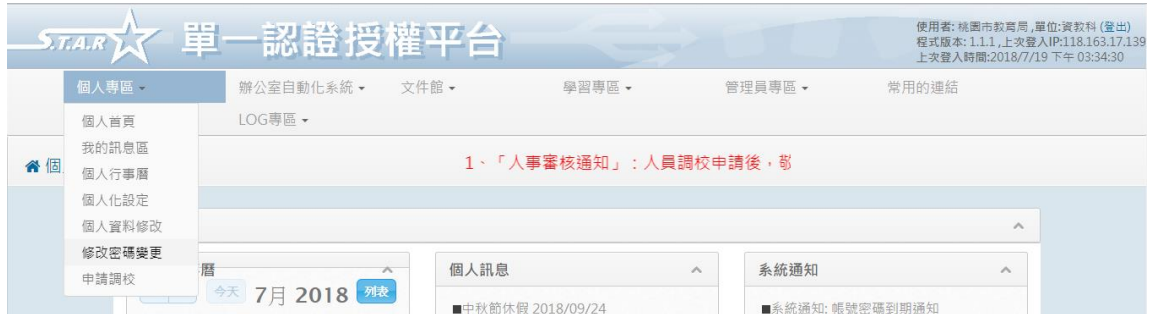

6.使用帳號及密碼登入單一認證授權平台,可查詢帳號申請的進度;待您的帳號審核 作業完成時,您的帳號權限及使用狀態即會隨著審核結果更新。

#### <span id="page-6-0"></span>※A02 單一認證授權平台忘記密碼

►A02-1 忘記密碼

1.至登入頁畫面中間右下方點選[忘記密碼]

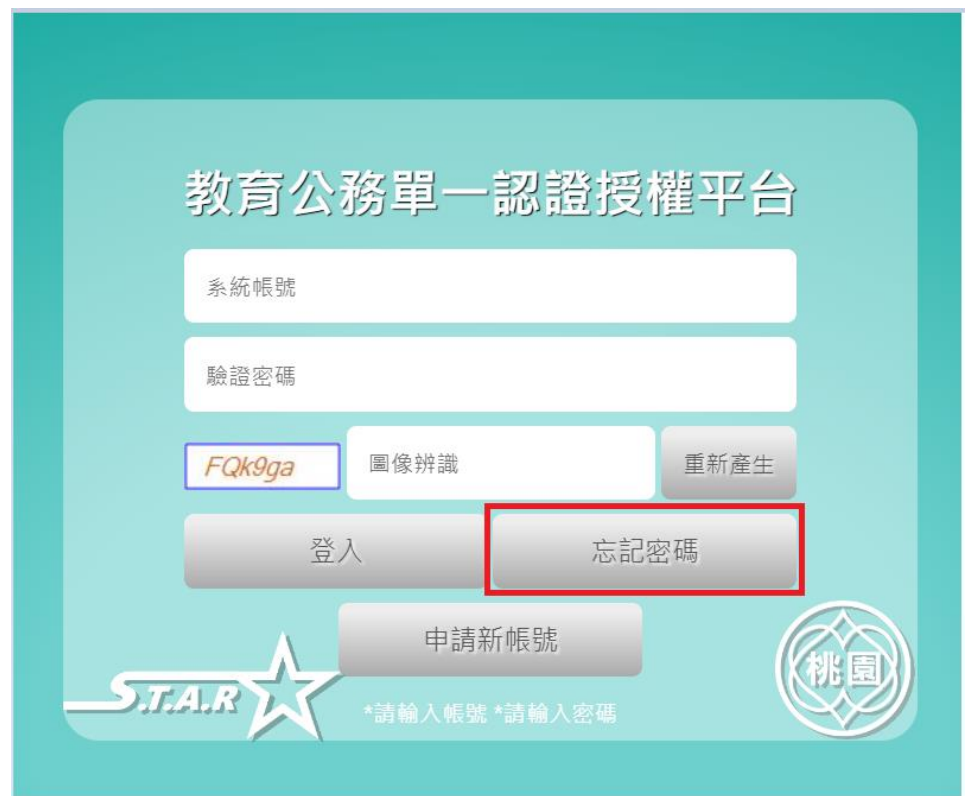

2.輸入使用者帳號、備用電子信箱、手機號碼

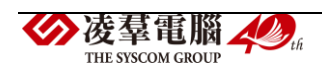

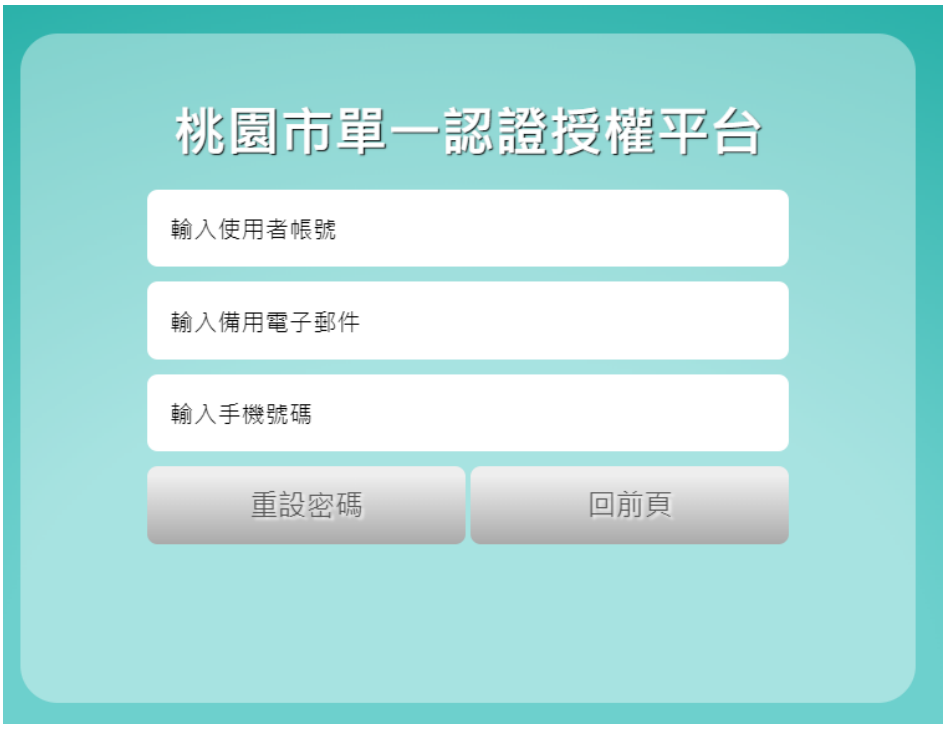

3. 帳號與備用電子信箱驗證通過後,系統會發送簡訊自手機號碼當中

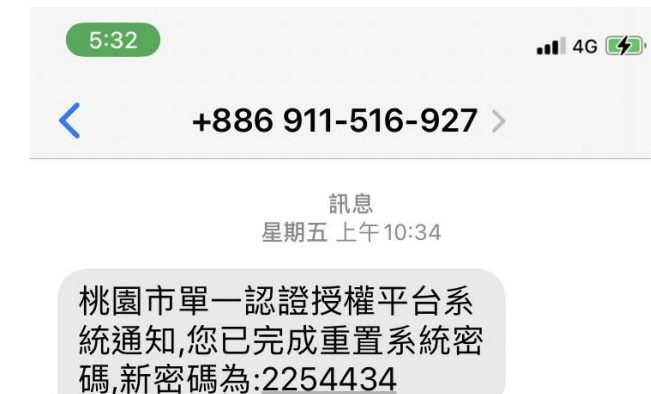

4.利用簡訊當中的新密碼登入至系統即可

※此密碼只能當天使用,隔天即失效

#### ►A02-2 修改密碼變更

1.至個人專區項目下點選[修改密碼變更]按鈕後進入畫面

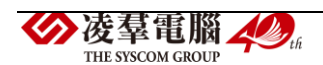

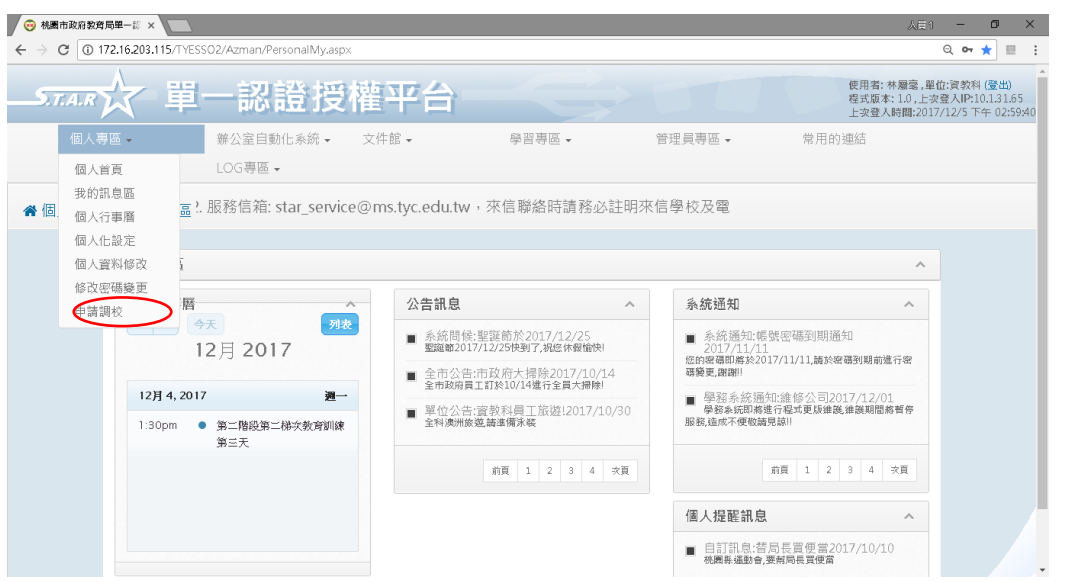

2.輸入[請確認您的舊密碼]、[請輸入您的新密碼]、[請確認您的新密碼]、[圖像辨識]

內容,點選[確定修改]按鈕後,跳出修改成功訊息

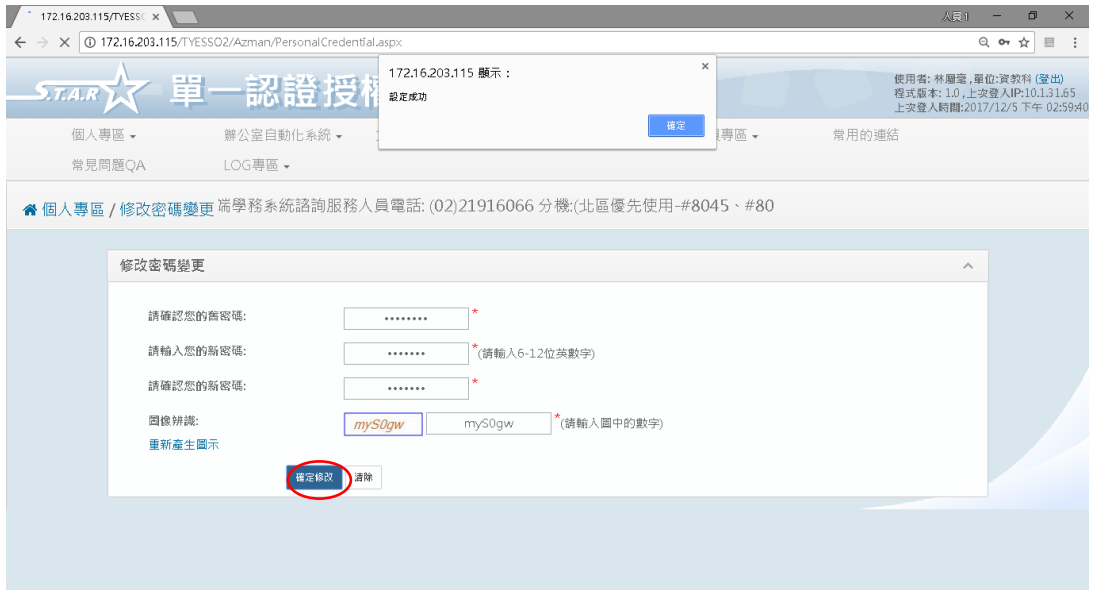

### <span id="page-8-0"></span>※A03 單一認證授權平台常見問題 QA

►A03-1 單一認證授權平台常見問題 QA

1.點選[常見問題 QA]輸入標題關鍵字或者下滑尋找問題,此功能權限為個

人單位的<單位\_一般\_使用者>

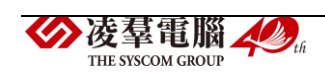

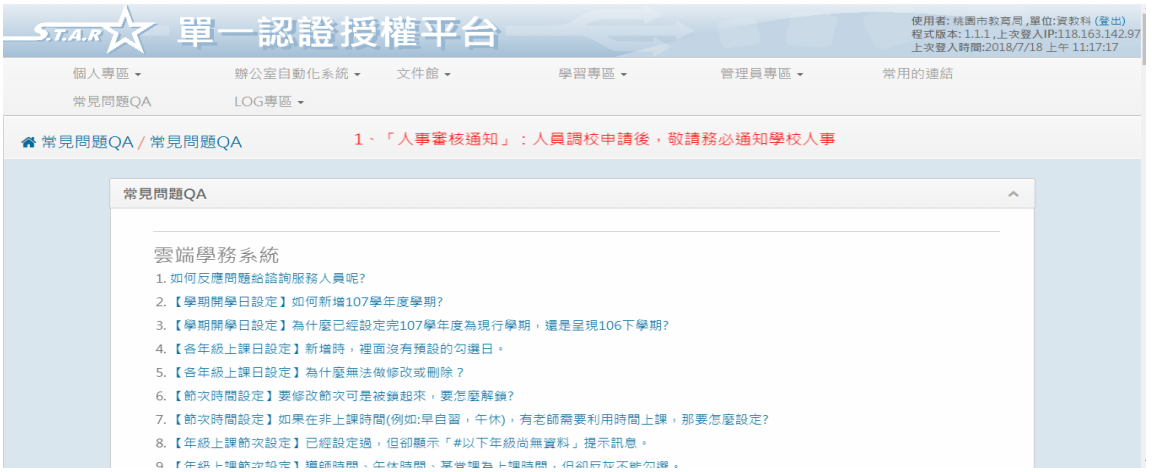

### <span id="page-9-0"></span>※B01 教育發展資源入口網帳號註冊流程與忘記密碼

#### ►B01-1 公務帳號註冊流程

1.從教育發展資源入口網首頁,點選右方紅色區塊【教育公務帳號登入】

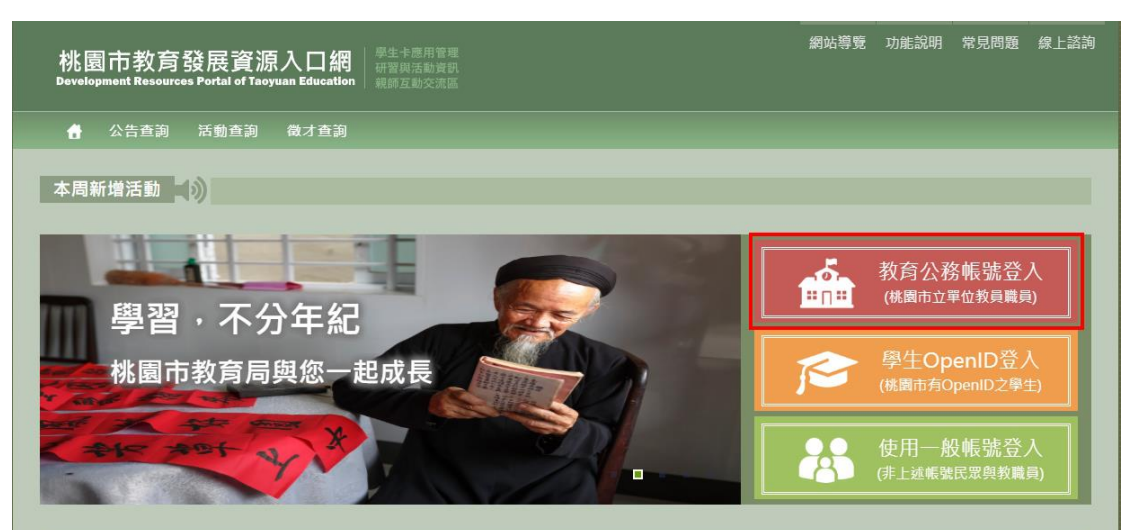

#### 2.點選【申請單一認證平台帳號】

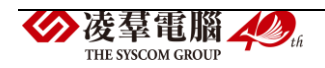

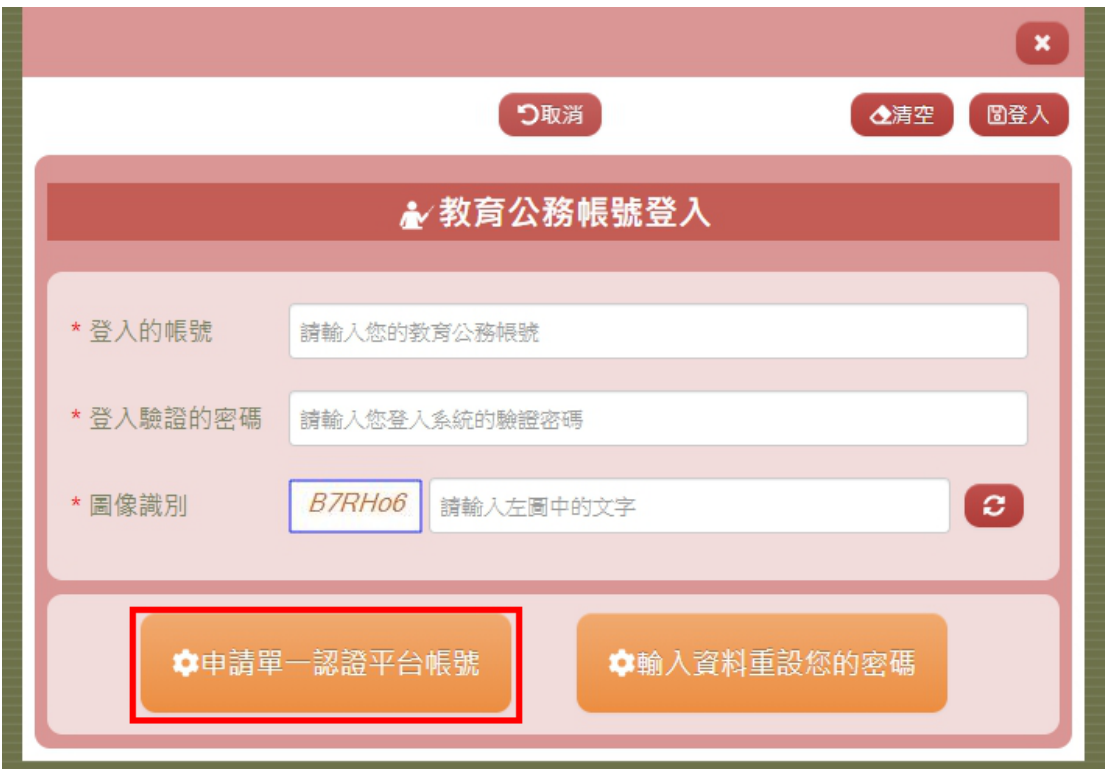

3.填寫完申請資料後,再按下【送出】

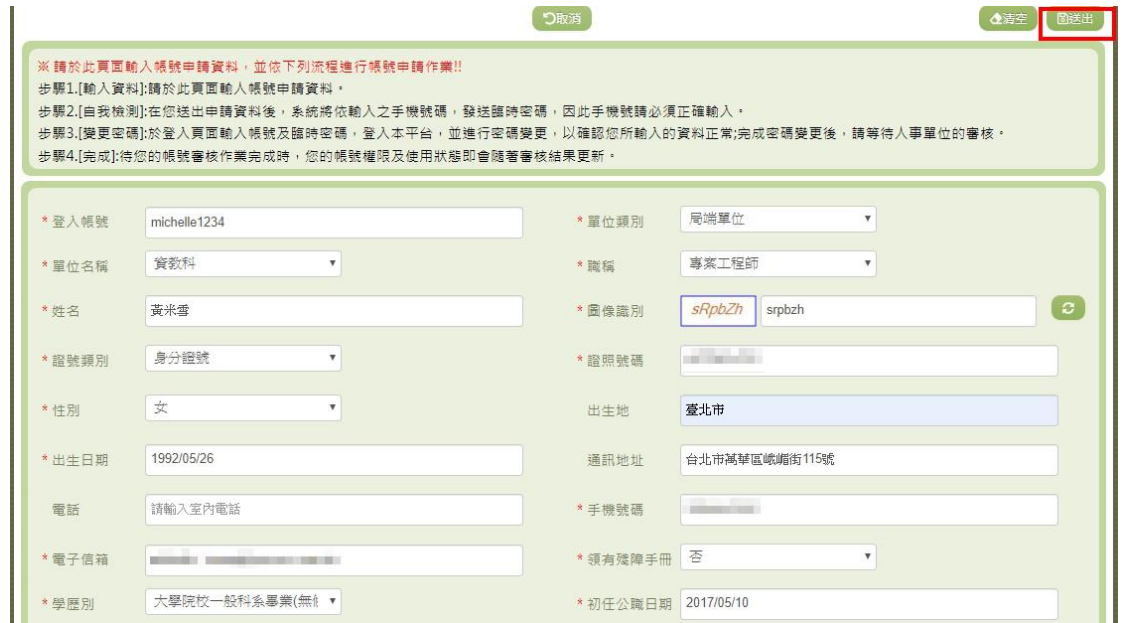

4.會跳出申請成功的訊息,同時會寄送一封臨時密碼簡訊到剛剛申請的手 機號碼裡

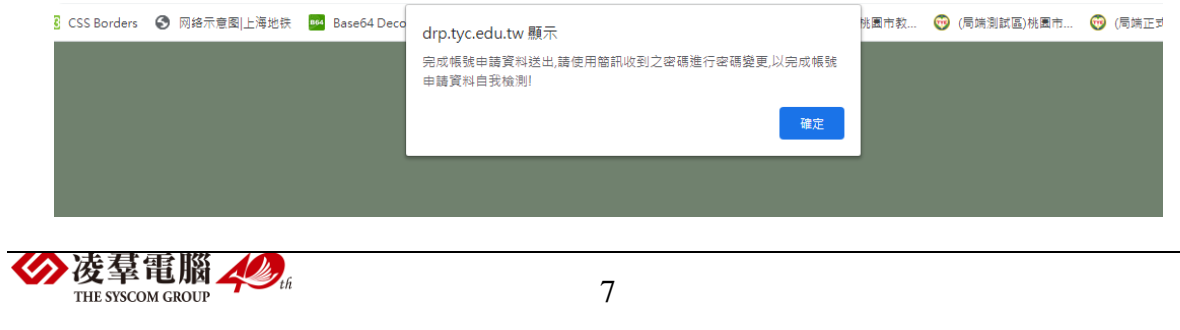

5.之後再重新回到教育公務帳號登入頁,打上申請帳號與臨時密碼及圖像 識別碼後,按下【登入】

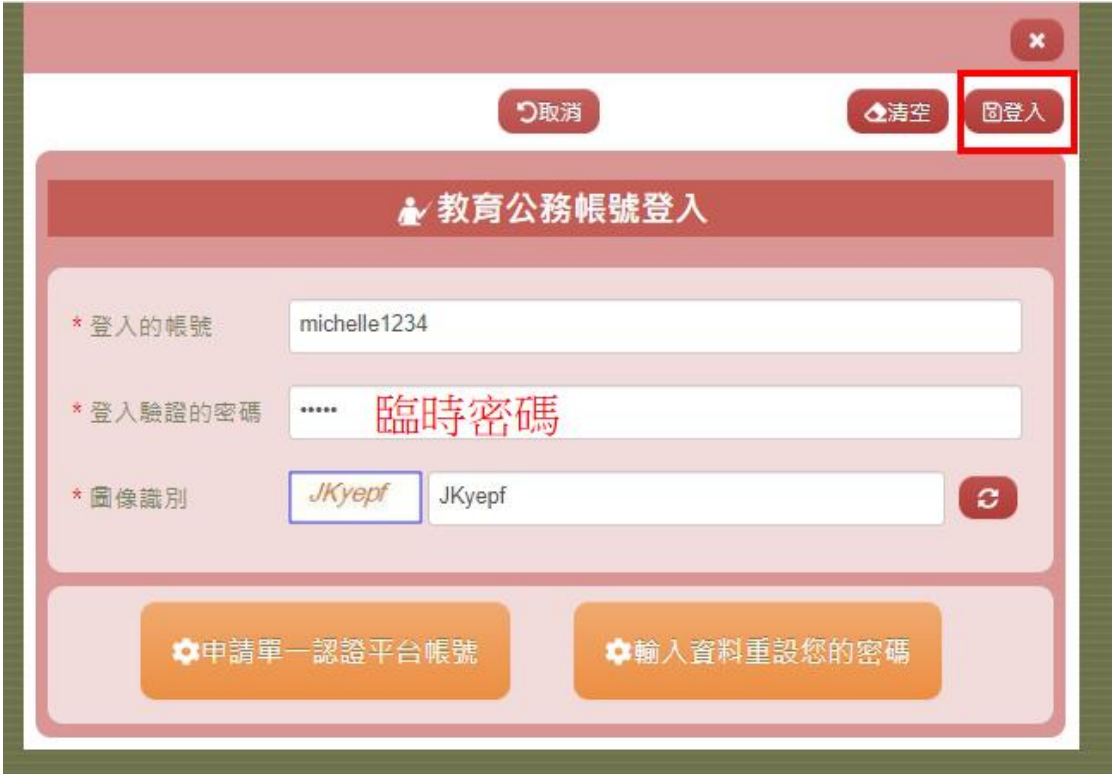

6.首次登入會需要修改臨時密碼,打上臨時密碼與新密碼…等資料後,再 按下【送出】

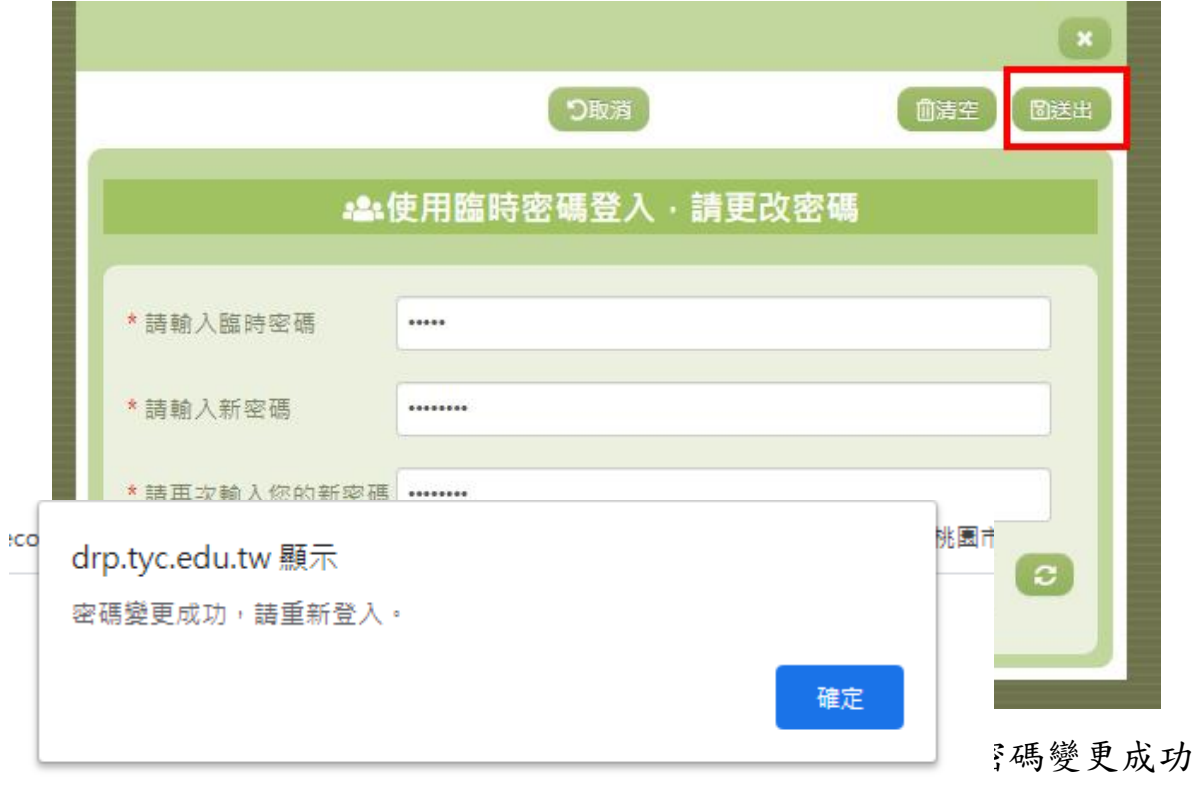

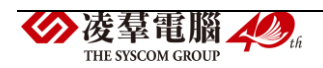

8.此時,申請帳號就會出現在「單一認證授權平台/管理員專區/人事權限管 理/調校申請管理」這,經由單位人事審核通過您的帳號後

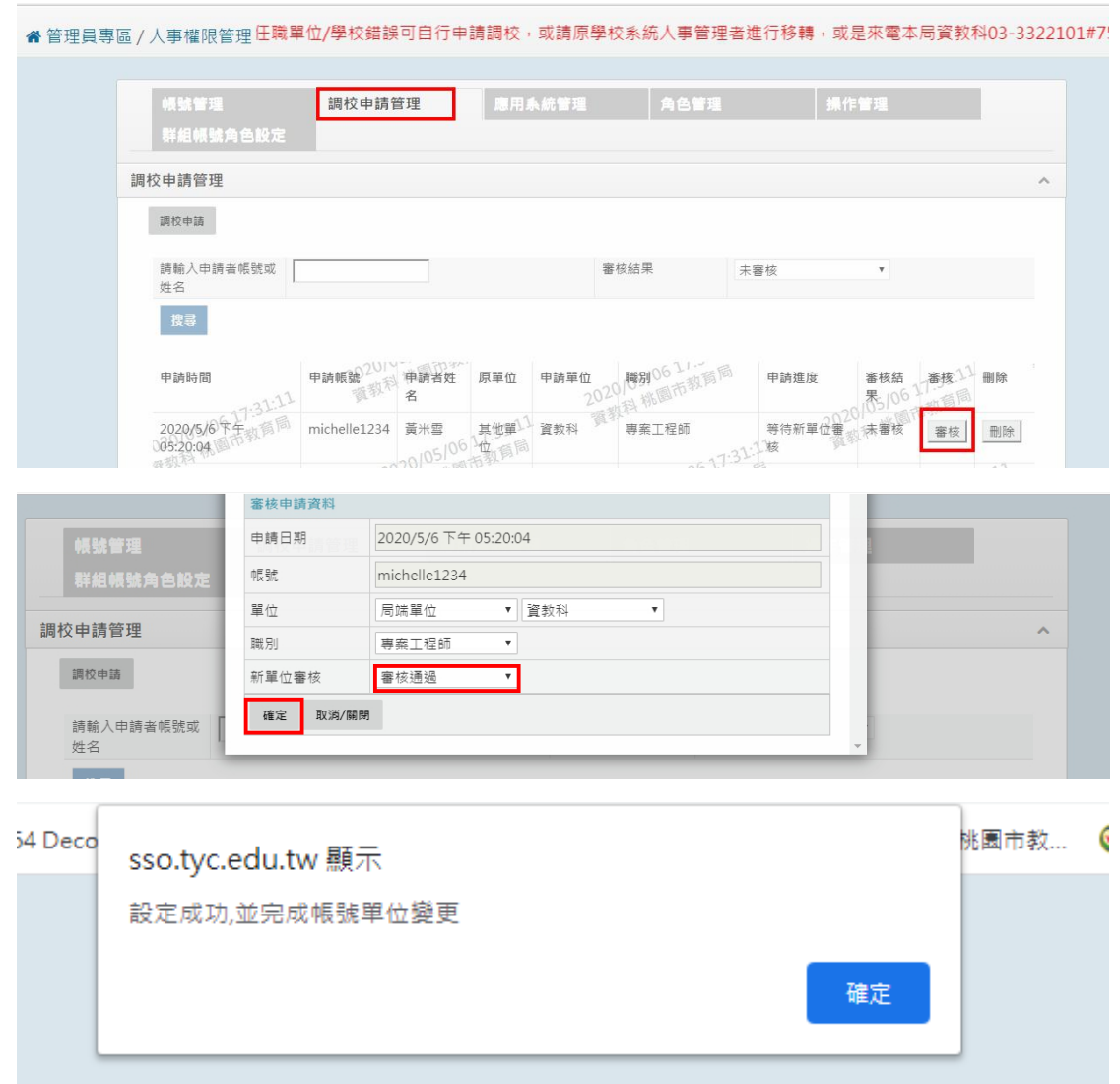

9.再重新由教育公務帳號登入頁,重新登入,即可開始正常使用「教育發 展資源入口網」,以及「單一認證授權平台」囉! (下圖為「教育發展資源入口網」登入畫面)

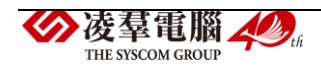

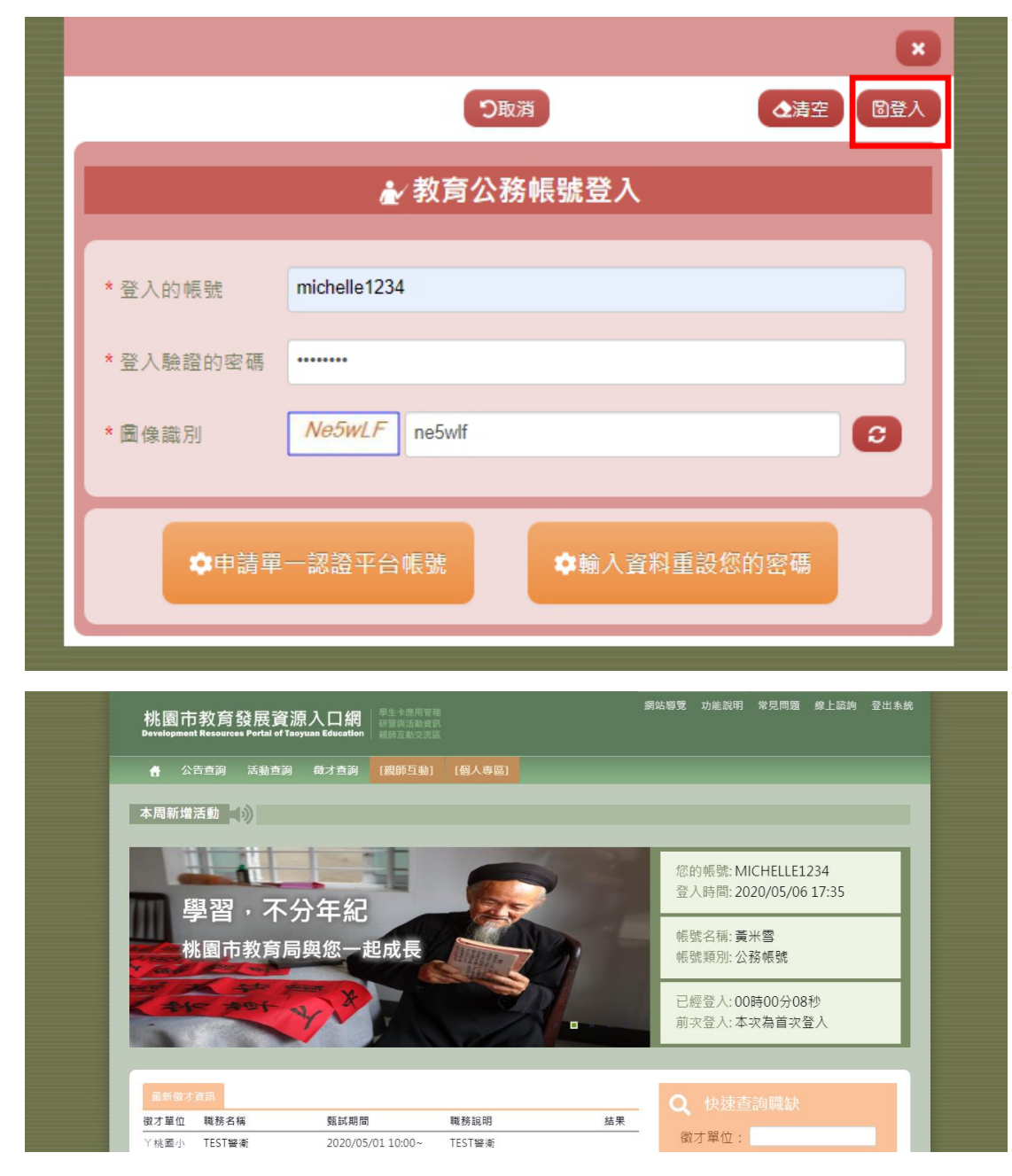

(下圖為「單一認證授權平台」登入畫面)

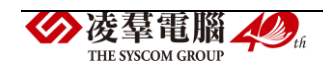

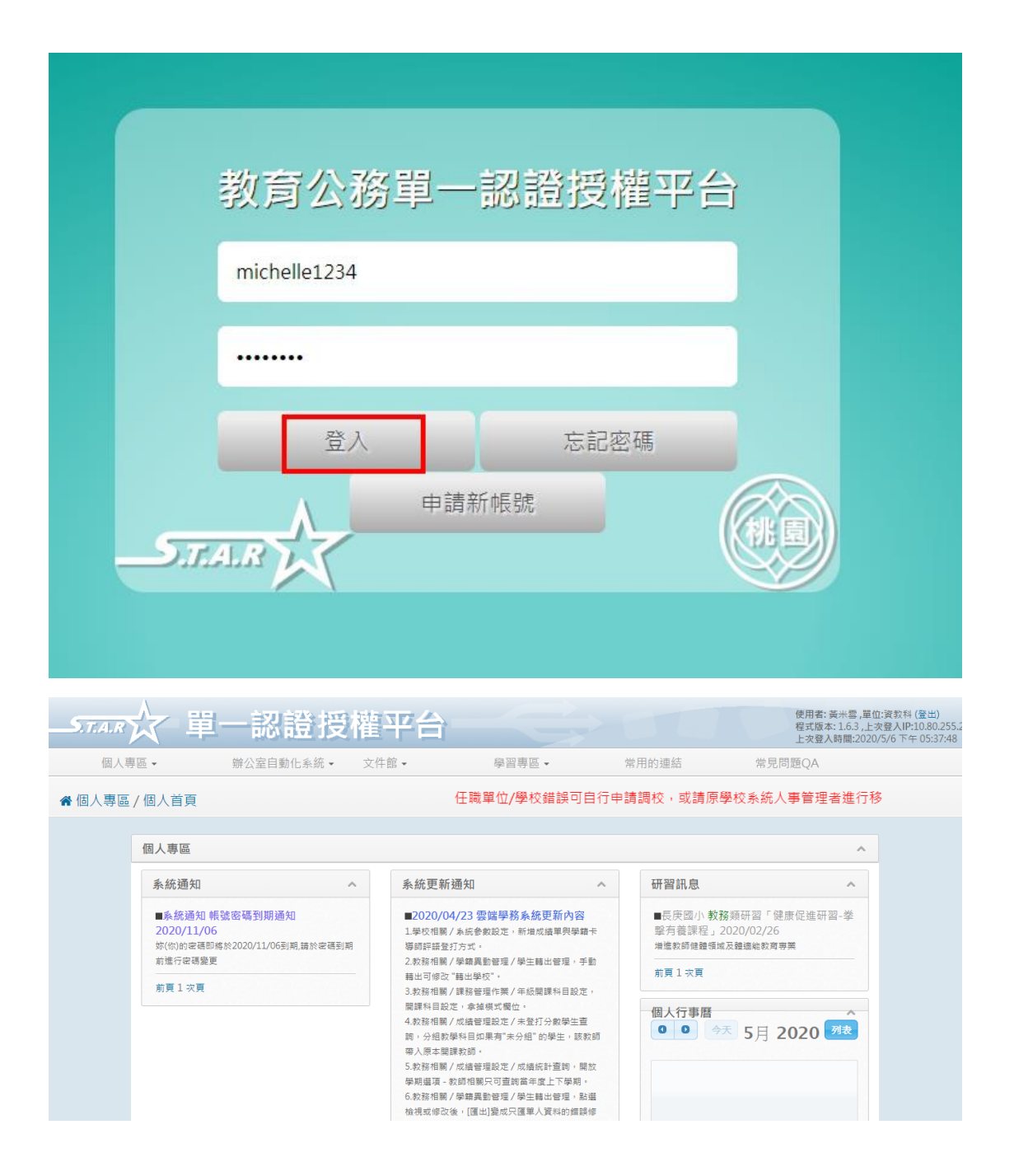

►B01-2 公務帳號忘記密碼流程

**1.** 從教育發展資源入口網首頁,點選右方紅色區塊【教育公務帳號登入】

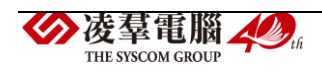

| 學生卡應用管理<br>桃園市教育發展資源入口網<br>研習與活動資訊<br><b>Development Resources Portal of Taoyuan Education</b><br>親師互動交流區 | 網站導覽<br>功能說明<br><b>線上諮詢</b><br>常見問題    |
|----------------------------------------------------------------------------------------------------|----------------------------------------|
| 公告查詢<br>活動查詢<br>徴才查詢<br>A                                                                                 |                                        |
| VJ/V/117629113A00WH3/日201<br>本周新增活動 ()                                                                    |                                        |
| 實驗教育,發展孩子未來<br>桃園市教育局陪您走向未來<br>22>>檢視更多                                                                   | 教育公務帳號登入<br>(桃園市立單位教員職員)<br>$n \cap n$ |
|                                                                                                    | 學生OpenID登入<br>(桃園市有OpenID之學生)          |
| $\Box$                                                                                                    | 使用一般帳號登入<br>(非上述帳號民眾與教職員)              |
| 最新徵才資訊                                                                                                    | <b>杜法杏治脾体</b>                          |

2.點選【輸入資料重設您的密碼】

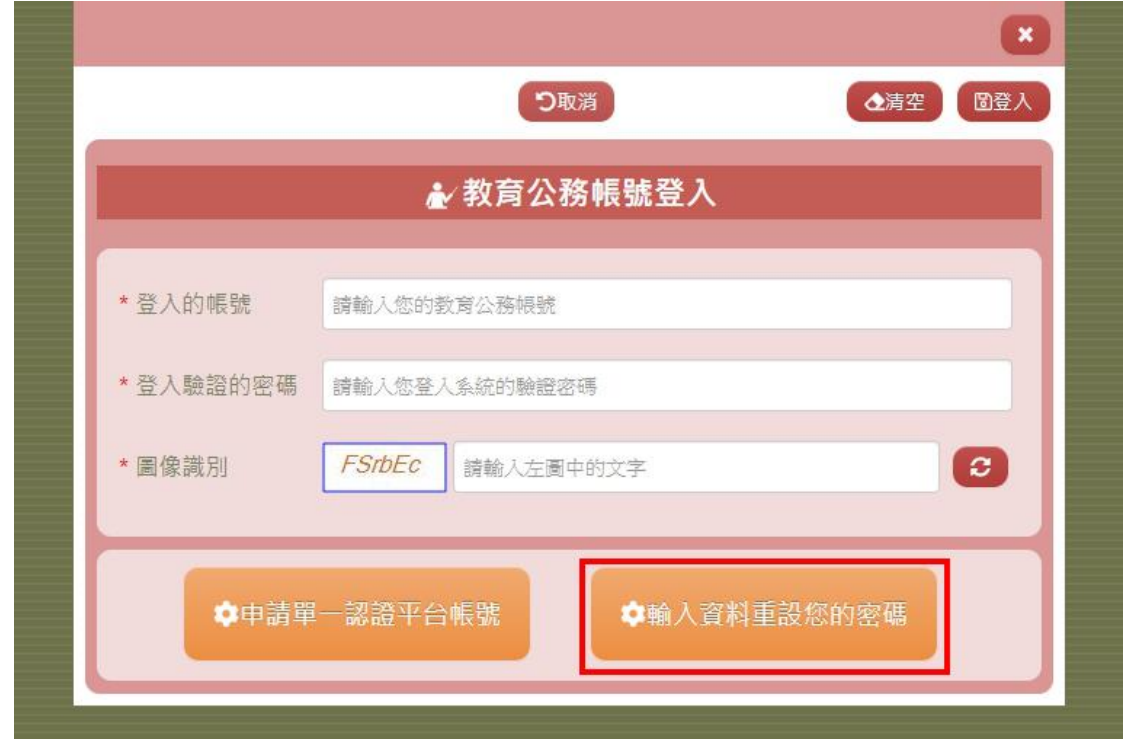

3.填寫「申請帳號」、「申請用電子信箱」、「手機號碼」完畢後,點選【重 設一密碼】

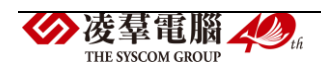

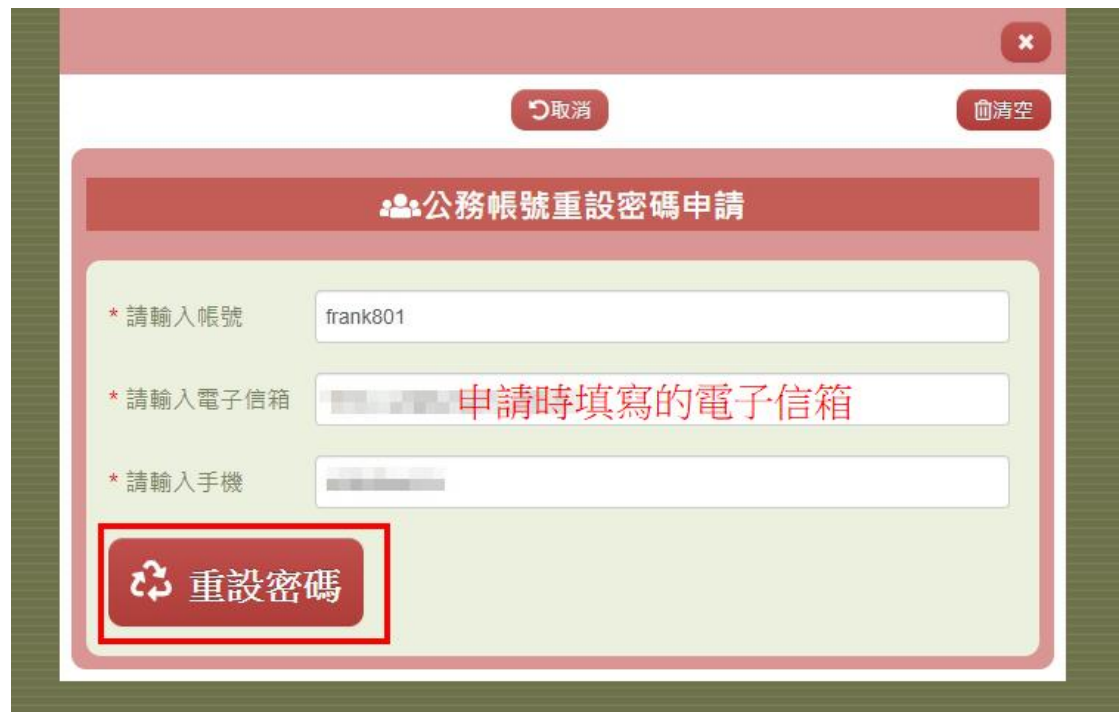

4.系統會跳出密碼重設成功的訊息,此時使用者前面輸入的手機號碼也會 收到一組臨時密碼簡訊,註冊信箱也會收到修改密碼成功的信件

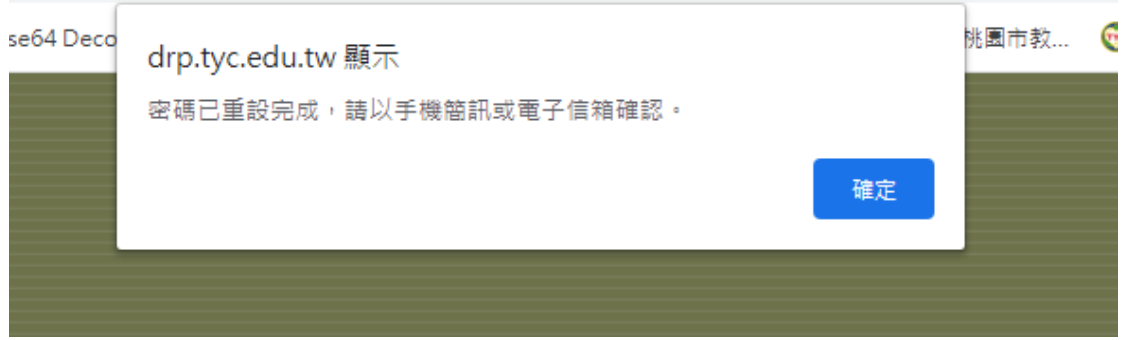

5.在回到教育公務帳號登入頁,重新輸入帳號、臨時密碼與圖像識別碼後, 點選【登入】

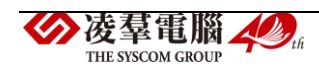

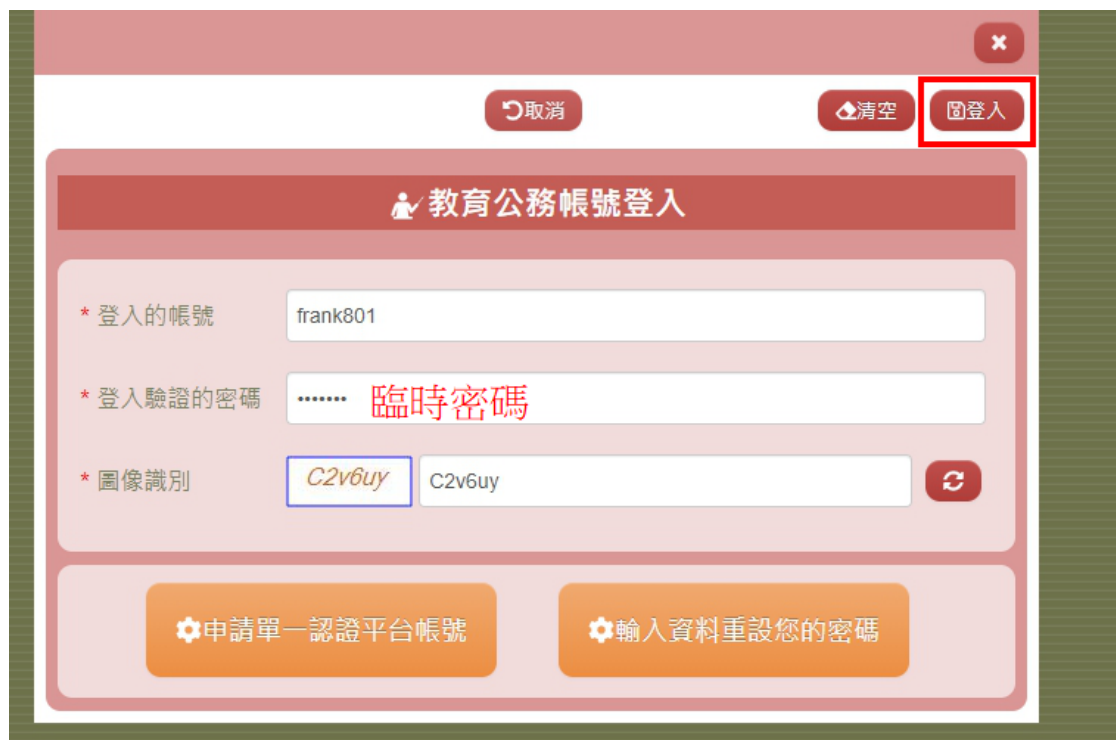

6.登入後,再從「個人專區→我的基本資料」進去功能,在點選右上角的 【修改】

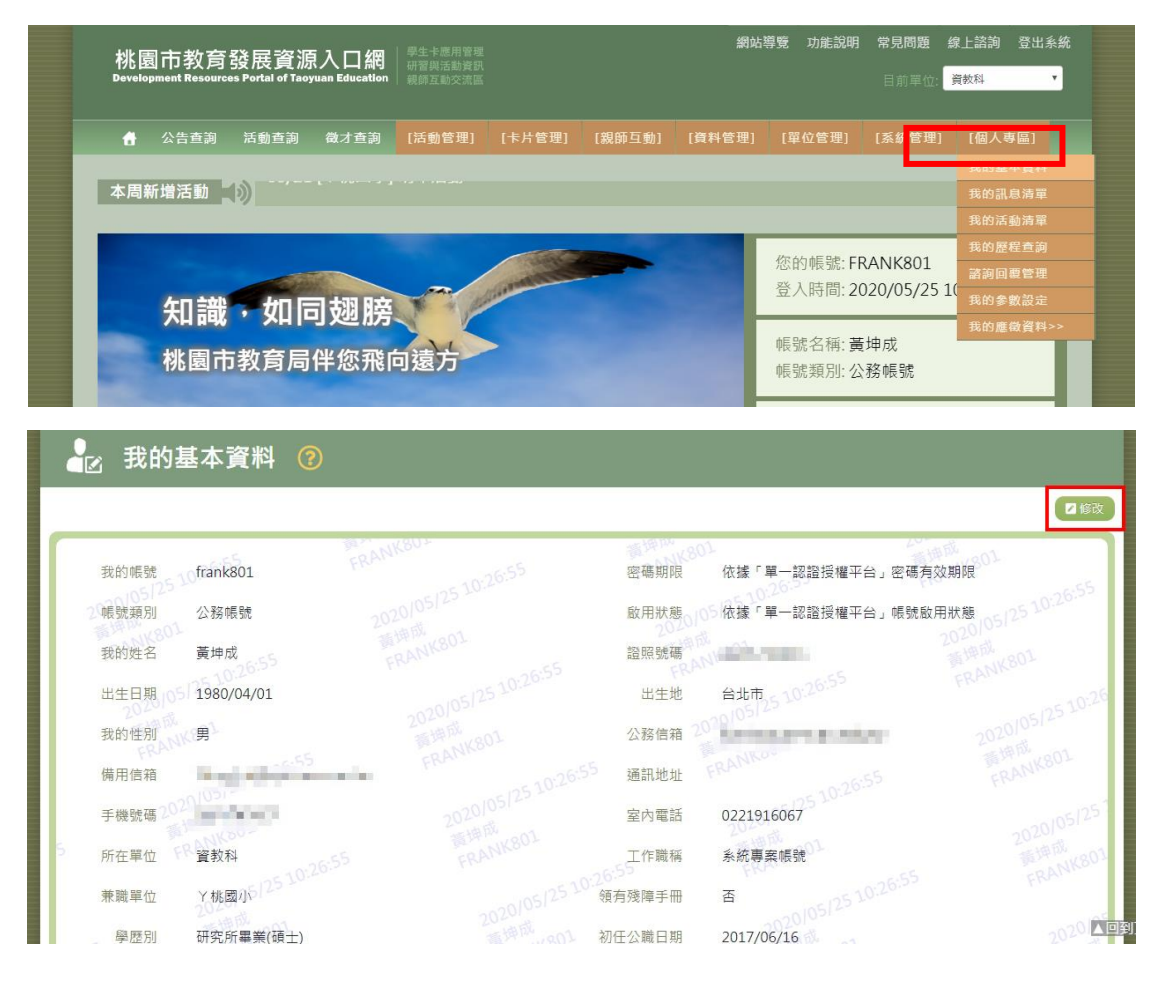

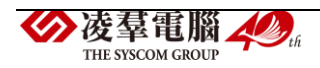

7.勾選最下方「新的密碼」的方框,輸入新密碼,以及「目前密碼」及「圖 像辨識」,點選右上角的【送出】

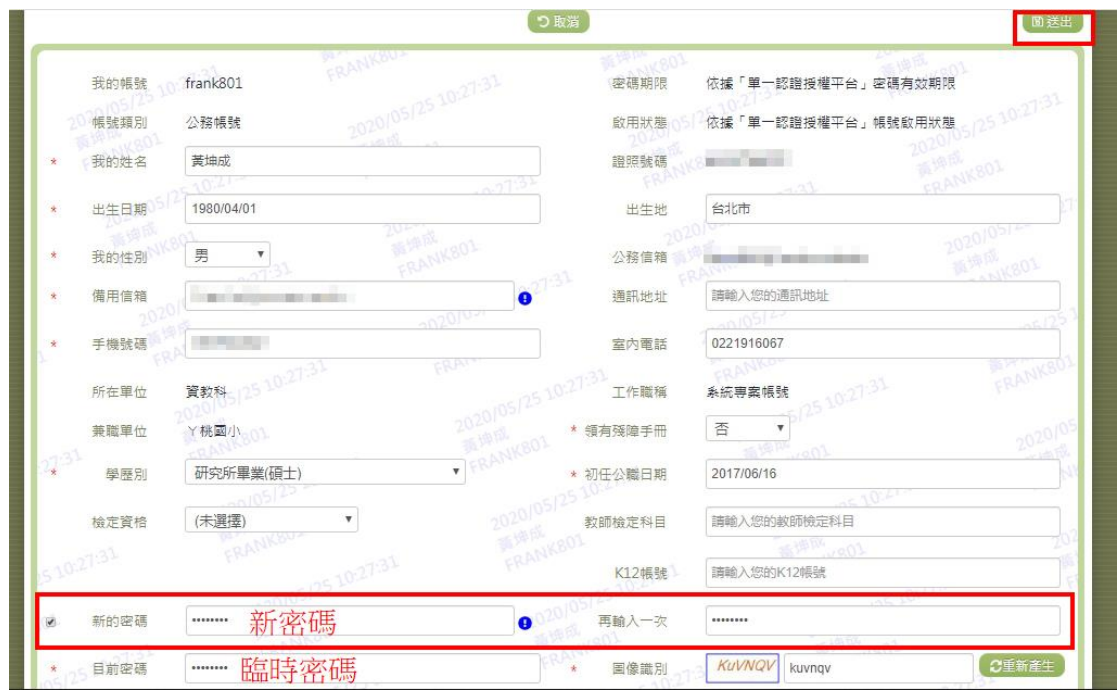

8.頁面會跳出「存檔成功」的訊息,表示修改密碼已完成囉!

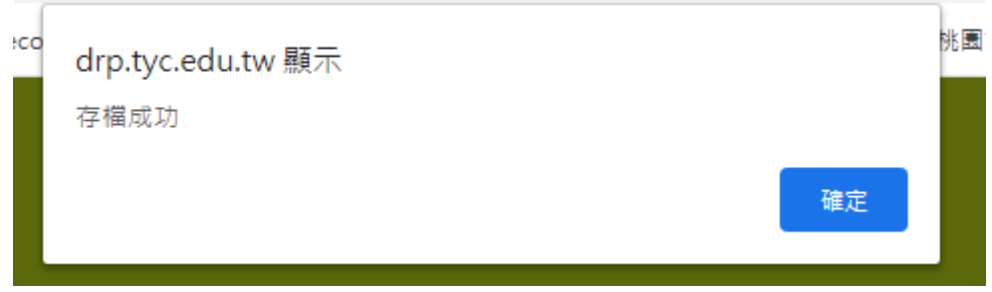

►B01-3 一般帳號註冊流程

1. 從教育發展資源入口網首頁,點選右方綠色區塊【使用一般帳號登入】

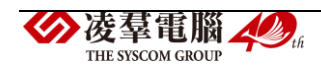

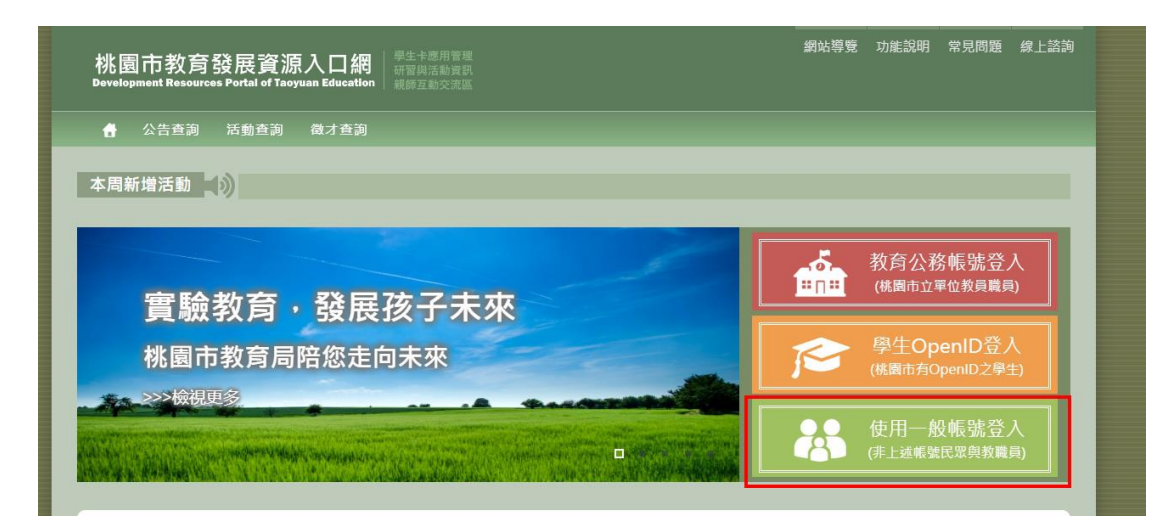

2.點選下方的藍色大按鈕【申請本入口網帳號】

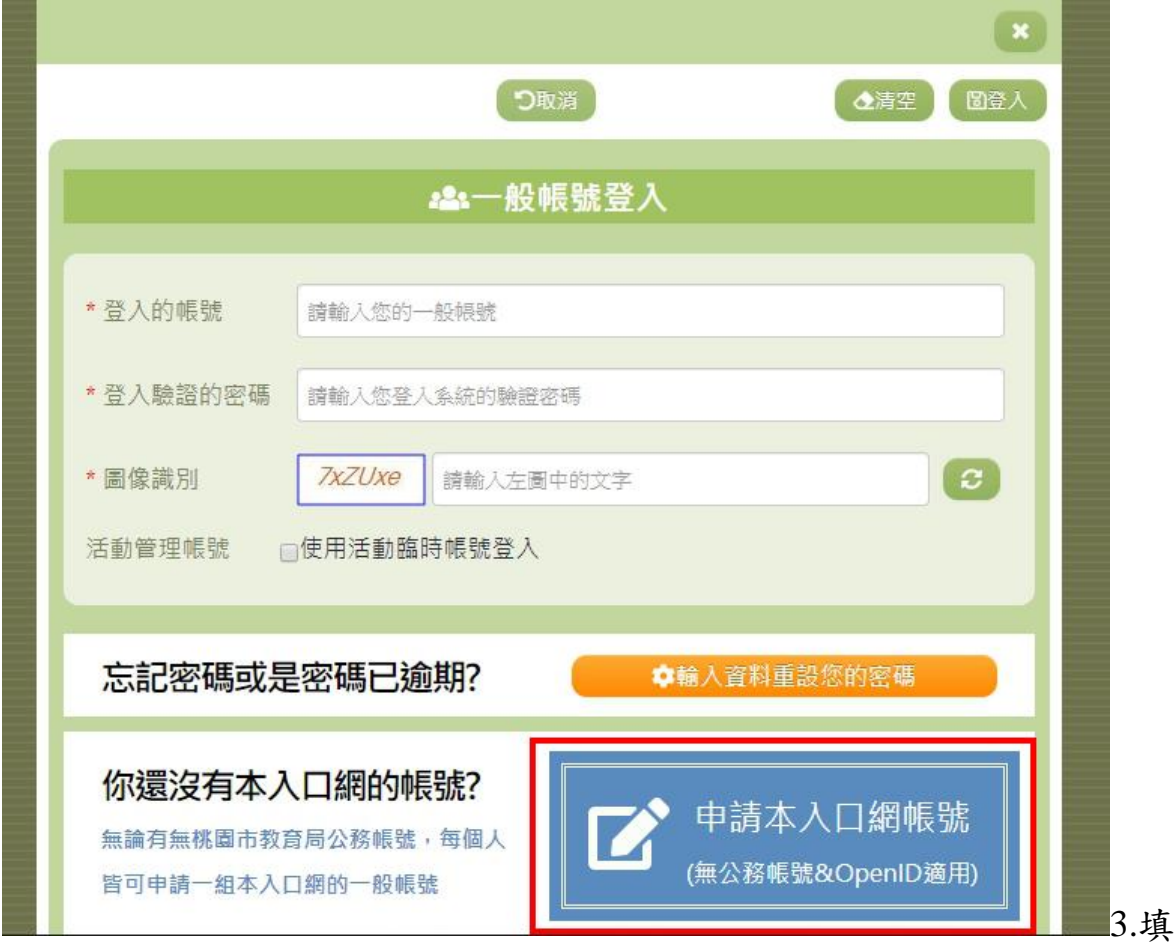

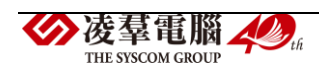

寫使用者的證號號碼之後,並點選下方的帳號類型

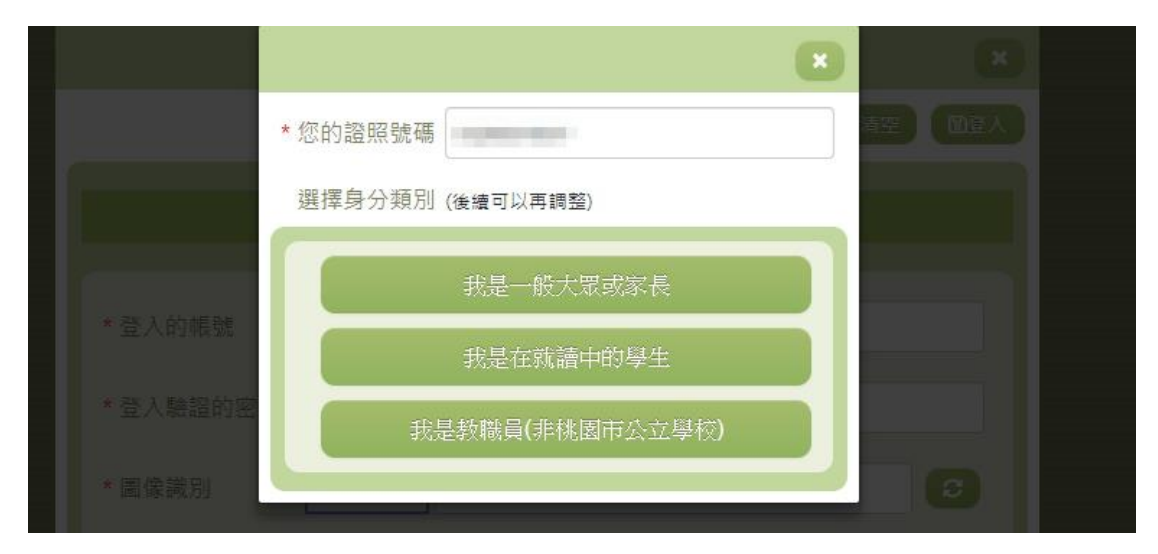

#### 4.填妥申請資料後,按下【送出】

※需要填寫的資料會依照選擇的帳號類型而有所差異,下圖範例為非桃園 市立公立學校教職員之帳號申請表

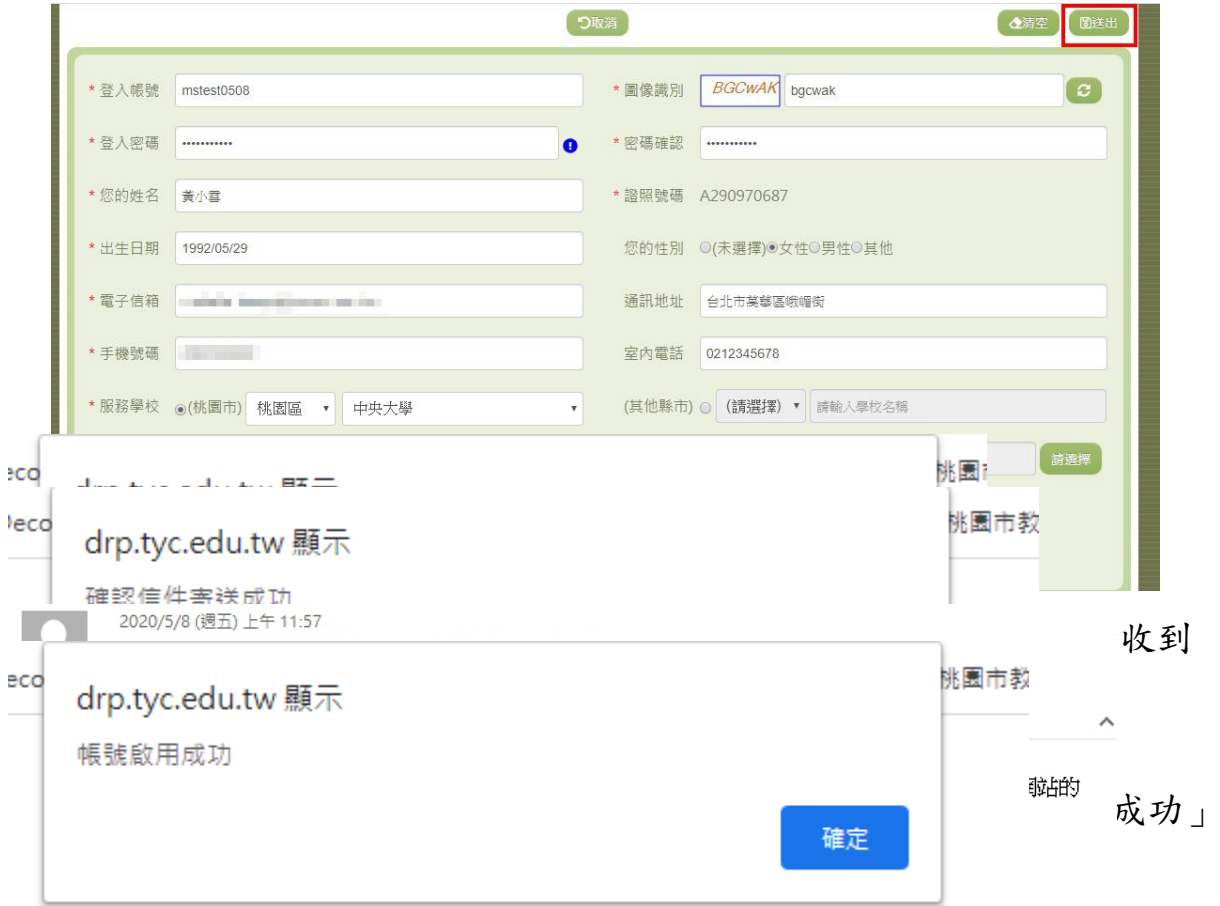

7.之後再回到一般帳號登入頁,重新輸入您的帳號密碼,按下【登入】,即 可開始使用教育發展資源入口網囉!

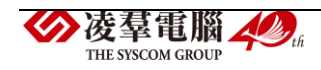

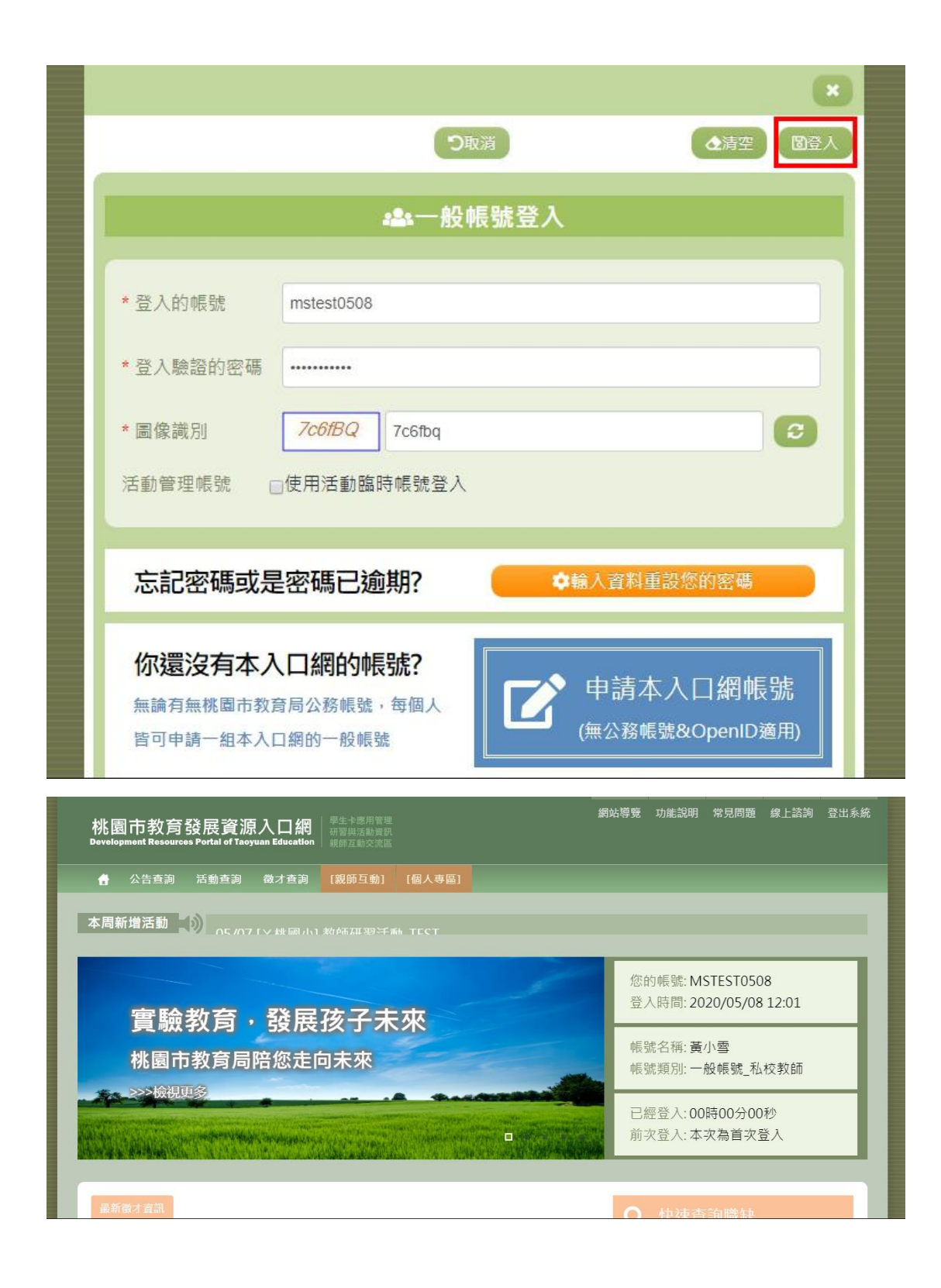

#### ►B01-4 一般帳號忘記密碼流程

1. 從教育發展資源入口網首頁,點選右方綠色區塊【使用一般帳號登入】

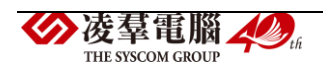

| 學生卡應用管理<br>桃園市教育發展資源入口網<br>研習與活動資訊<br><b>Development Resources Portal of Taoyuan Education</b><br>親師互動交流區 | 功能說明<br>線上諮詢<br>網站導覽<br>常見問題                             |
|----------------------------------------------------------------------------------------------------|----------------------------------------------------------|
| 活動查詢<br>徵才查詢<br>公告查詢<br>A                                                                                 |                                                          |
| 本周新增活動 1 05/07 [Y桃國小] 教師研習活動 TFST                                                                         |                                                          |
| 實驗教育,發展孩子未來                                                                                               | 教育公務帳號登入<br>$\mathbf{H} \cap \mathbf{H}$<br>(桃園市立單位教員職員) |
| 桃園市教育局陪您走向未來<br>2>>檢視更多                                                                                   | 學生OpenID登入<br>(桃園市有OpenID之學生)                            |
| o                                                                                                    | 使用一般帳號登入<br>(非上述帳號民眾與教職員)                                |
| 最新徵才資訊                                                                                                    | 中冲香的雕钟                                                   |

2.點選【輸入資料重設您的密碼】

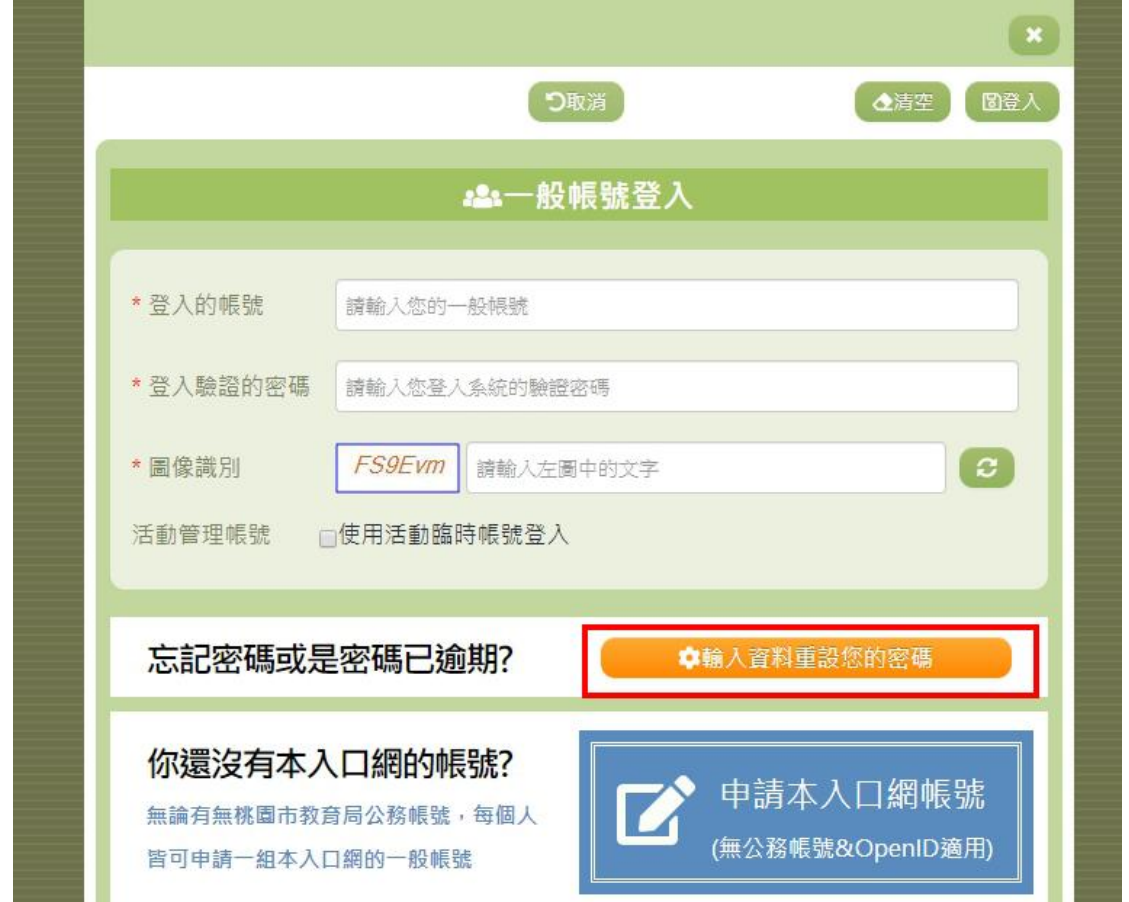

3.輸入您當時所註冊的相關資訊:註冊帳號、證照號碼、生日,以及圖像 識別碼,輸入完畢後,點選【送出】

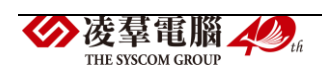

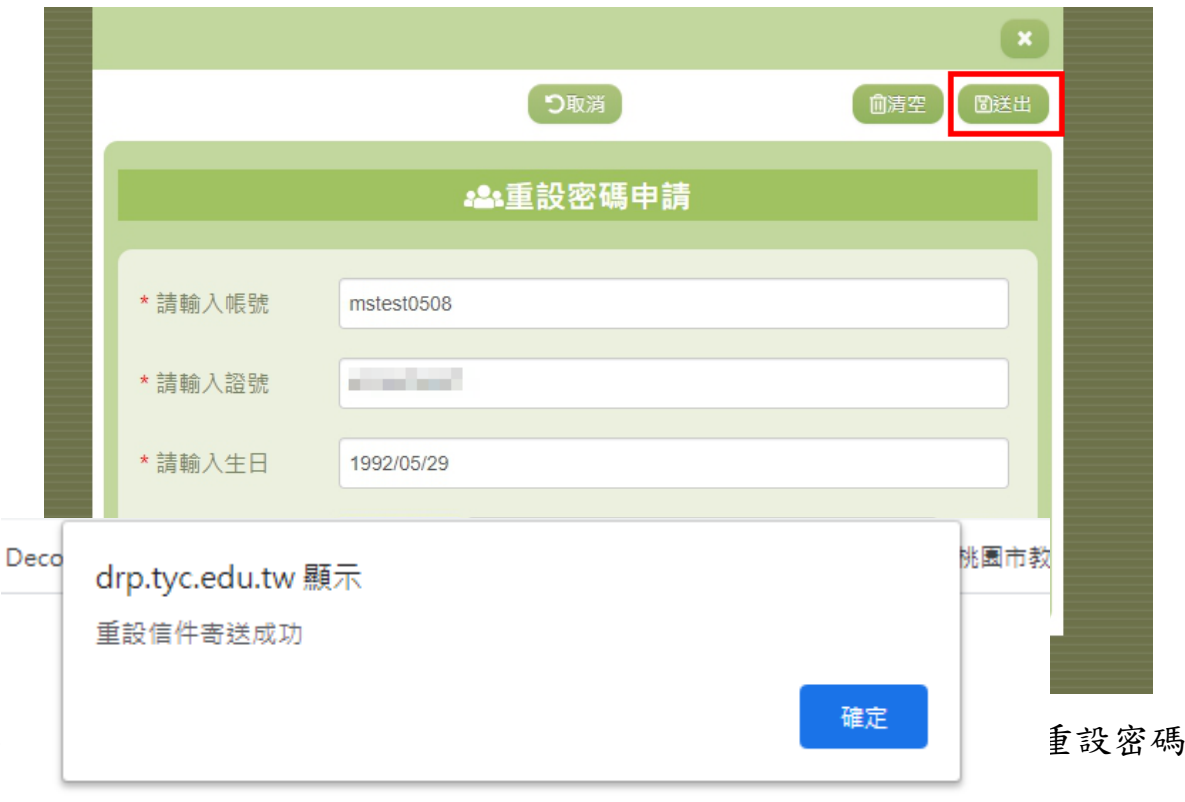

### 5. 打開信件,點選信件中的啟用帳號網址後,頁面自動導到重設新密碼的 介面,此時在輸入您要重設的新密碼,輸入完畢後,按下【送出】

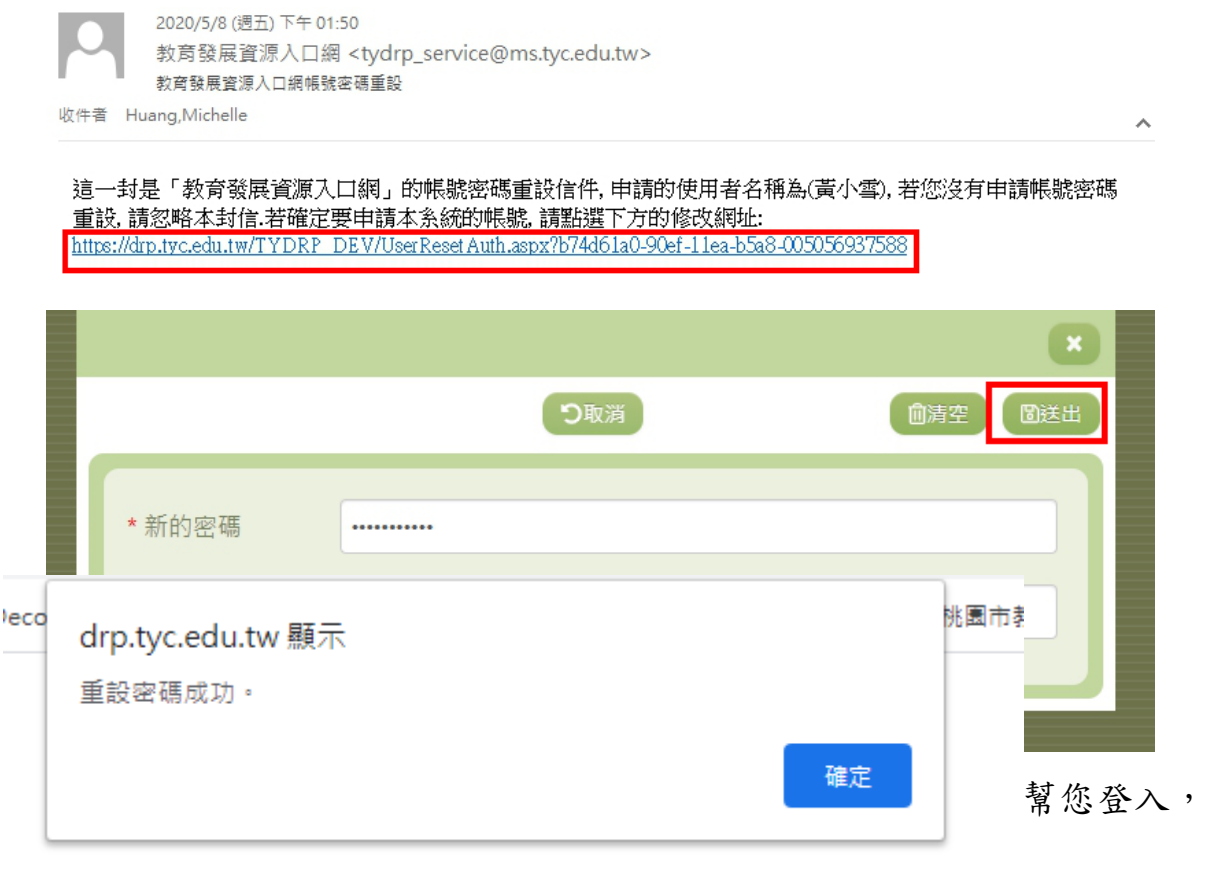

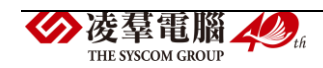

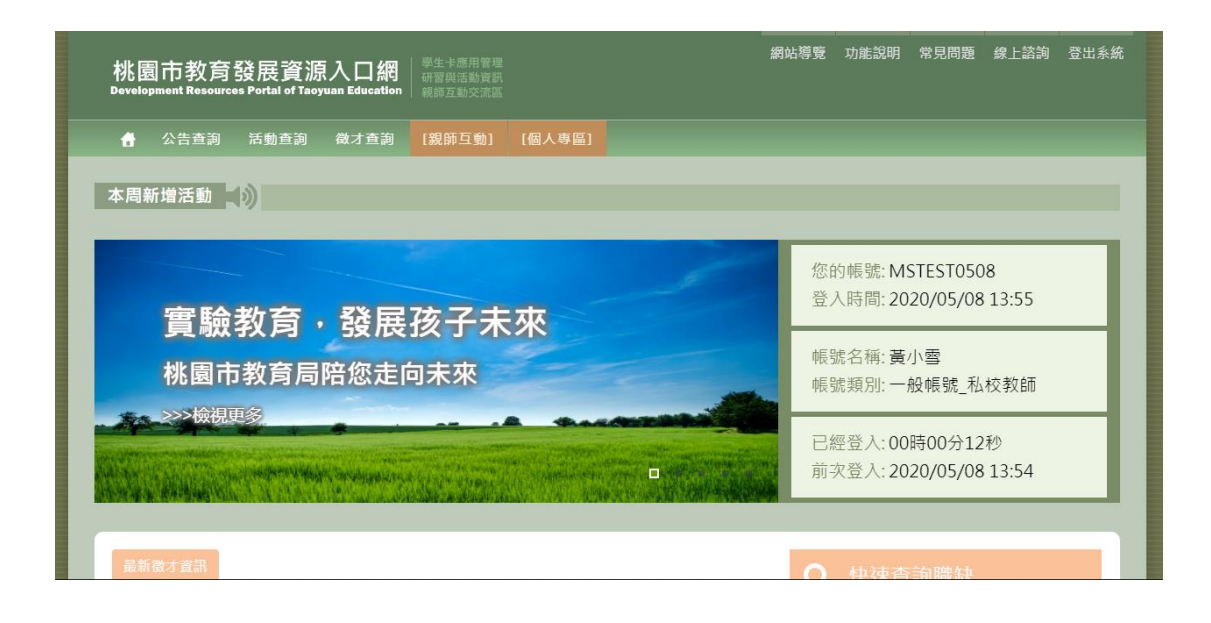

### <span id="page-24-0"></span>※B02 教育發展資源入口網修改個人資料

►B02-1 帳號修改個人資料流程

1.點選【個人專區/我的基本資料】

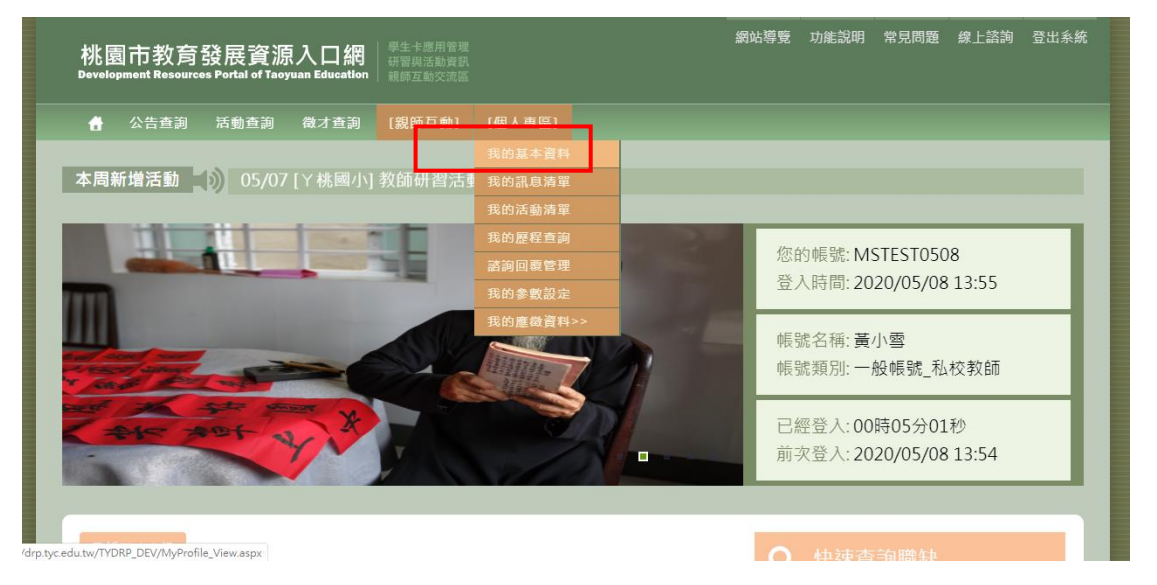

2.進入到「我的基本資料」後,點選【修改】 ※個人基本資料欄位會依照該帳號類型而有所差異,下圖範例為非桃園市 立公立學校教職員之「我的基本資料」畫面

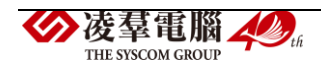

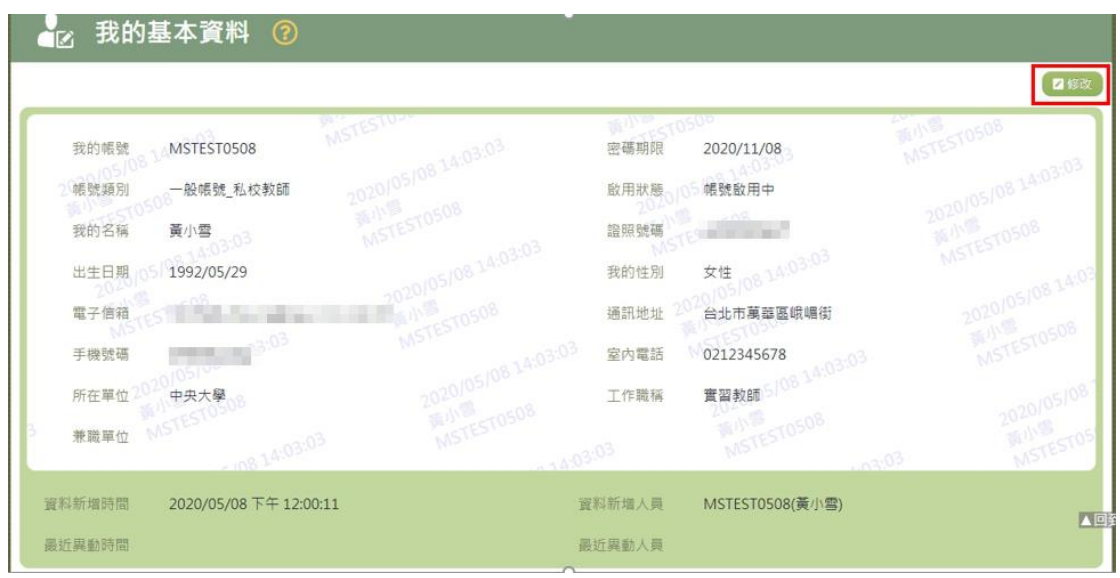

3.修改個人基本資料完畢,並打上「目前密碼」及「圖像識別」,確認完畢 後,點選【送出】

※修改個人密碼也可以在「我的基本資料」這功能做修改 ※公務帳號介面只需打上「圖像識別」,即可送出資料

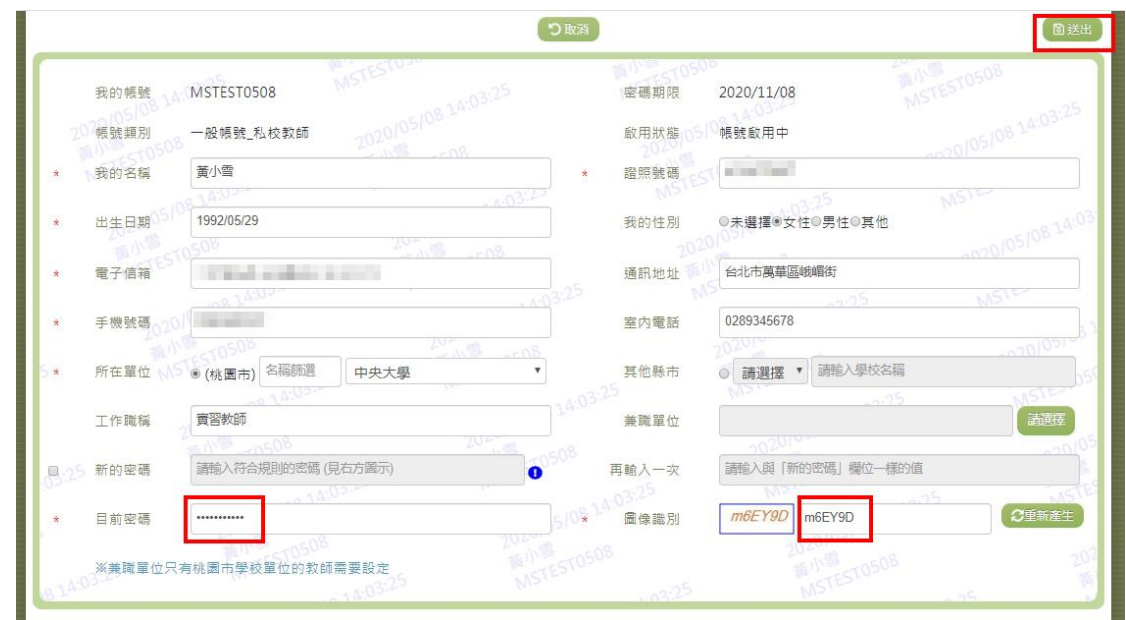

4.跳出「存檔成功」訊息,個人資料就修改成功囉!

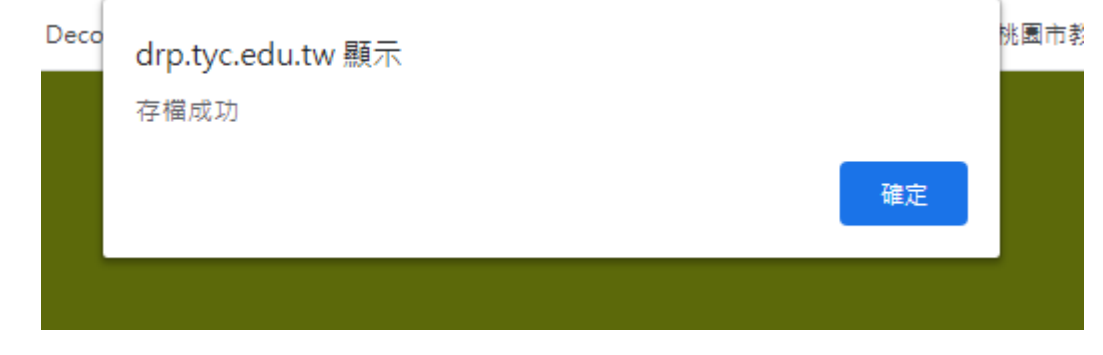

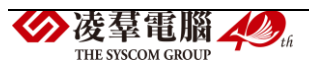

### <span id="page-26-0"></span>※B03 教育發展資源入口網線上諮詢

►B03-1 線上諮詢

1. 點選首頁右上方的【線上諮詢】按鈕

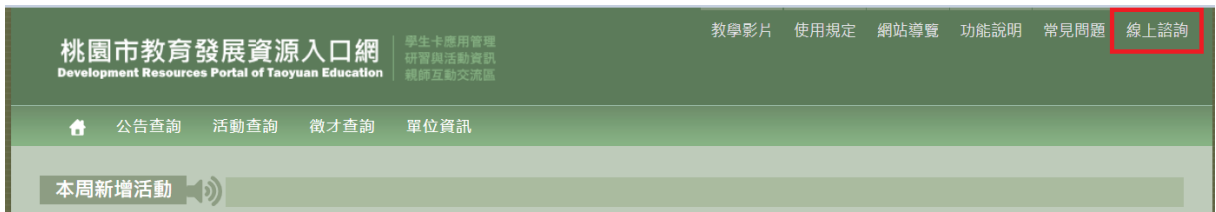

2. 輸入相關資料,紅色\*為必填欄位,必須完整輸入

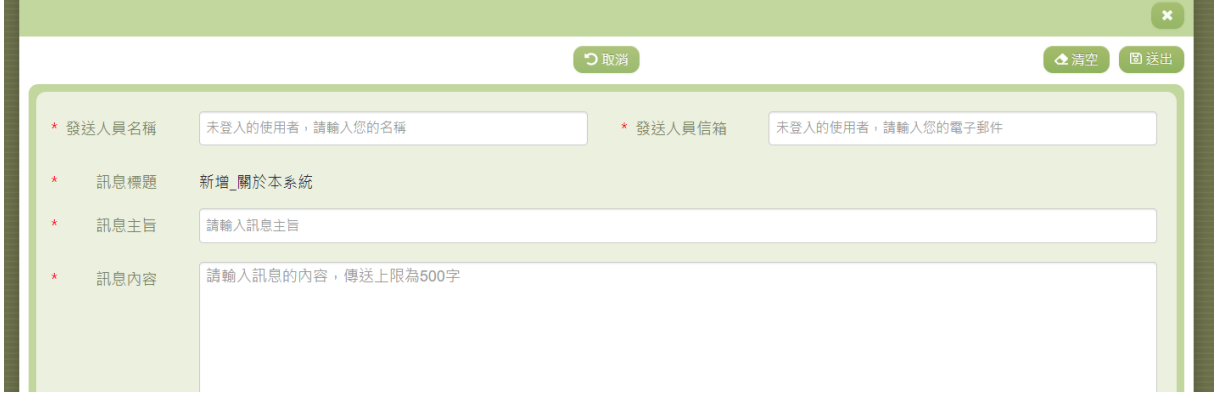

3. 點選【送出】按鈕即送出資訊;點選【清空】按鈕,清空畫面上所有資 料;點選【取消】按鈕,即離開此功能。

#### <span id="page-26-1"></span>※B04 教育發展資源入口網親師互動

►B04-1 學生連結申請流程(家長端) 1.點選【親師互動/學生連結申請】功能

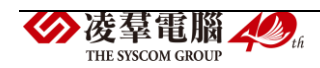

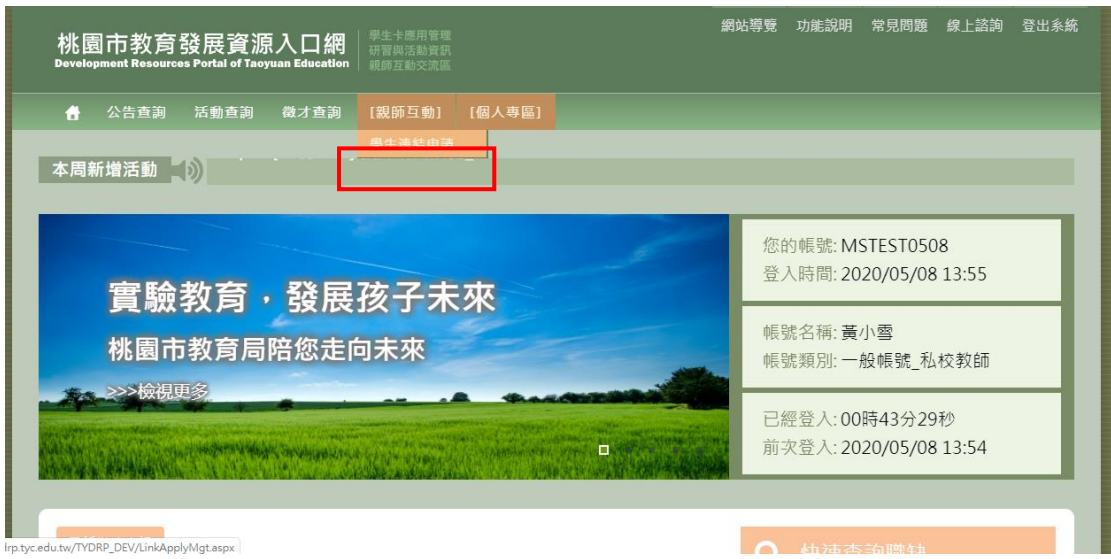

2.家長填寫完需申請連結的學生資料後,按下【送出】

**※**若「連結校名」欄位的目標學校顯示為「目前尚無開放申請」,則無法 作申請!

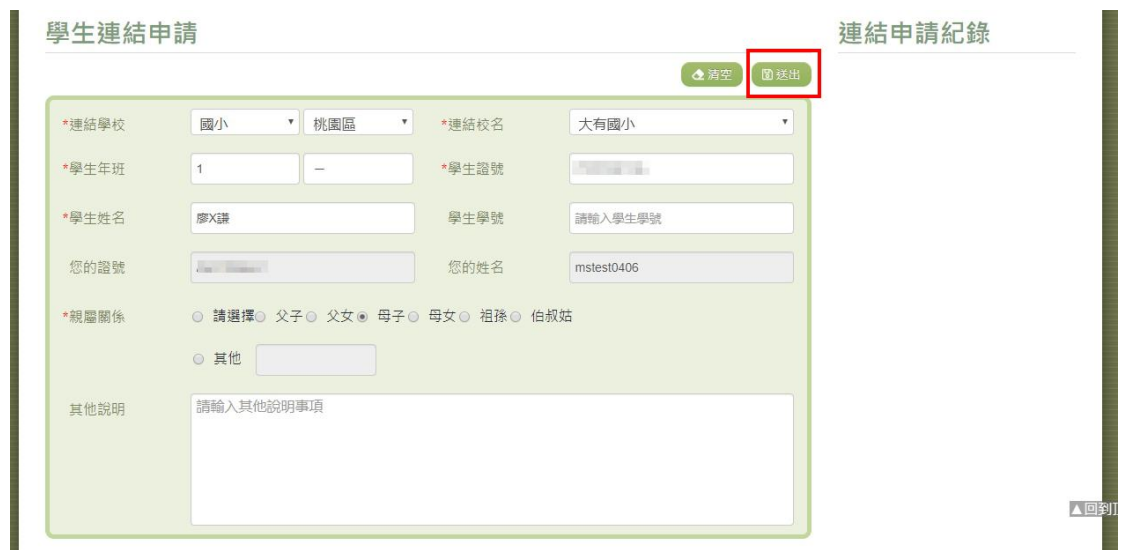

3.此時頁面會跳出「新增成功」的訊息,同時「連結申請紀錄」也會多了 一筆紫色的待審核紀錄

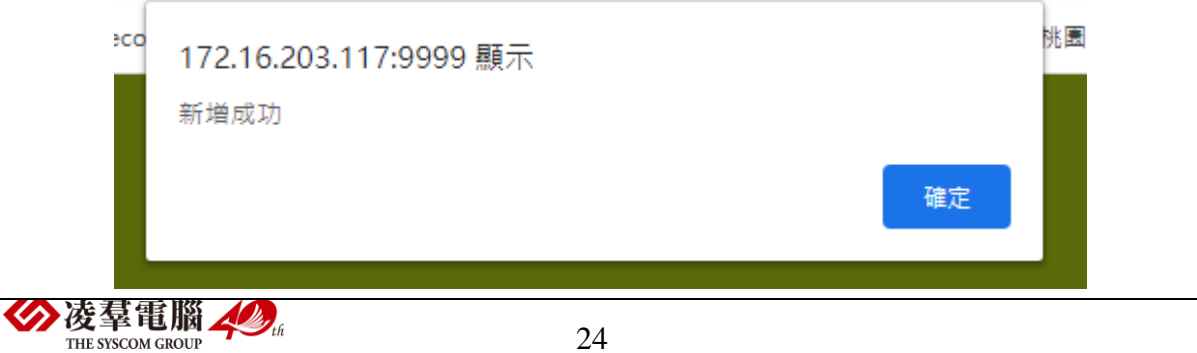

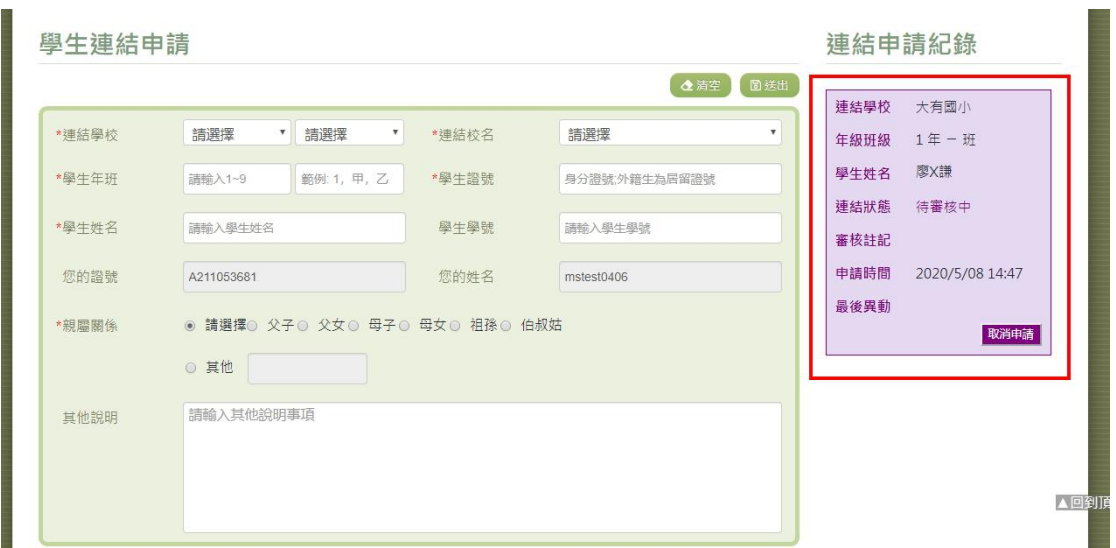

4.待老師端審核申請通過後,連結申請紀錄會轉為綠色的「通過審核」,且 【親師互動】下方也會多了一個【親師互動功能】按鈕,家長就可以開始 與老師做互動囉!

## **※**老師端的審核流程,可參考下方『**B04-2** 學生連結審核流程**(**老師端**)**』的 說明

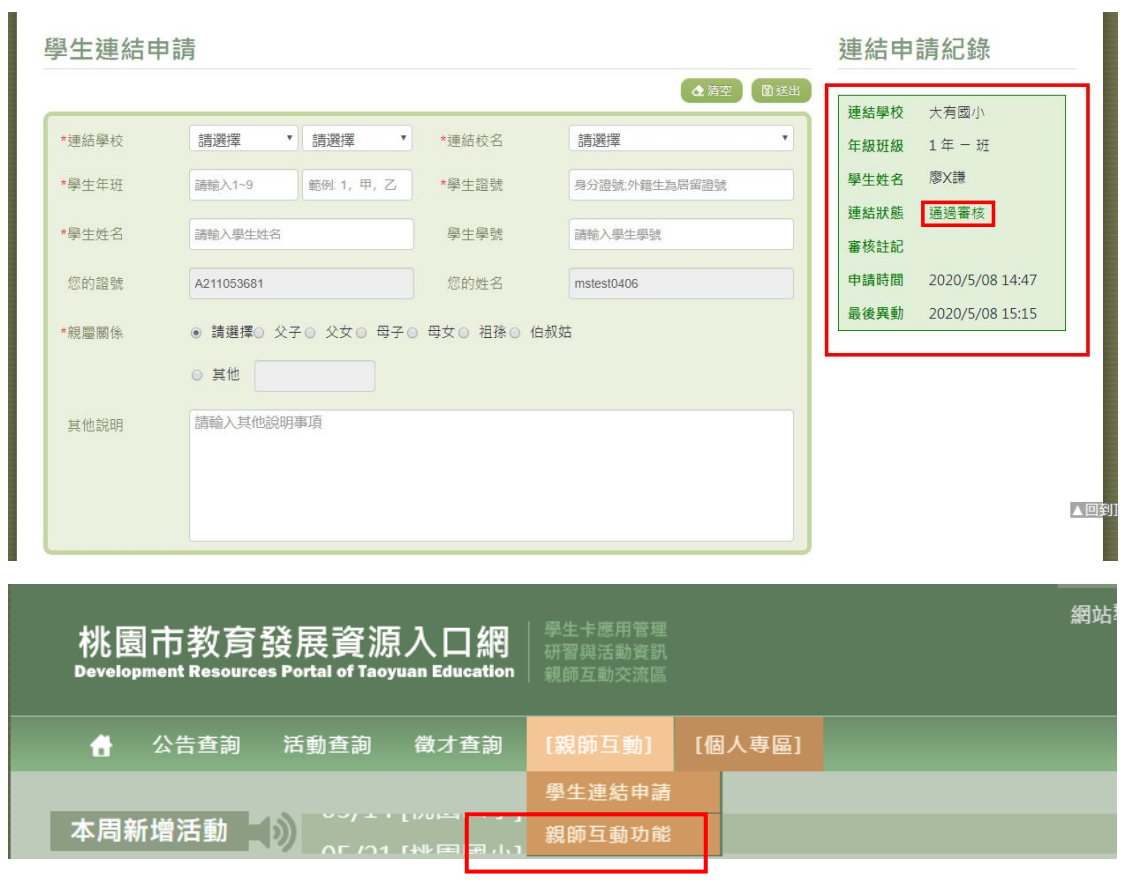

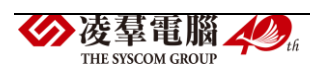

►B04-2 學生連結審核流程(老師端)

1.老師可由左方的【親師互動】功能進來,在第一個頁籤「連結申請審核」 的介面,對著需審核的資料右方,點選【設定】

**※**若是擁有「校端**\_**一般**\_**導師」權限的老師,年級班級的下拉選單則僅呈 現自己的班級;若是擁有「校端**\_**進階**\_**管理者」權限的老師,年級班級的 下拉選單則會呈現全校的年班資料

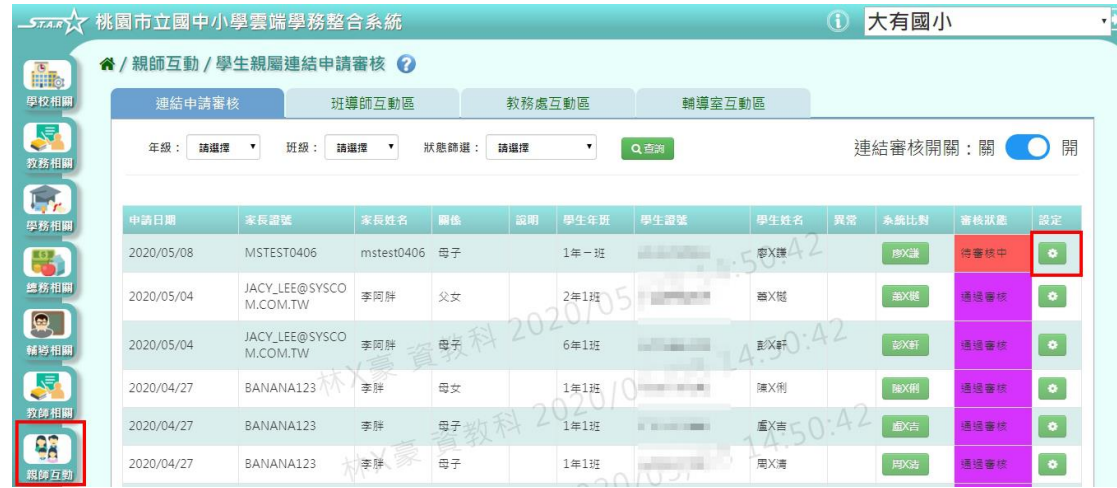

### 2.選擇【通過審核】後,按下【儲存】

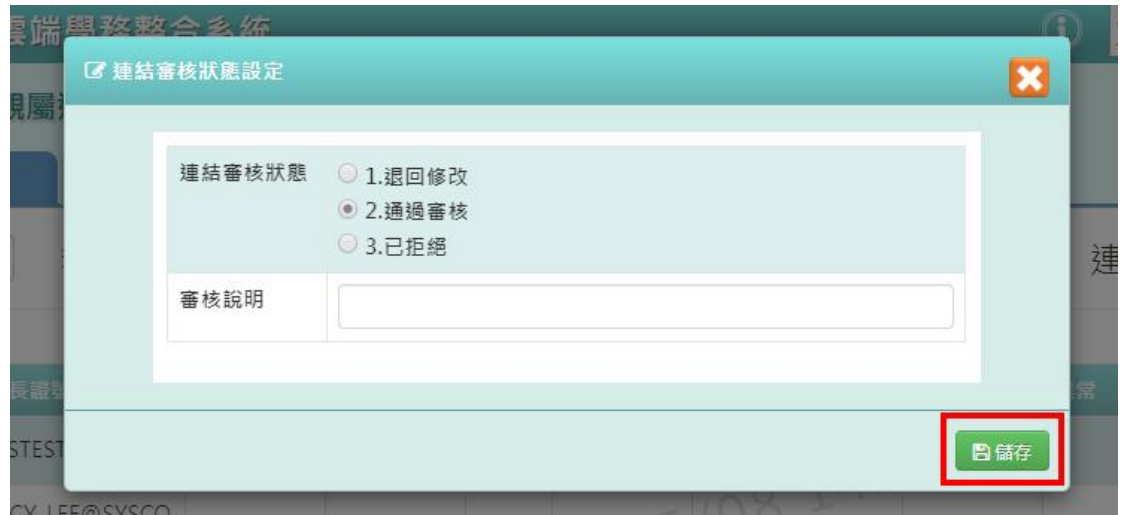

3.介面會跳出「編輯資料成功!」,表示審核編輯成功,老師就可以開始與 學生家長作互動囉!

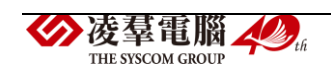

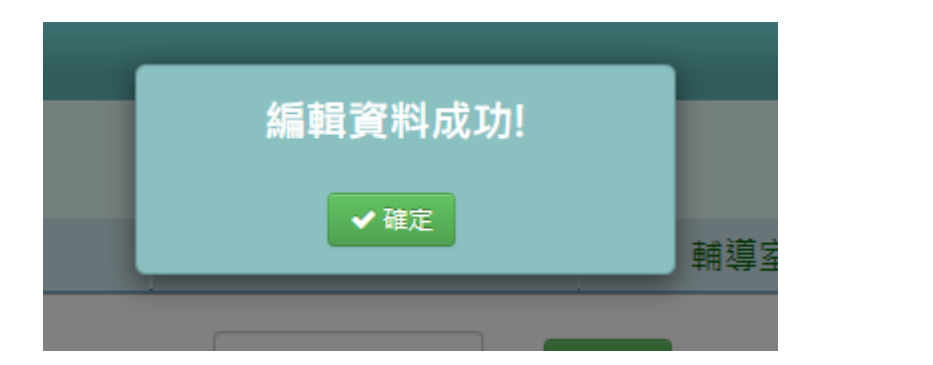

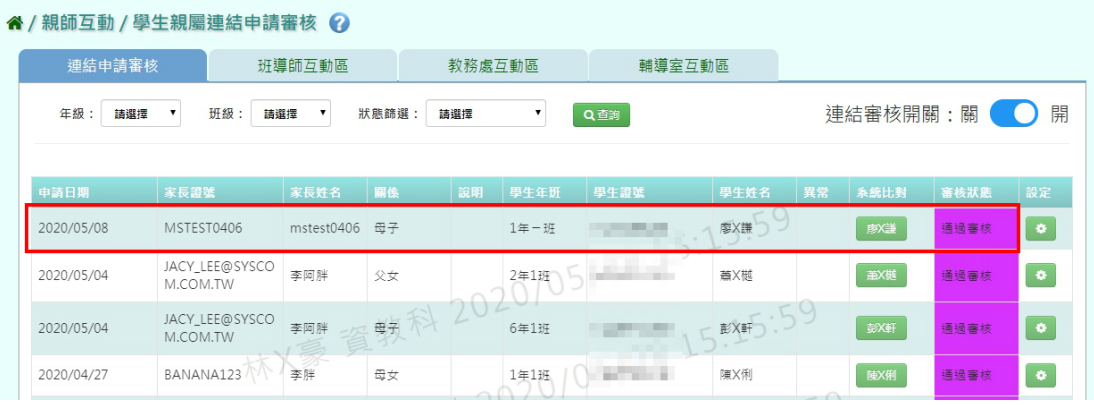

►B04-3 親師互動功能-雲端學務系統老師端畫面功能

#### ➢ **B04-3-1** 班導師互動區

總共分成三塊功能:「班級公佈欄」、「每日連絡簿」、「家長互動區」

**※**若是擁有「校端**\_**一般**\_**導師」權限的老師,年級班級的下拉選單則僅呈 現自己的班級;若是同時擁有「校端**\_**一般**\_**導師」**+**「校端**\_**進階**\_**管理者」 權限的老師,年級班級的下拉選單則會呈現全校的年班資料

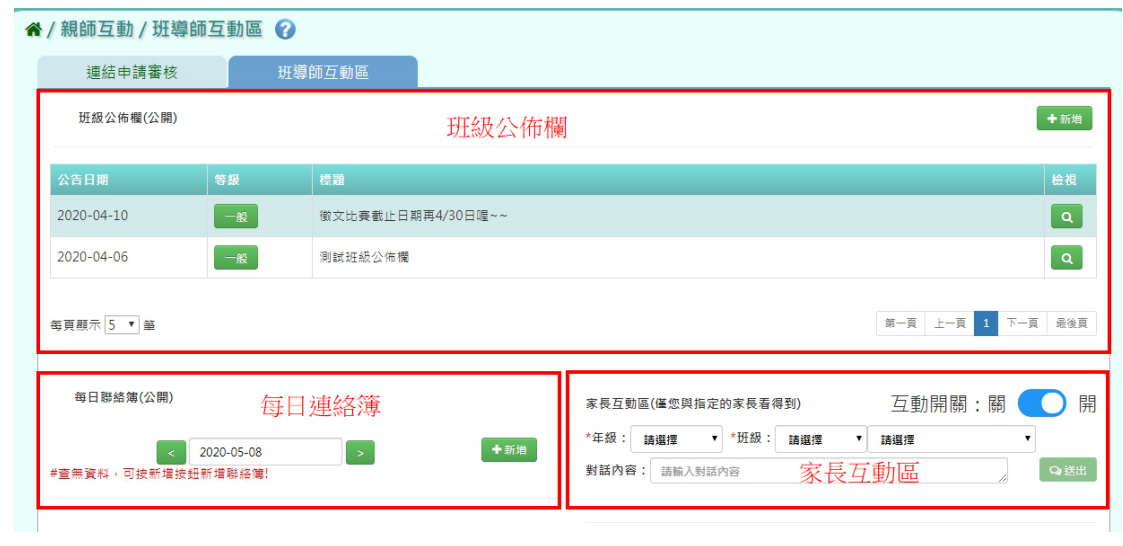

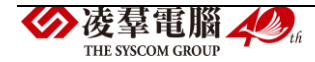

### **A.** 班級公佈欄功能

1.若要新增班級公佈欄,點選右上方的【新增】

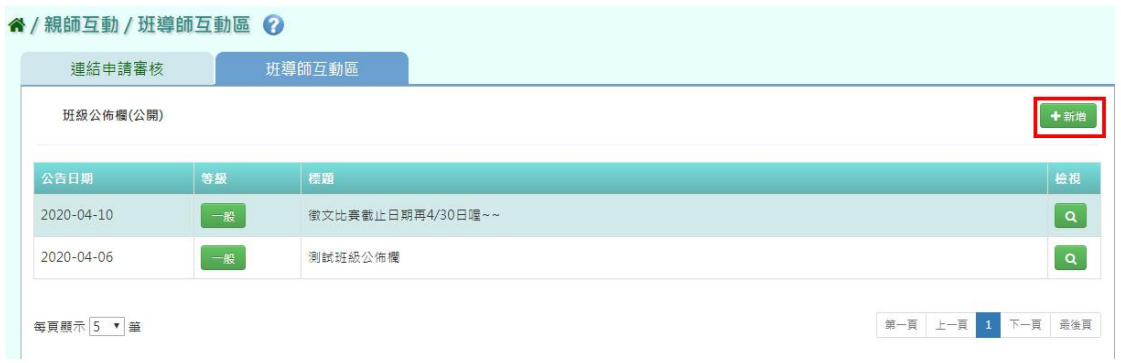

### 填寫完公佈欄資訊後,點選【新增儲存】

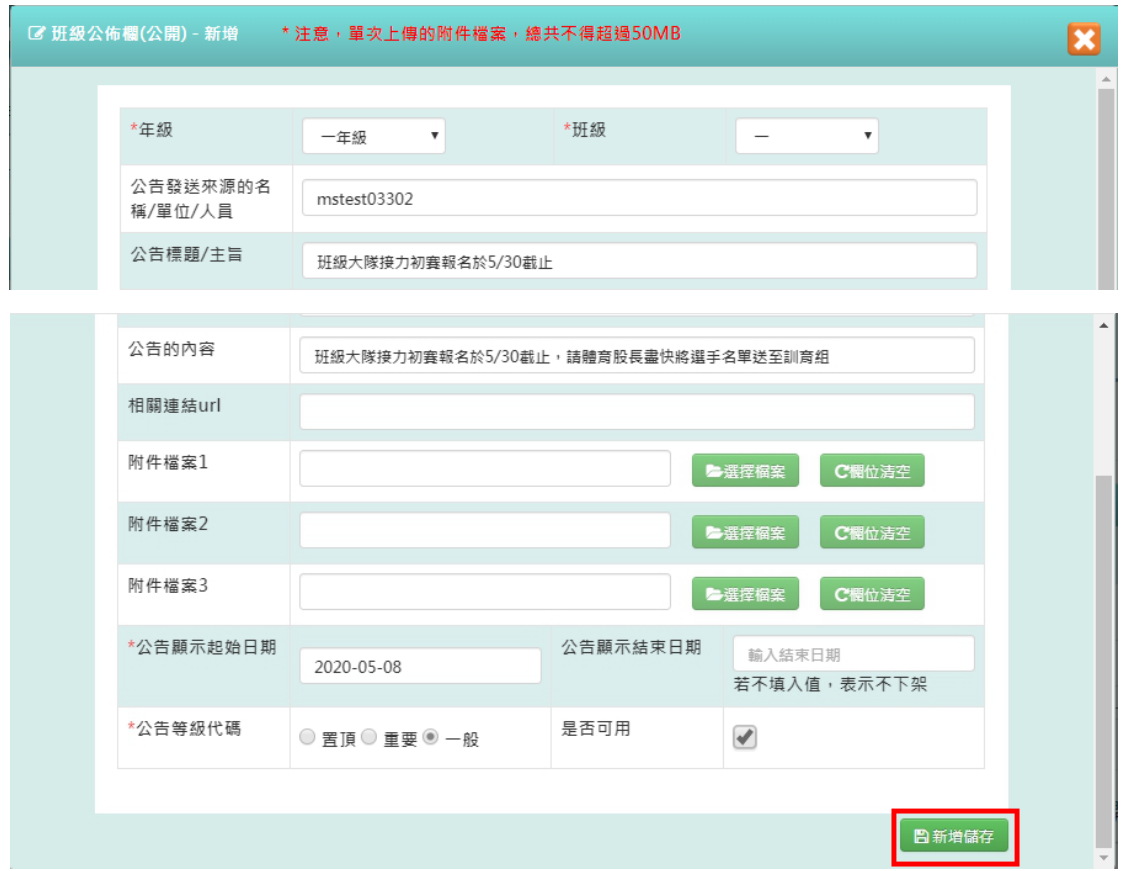

介面會跳出「新增資料成功!」之訊息

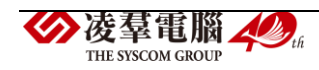

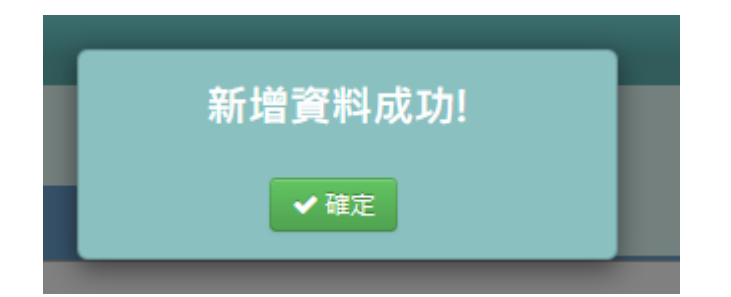

而新增的公佈欄資訊,也會在教育發展資源入口網中,『親師互動/親師互 動功能/班導師互動區/班級公佈欄』裡出現,以便家長做查看

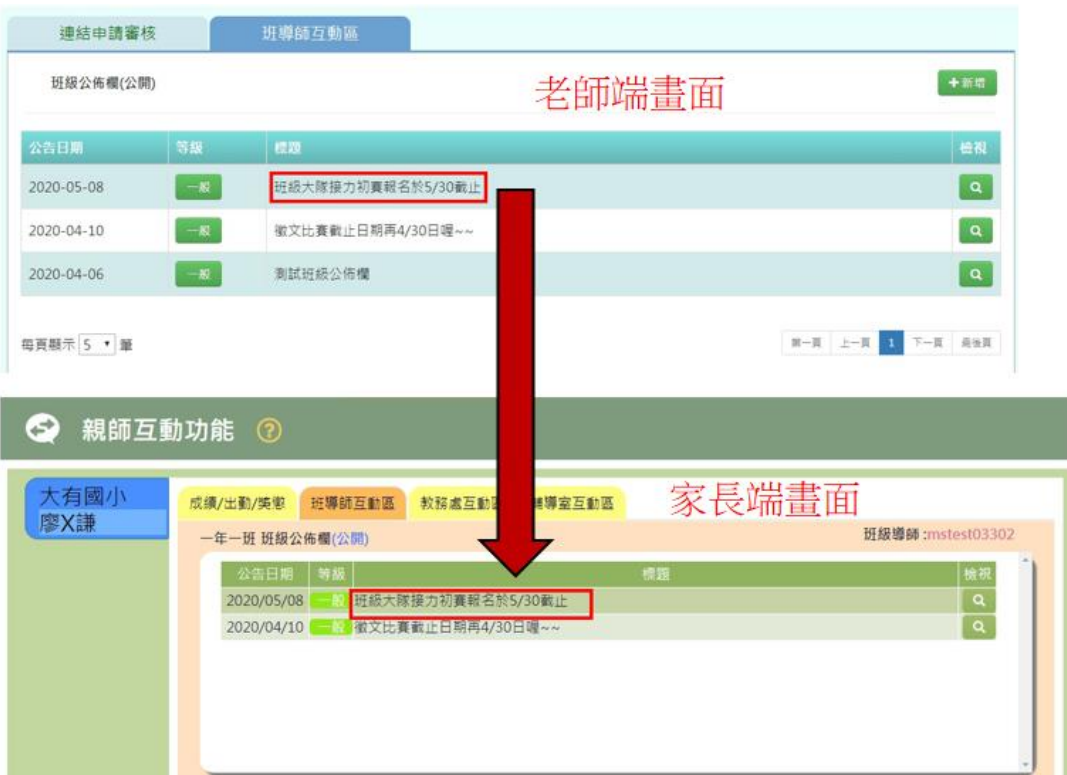

2.若要編輯班級公佈欄,點選右方的【檢視】

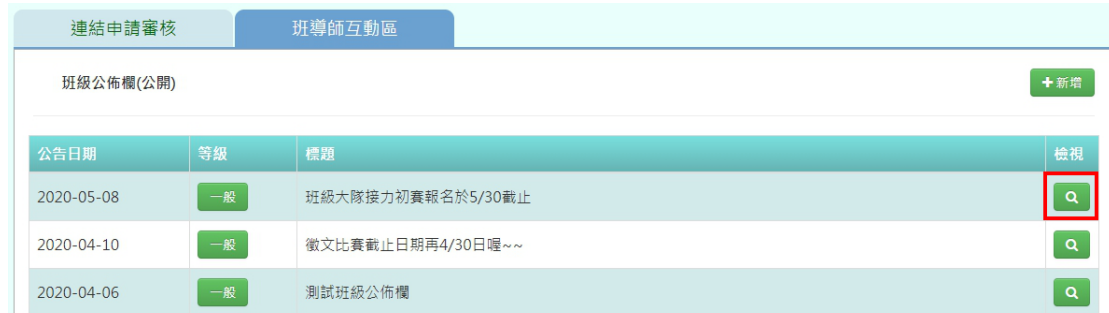

修改完公佈欄資訊後,點選【修改儲存】

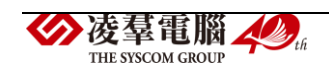

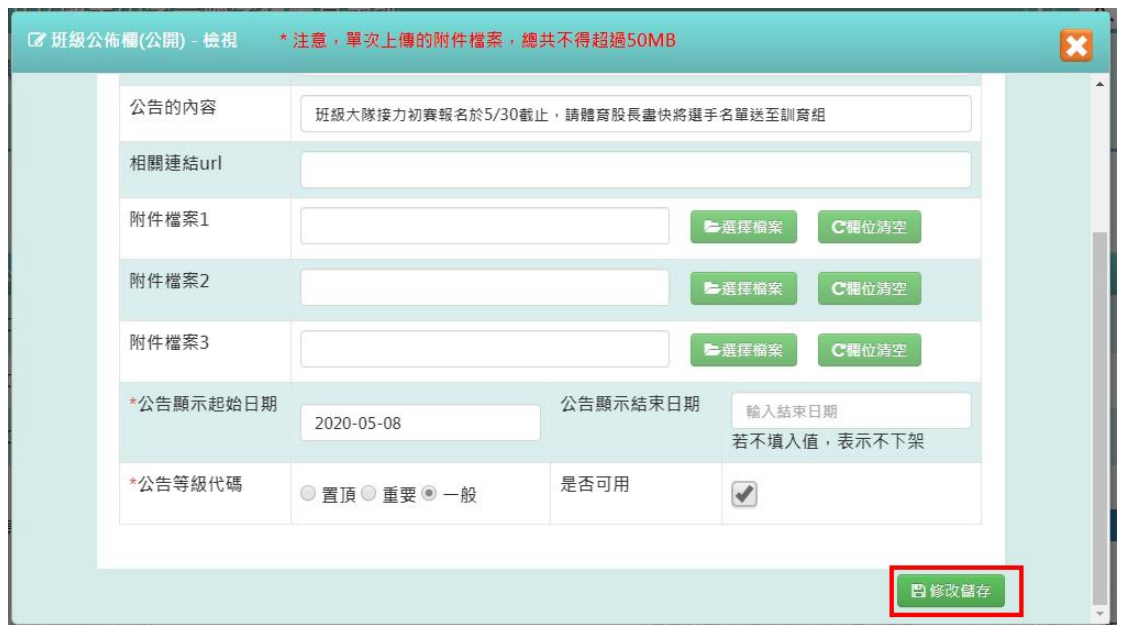

介面會跳出「修改資料成功!」之訊息

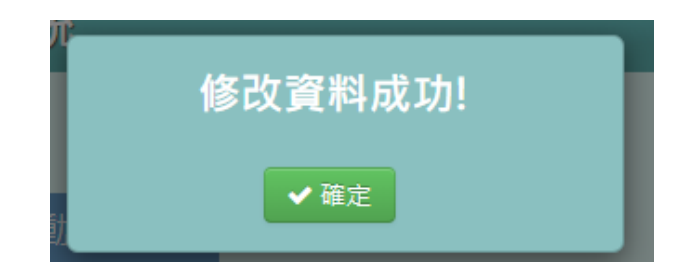

### **B.** 每日聯絡簿功能

1. 若要新增每日聯絡簿,點選右上方的【新增】

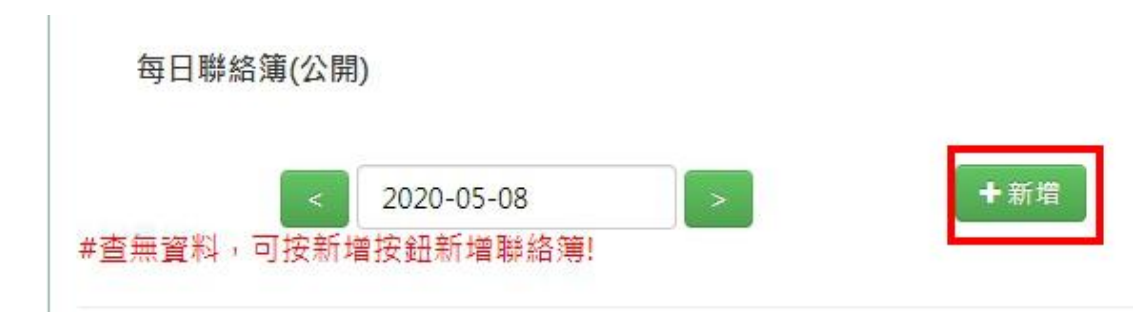

填寫完聯絡簿資訊後,點選【新增儲存】

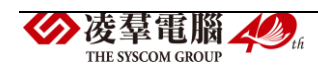

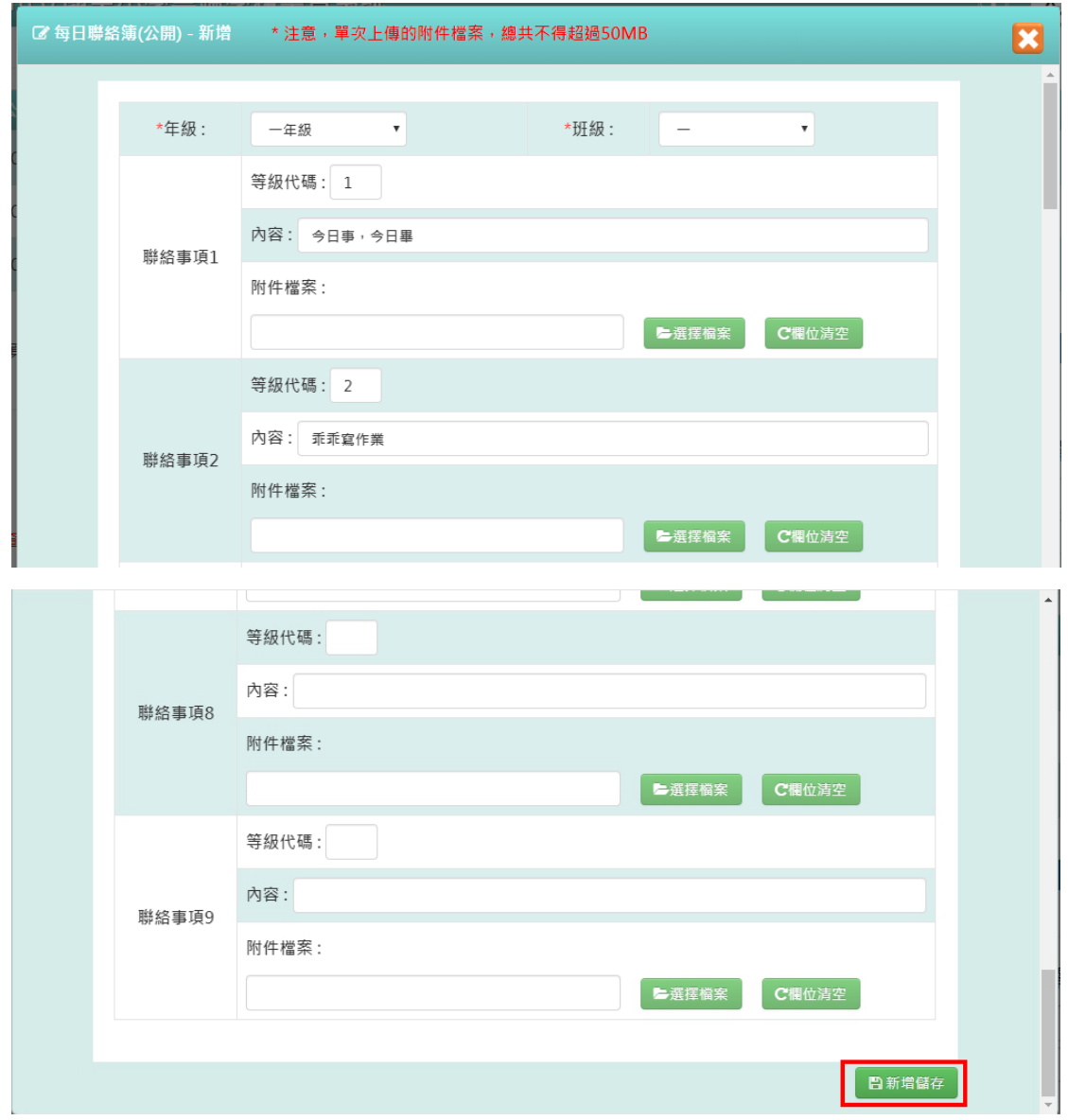

介面會跳出「新增資料成功!」之訊息

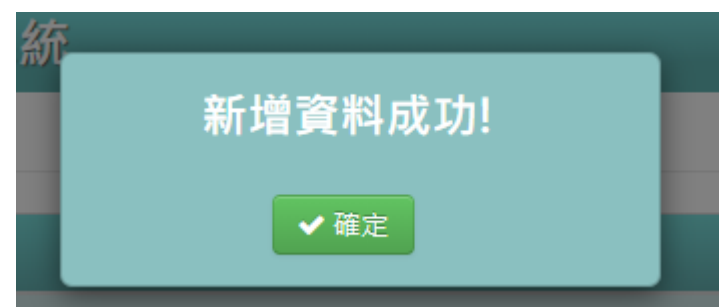

而新增的聯絡簿資訊,也會在教育發展資源入口網中,『親師互動/親師互 動功能/班導師互動區/每日聯絡簿』裡出現,以便家長做查看

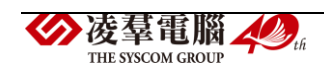

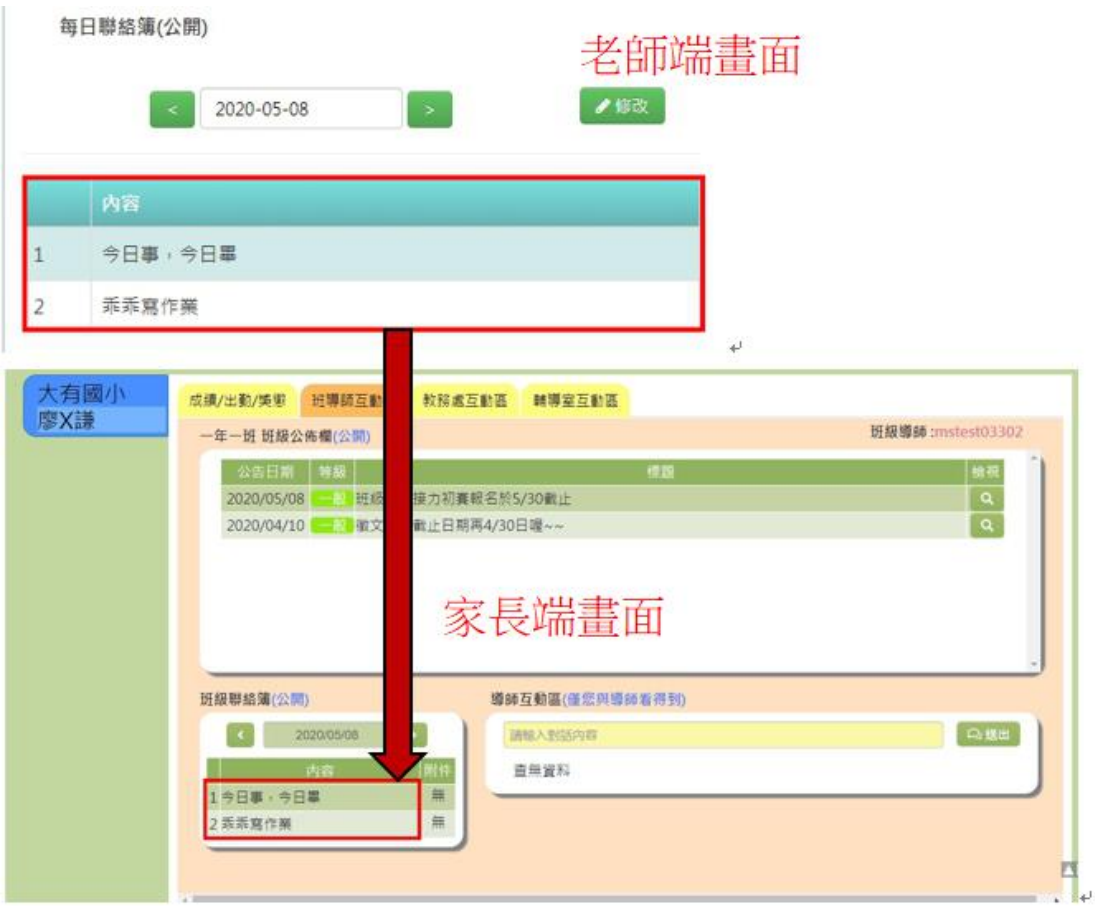

2.若要修改每日聯絡簿,點選右上方的【修改】

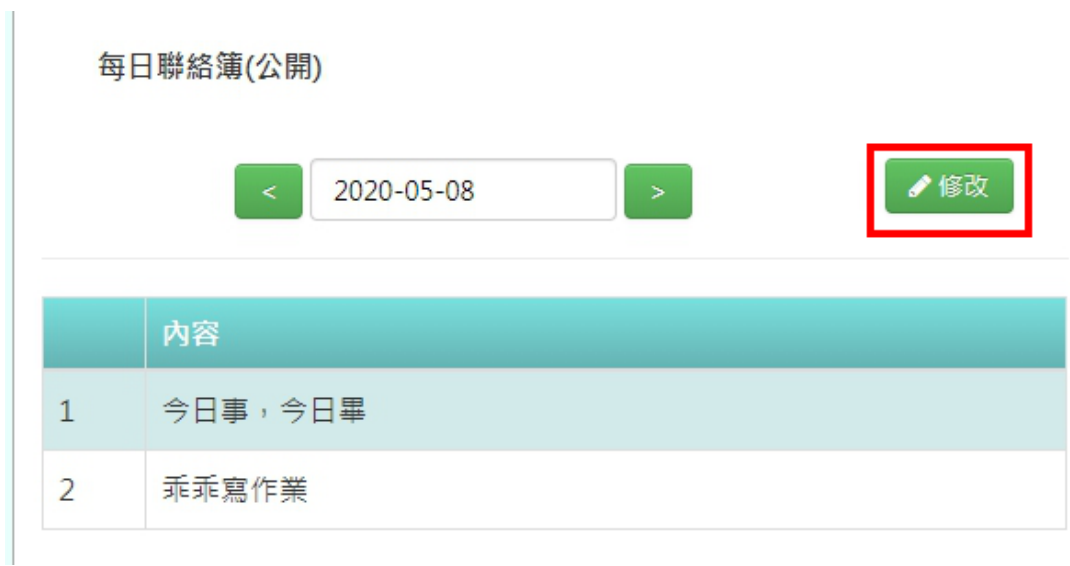

修改完聯絡簿資訊後,點選【修改儲存】

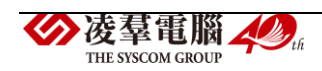
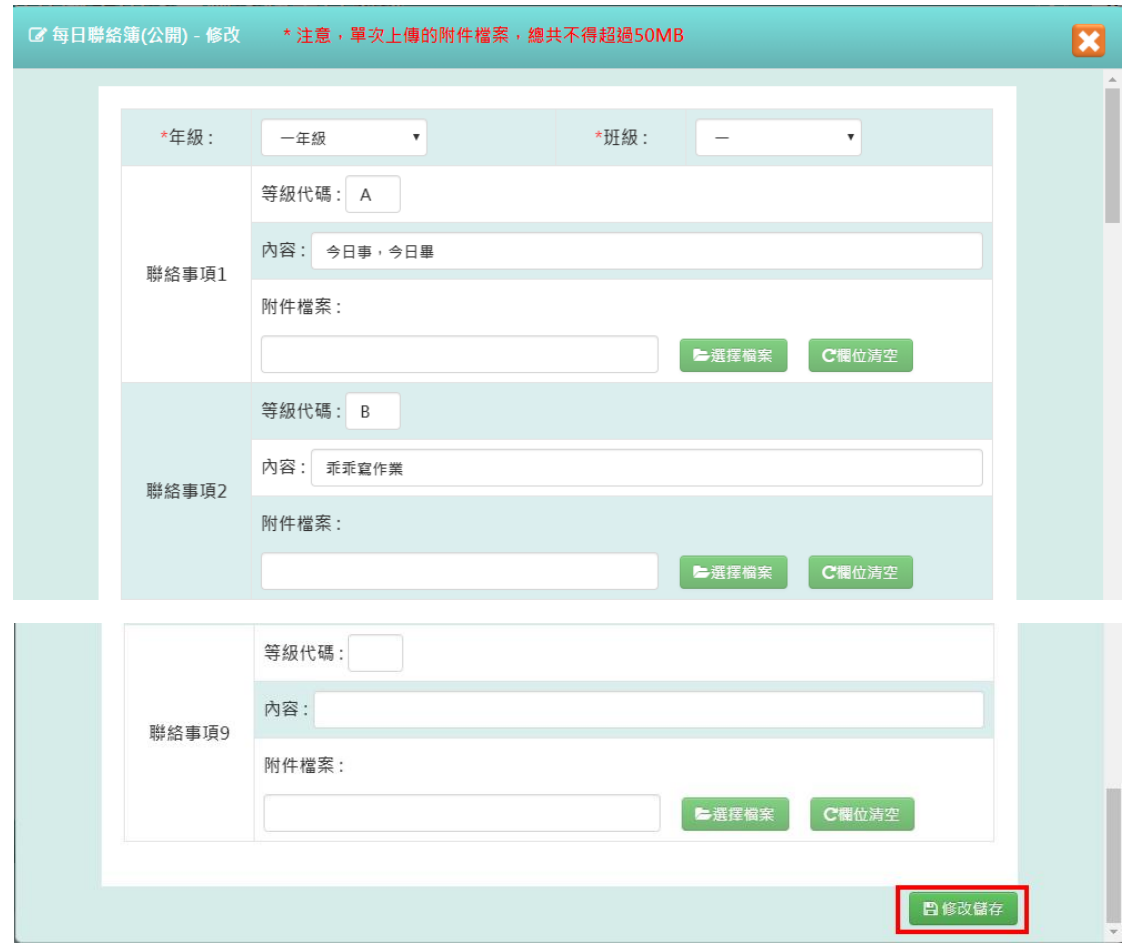

介面會跳出「修改資料成功!」之訊息,表示資料修改成功囉!

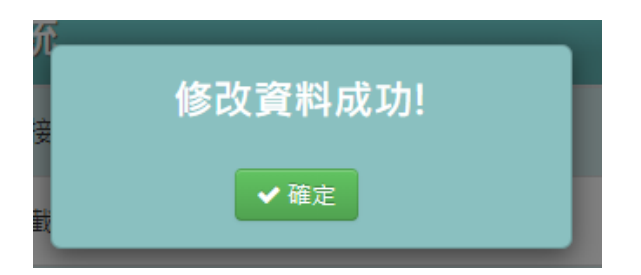

#### ➢ **B04-3-2** 教務處互動區

僅一個功能:「家長互動區」

**※**需擁有「校端**\_**一般**\_**註冊」**+**「校端**\_**一般**\_**教學」權限的老師,才可使 用此功能

**※**「年級」、「班級」下選單僅顯示有學生審核通過的年班資料

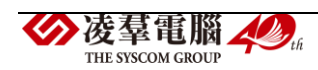

1. 若要開始與學生的家長對話,選擇年級班級與學生後,輸入對話內容, 按下【送出】

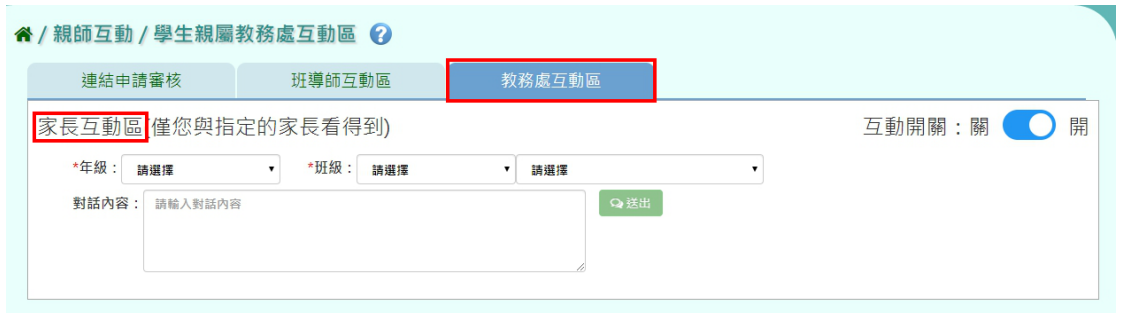

**※**右上方的「互動開關」需為**"**開**"**的狀態,才可與家長開啟對話功能,若 狀態顯示為**"**關**"**,則家長端畫面會看不到「教務處互動區」的功能

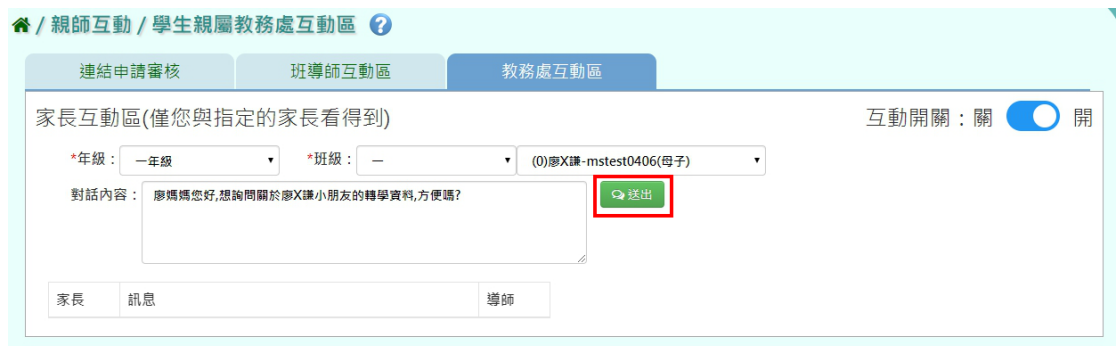

### 介面會產生對話視窗,表示訊息已傳送

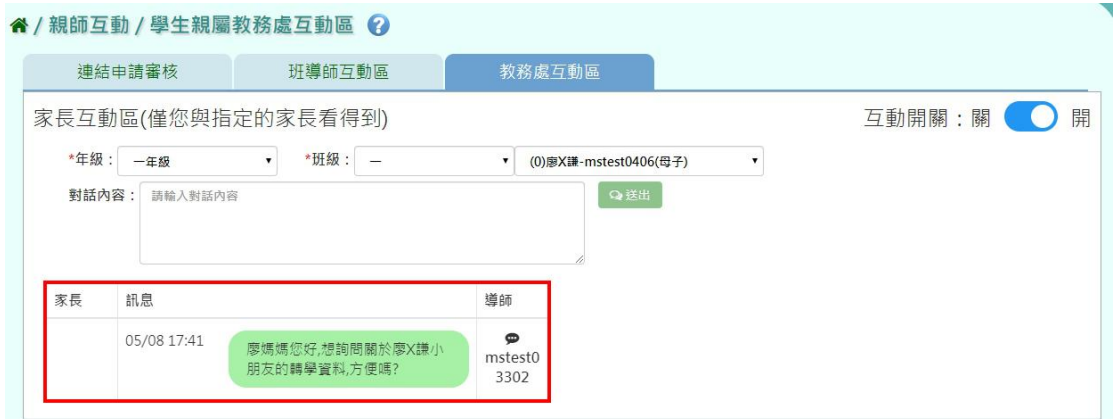

而送出的對話內容,家長即可在教育發展資源入口網中,『親師互動/親師 互動功能/教務處互動區』內看到

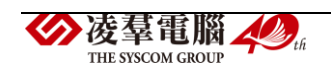

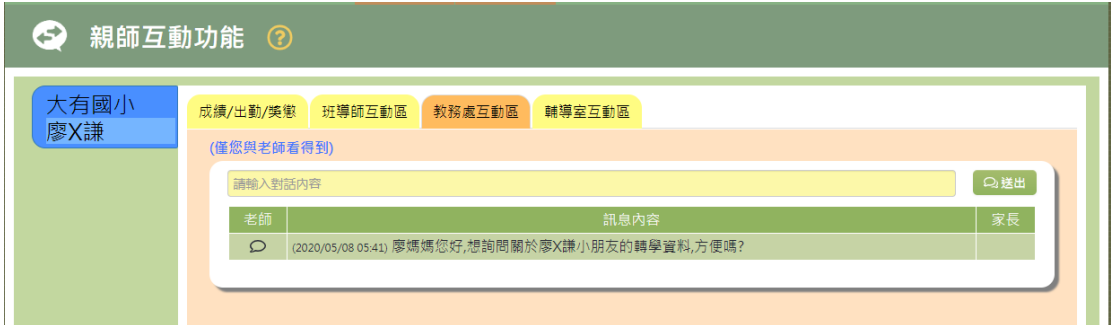

#### ➢ **B04-3-3** 輔導室互動區

僅一個功能:「家長互動區」

#### **※**需擁有「校端**\_**一般**\_**輔導」權限的老師,才可使用此功能

#### **※**「年級」、「班級」下選單僅顯示有學生審核通過的年班資料

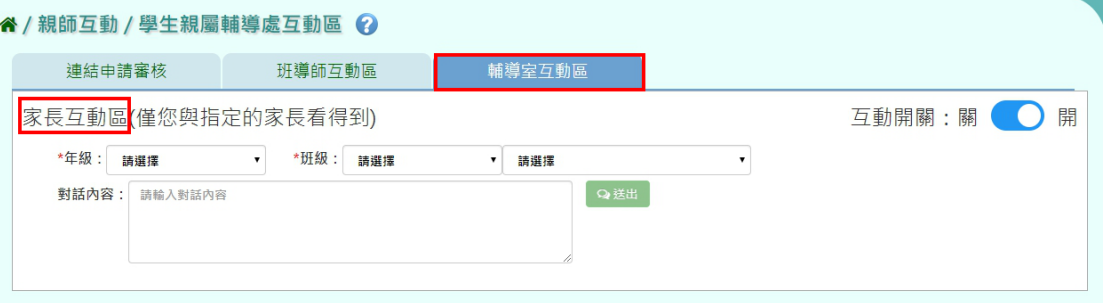

1.若要開始與學生的家長對話,選擇年級班級與學生後,輸入對話內容, 按下【送出】

**※**右上方的「互動開關」需為**"**開**"**的狀態,才可與家長開啟對話功能,若 狀態顯示為**"**關**"**,則家長端畫面會看不到「教務處互動區」的功能

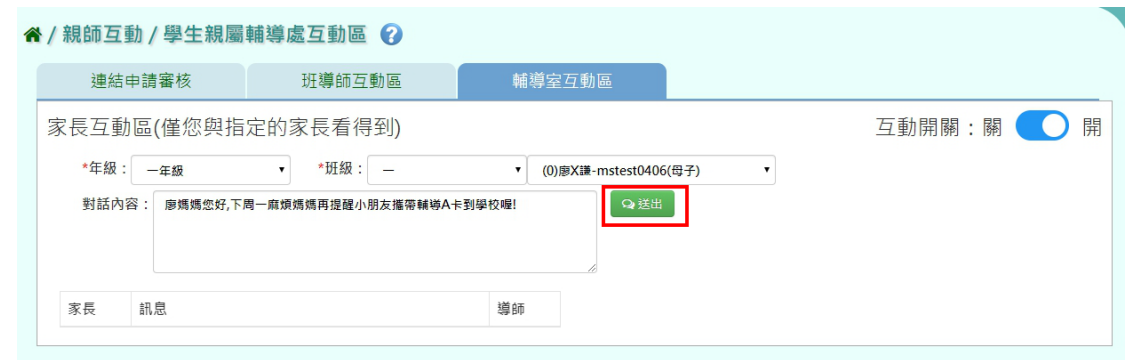

介面會產生對話視窗,表示訊息已傳送

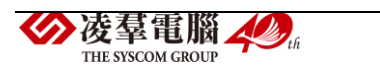

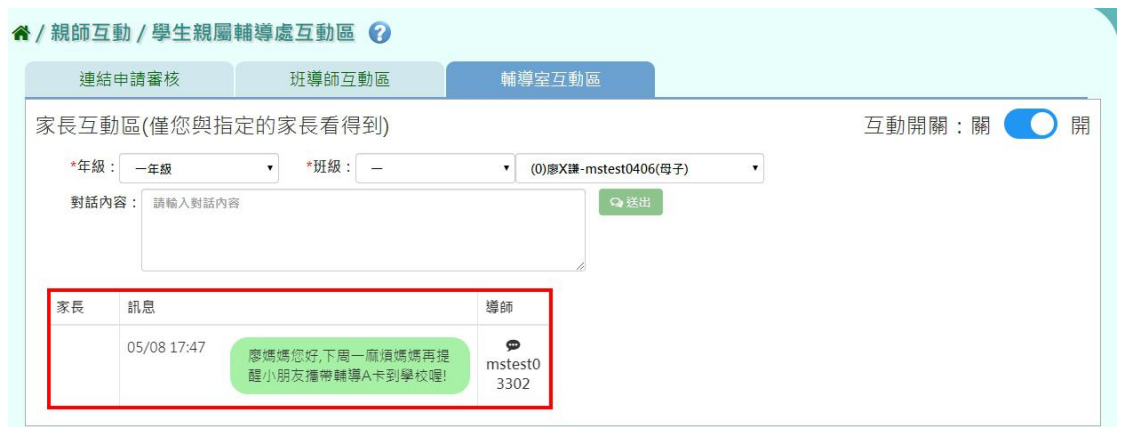

而送出的對話內容,家長即可在教育發展資源入口網中,『親師互動/親師 互動功能/輔導室互動區』內看到

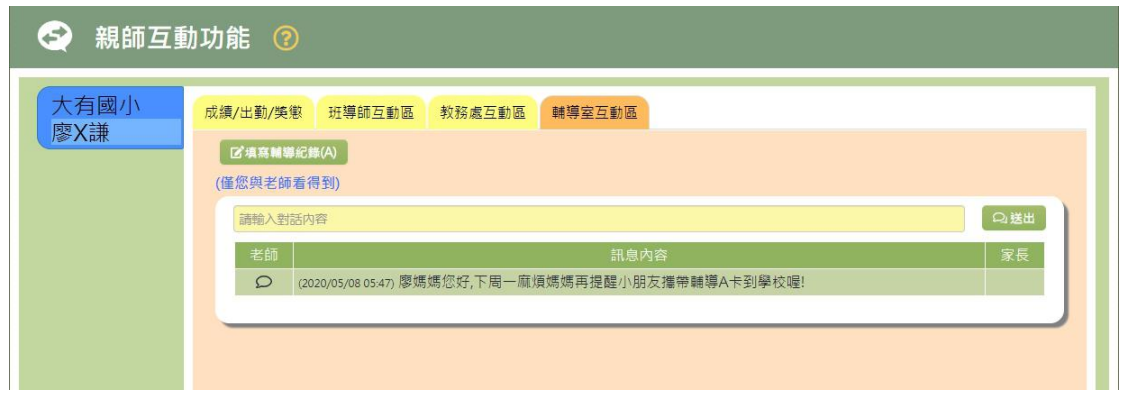

►B04-4 親師互動功能-教育發展資源入口網家長端畫面功能

若有連結審核通過的學生,即可點選【親師互動/親師互動功能】開始與老 師做互動

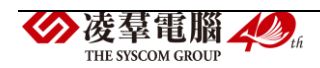

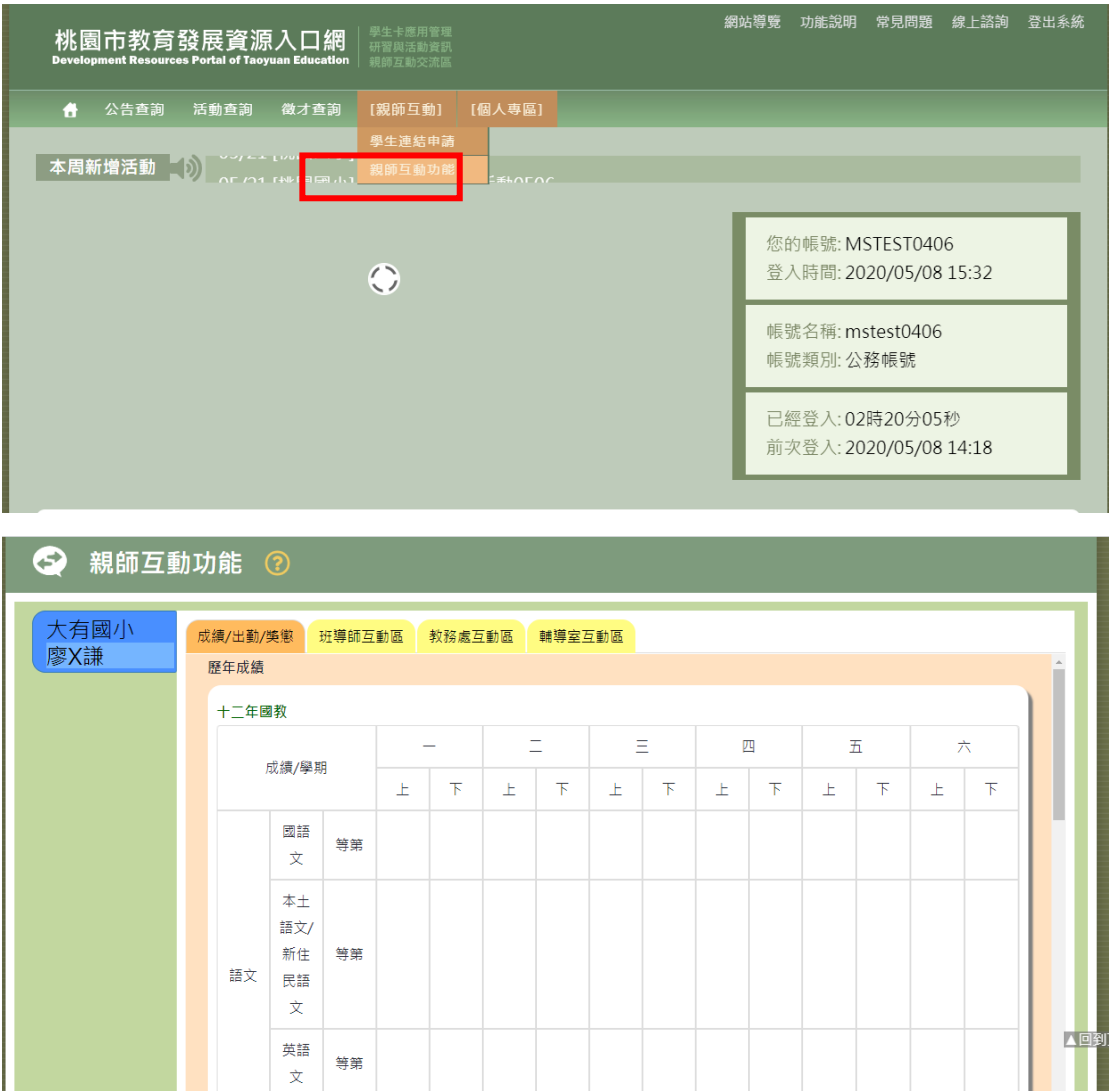

## ➢ **B04-4-1** 成績**/**出勤**/**獎懲

家長可在這裡查看小孩子的各年級學期成績、本學期的出勤狀況、及本學 期的獎懲狀況

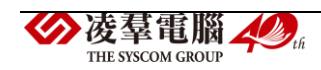

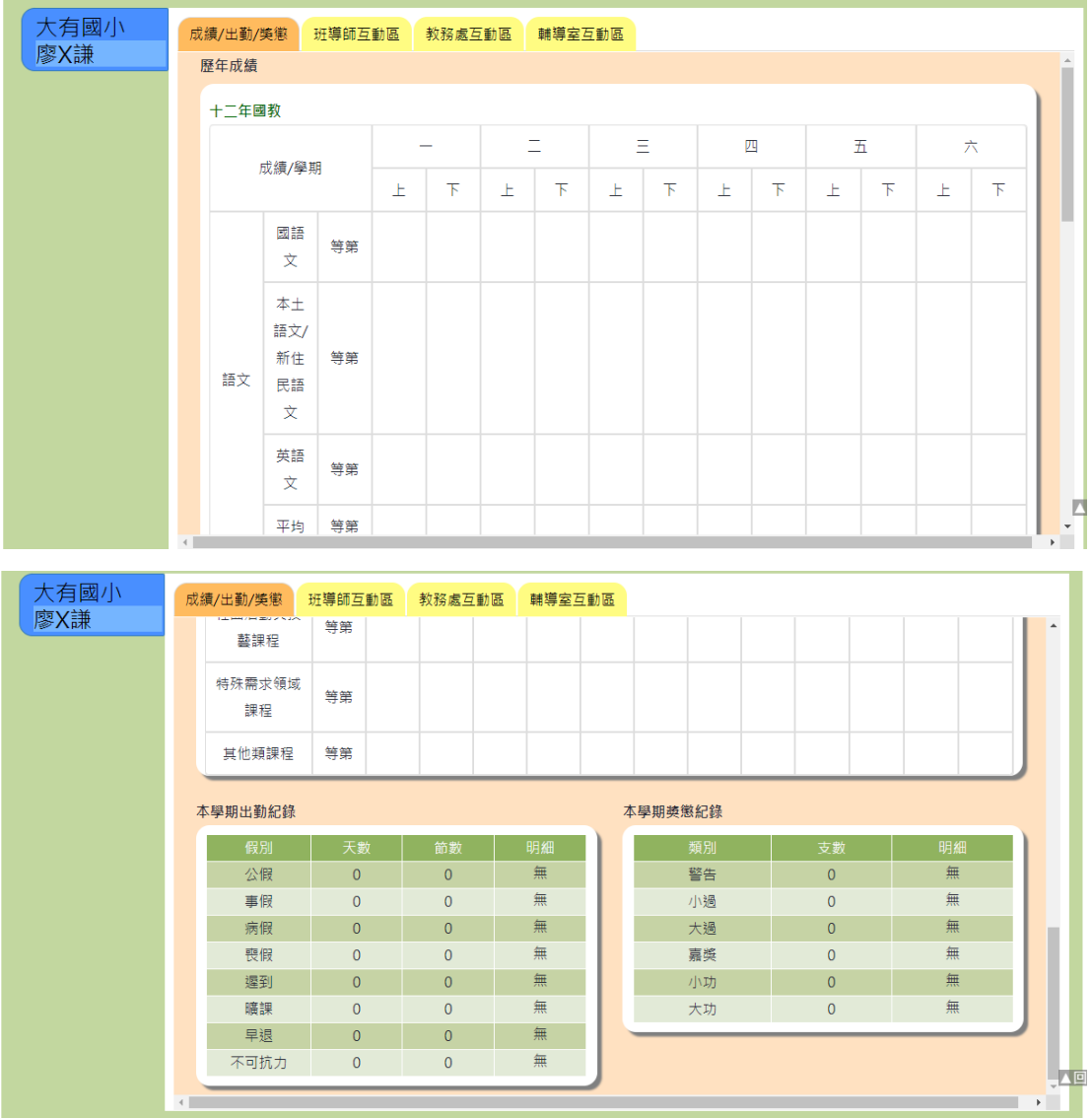

## ➢ **B04-4-2** 班導師互動區

總共分成三大區塊:「班級公佈欄」、「班級連絡簿」、「導師互動區」

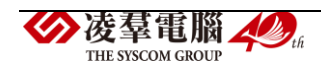

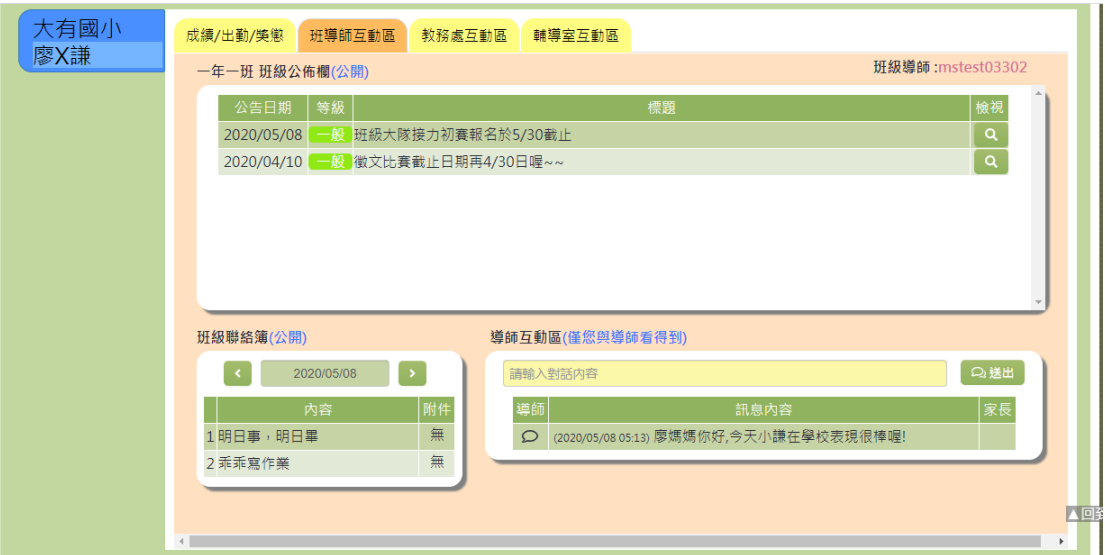

## **A.** 班級公佈欄功能

1.家長可以從「班級公佈欄」的地方點選【檢視】

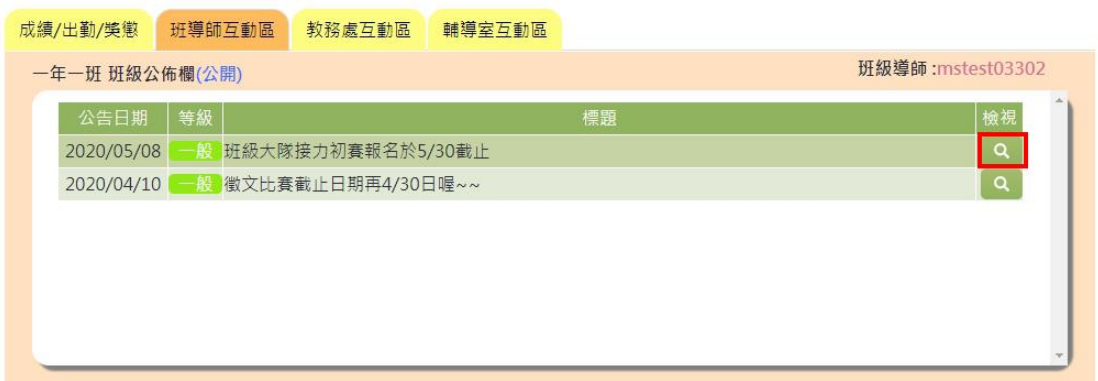

### 即可看到該公告的詳細內容

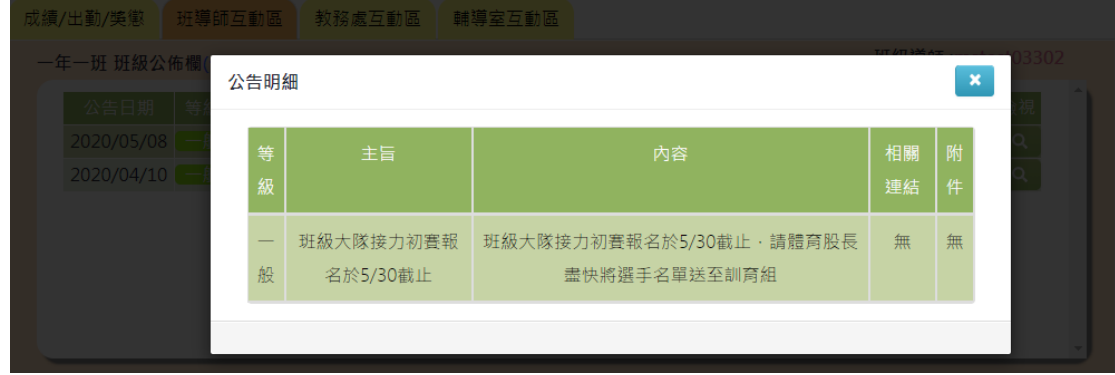

#### **B.** 班級聯絡簿功能

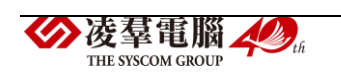

1.家長可點選【<】或【>】來查看每日聯絡簿內容

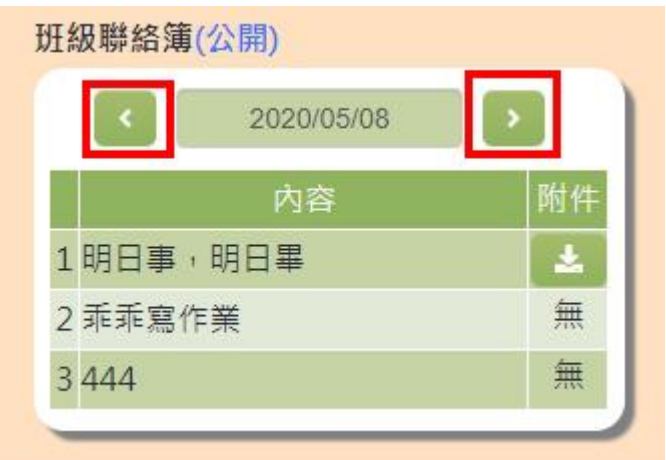

2.亦可點選【附件】,下載該項目老師所附上的檔案作查看

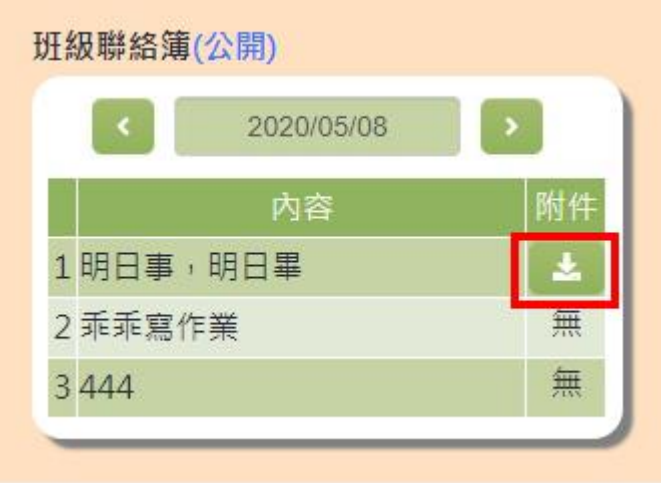

#### **C.** 導師互動區功能

※若使用者發現沒有此功能,則表示對方導師尚無開放對話功能 1.若要開始與導師對話,在對話方框內輸入對話內容後,點選【送出】

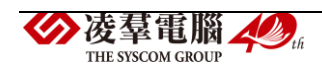

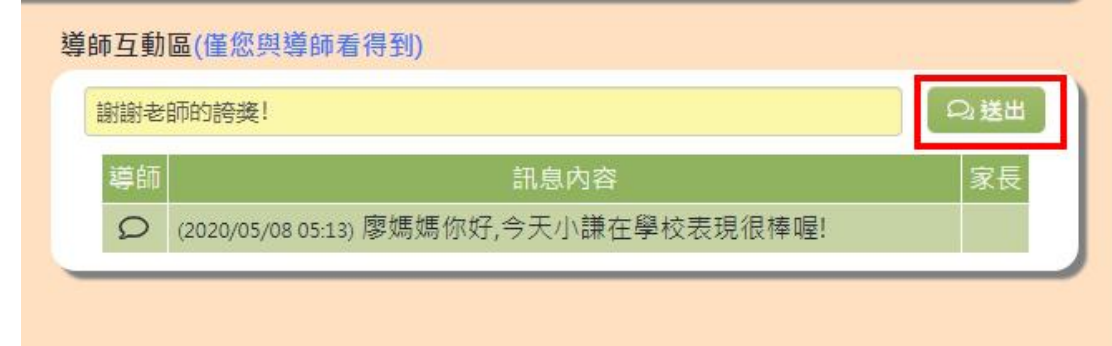

### 介面會產生對話視窗,表示訊息已傳送

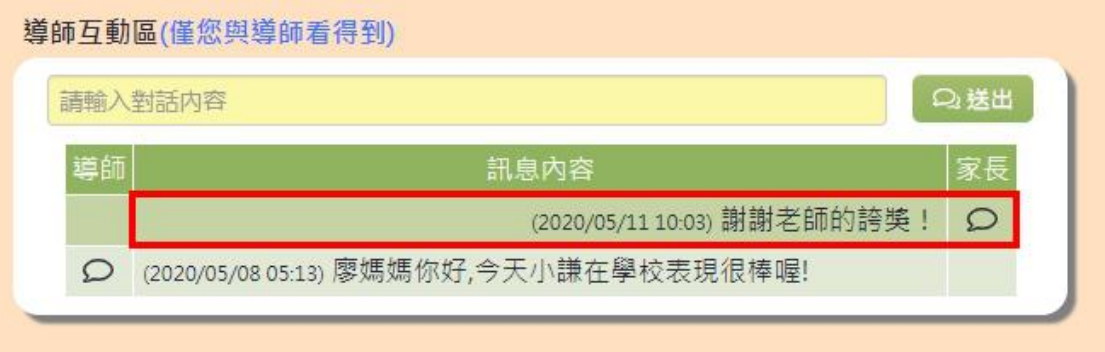

而送出的對話內容,導師即可在雲端學務系統中的『親師互動/班導師互動 區/家長互動區』內看到

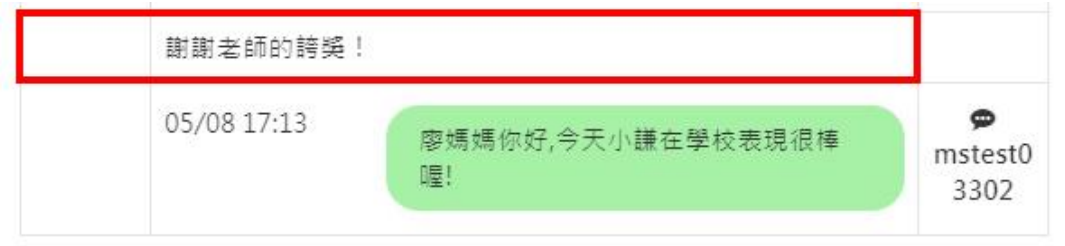

#### ➢ **B04-4-3** 教務處互動區

※若使用者發現沒有此功能,則表示對方老師尚無開放對話功能 1.若要開始與老師對話,在對話方框內輸入對話內容後,點選【送出】

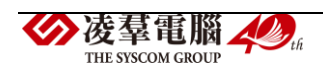

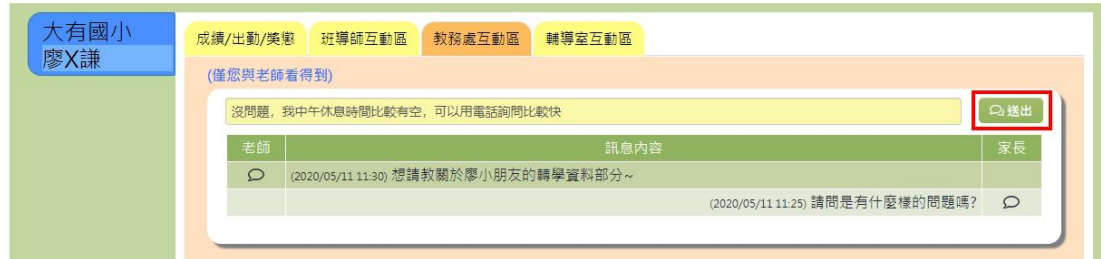

介面會產生對話視窗,表示訊息已傳送

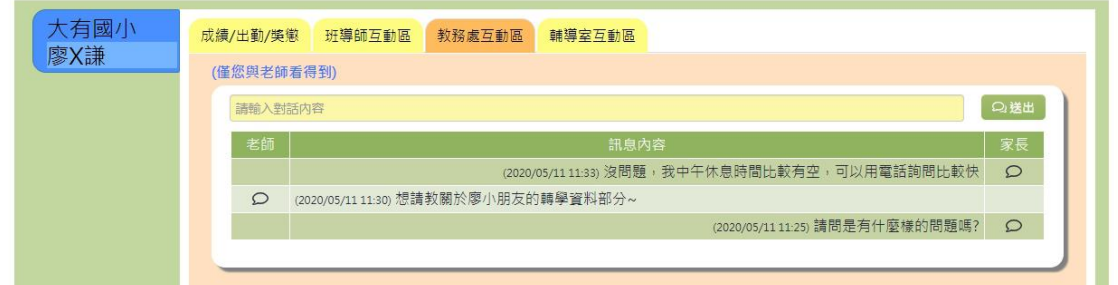

而送出的對話內容,導師即可在雲端學務系統中的『親師互動/教務處互動 區/家長互動區』內看到

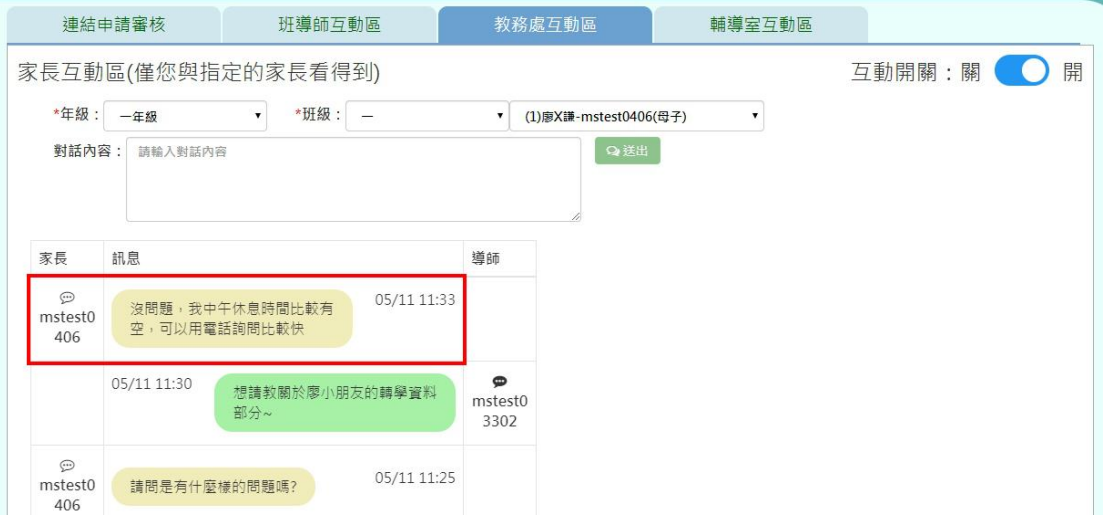

#### ➢ **B04-4-4** 輔導室互動區

※若使用者發現沒有此功能,則表示對方老師尚無開放對話功能 1.若要開始與老師對話,在對話方框內輸入對話內容後,點選【送出】

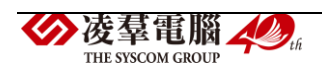

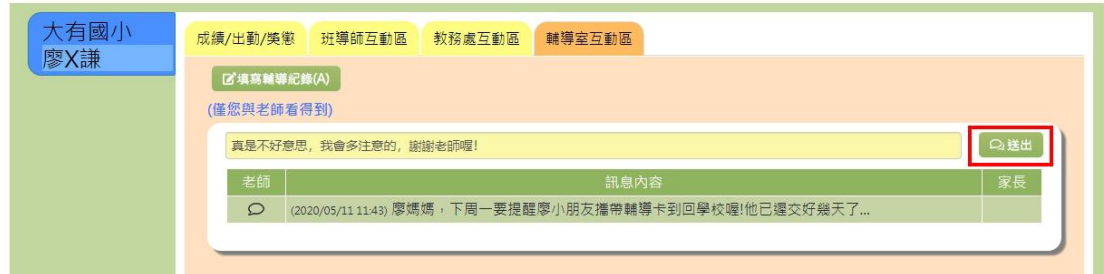

## 介面會產生對話視窗,表示訊息已傳送

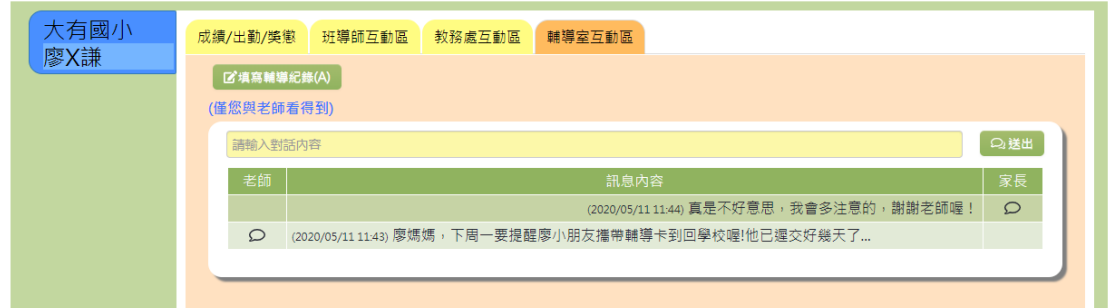

而送出的對話內容,導師即可在雲端學務系統中的『親師互動/輔導室互動 區/家長互動區』內看到

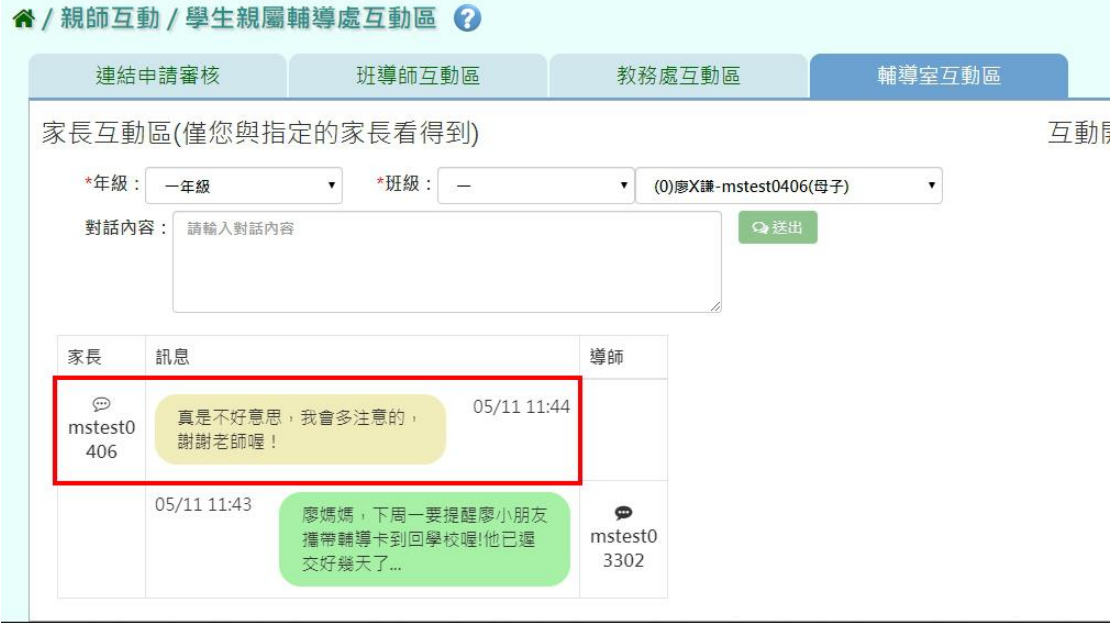

#### ➢ **B04-4-5** 家長互動區功能

1.若要開始與學生的家長對話,選擇年級班級與學生後,輸入對話內容, 按下【送出】

※右上方的「互動開關」需為"開"的狀態,才可與家長開啟對話功能,若 狀態顯示為"關",則家長端畫面會看不到「導師互動區」的功能

L

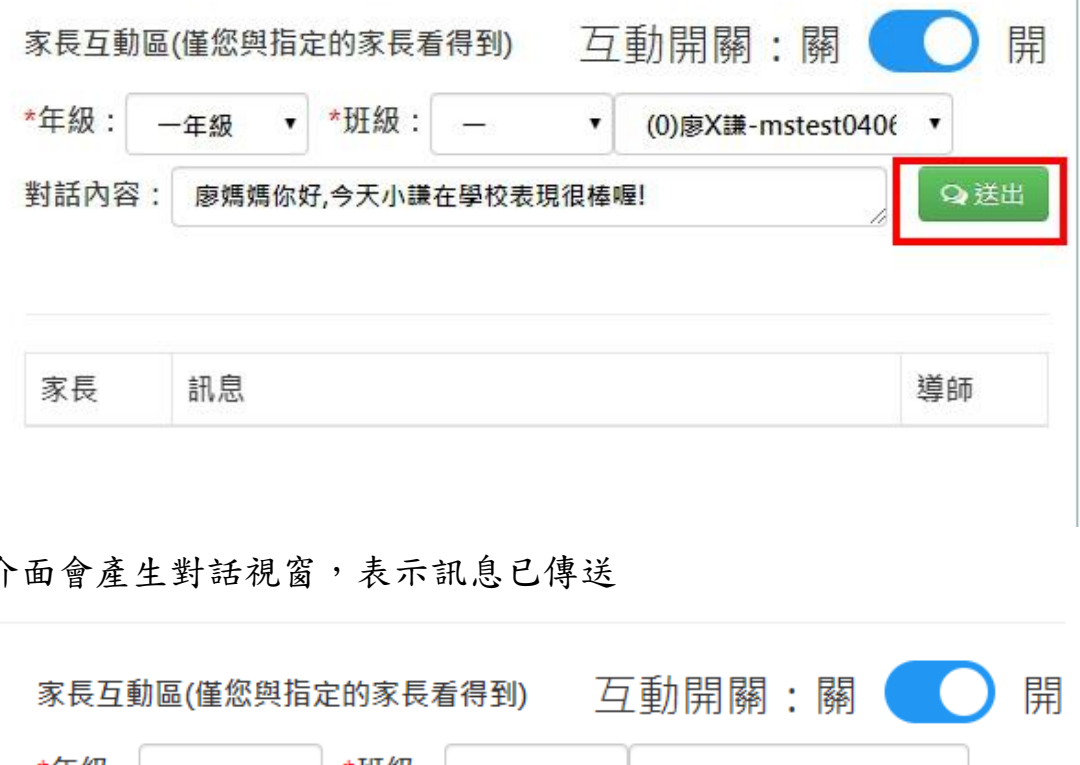

介面會產生對話視窗,表示訊息已傳送

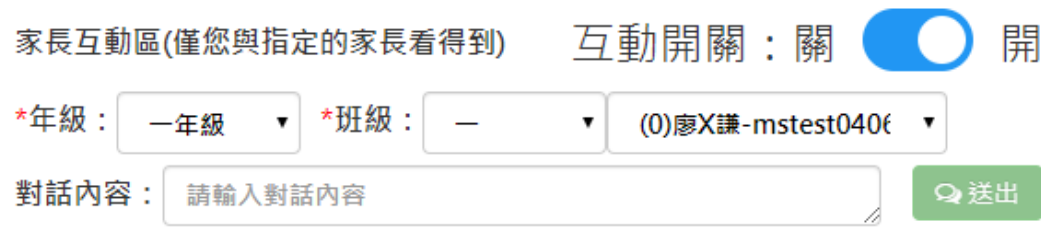

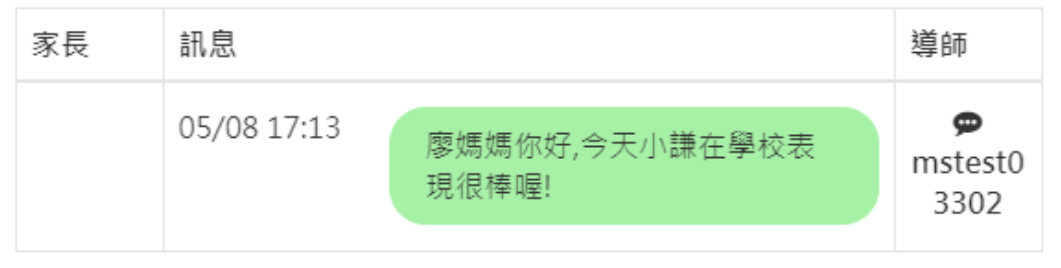

而送出的對話內容,家長即可在教育發展資源入口網中,『親師互動/親師 互動功能/班導師互動區/導師互動區』內看到

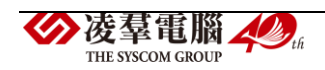

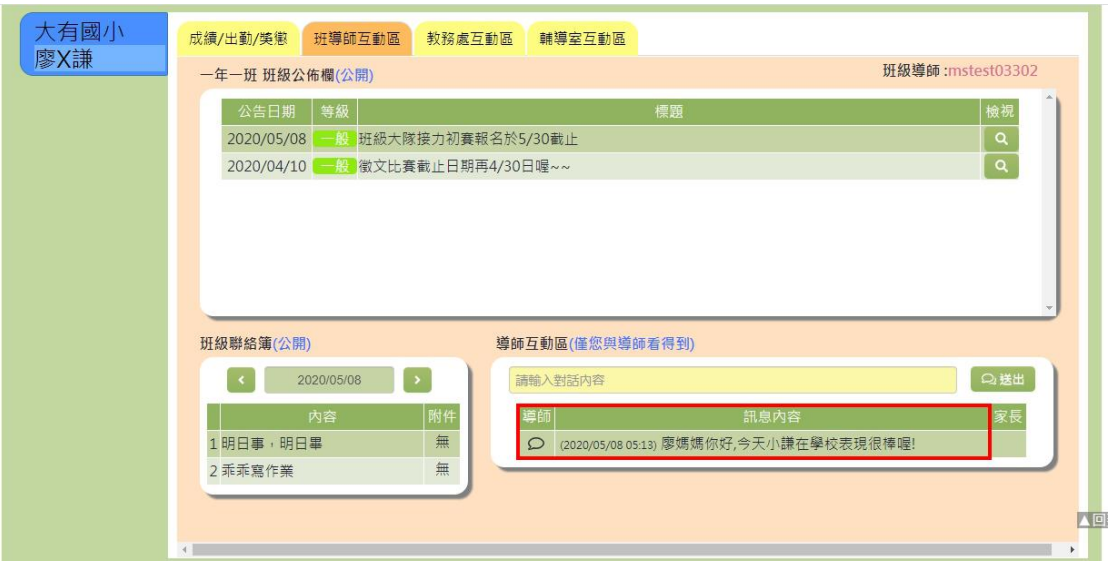

### ※B05 教育發展資源入口網單位資訊查詢

B05-1 單位資訊查詢 1.於首頁點選【單位資訊】按鈕

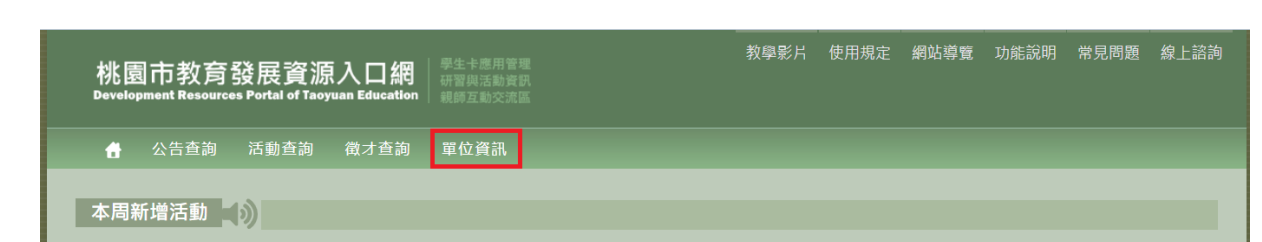

2.於【查詢條件】當中輸入要查詢的科室,點選【查詢】按鈕,下方即會 呈現查詢結果

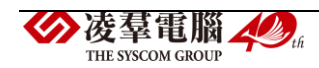

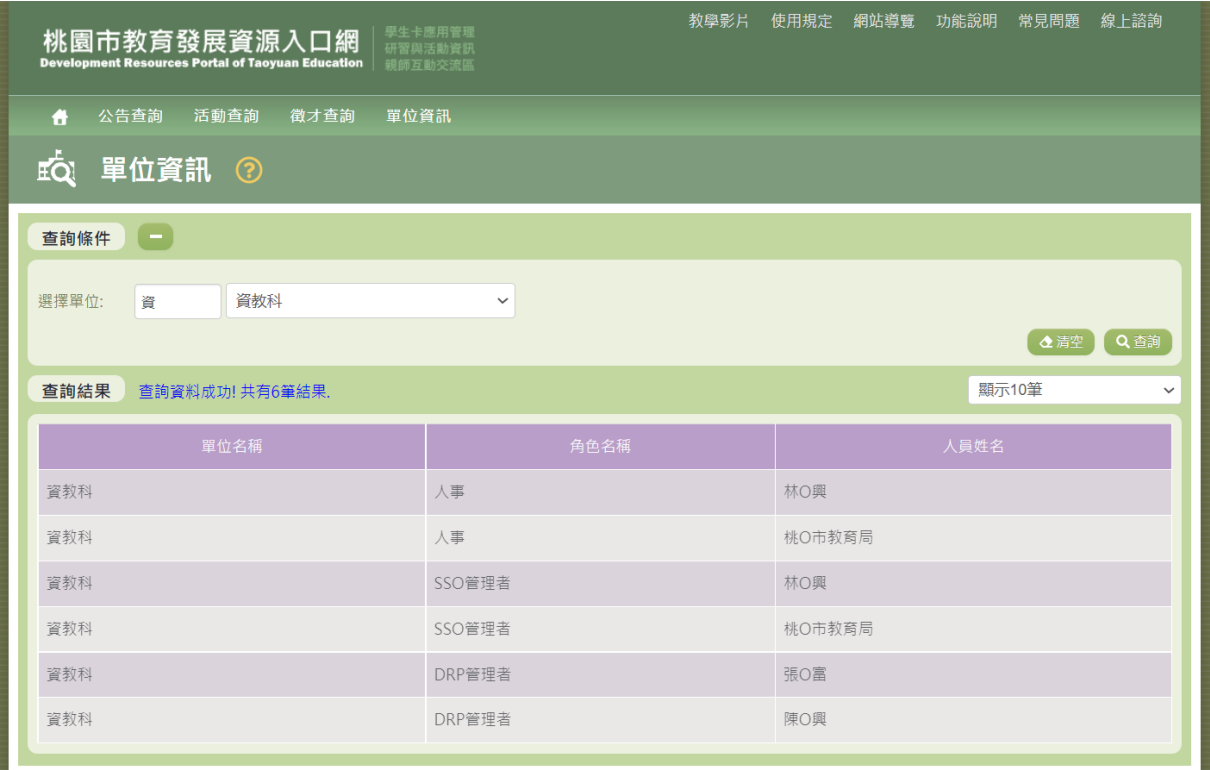

# 2.單一認證授權平台、入口網管理者權限

※C01 單一認證授權平台相關權限設定

►C01-1《單位\_進階\_管理者》權限介紹 ※主職單位或兼職單位人員如需申請**<**單位**\_**進階**\_**管理者**>**,請至「單一認 證平台→文件館→全市文件」,下載《管理者權限申請書 **1080620**》,填寫完

畢後寄送至桃園市教育局資教科,待局端人員給予權限即可。

從「管理員專區→人事權限管理」進入後,管理者功能可分為三大區塊:「帳 號管理」、「角色管理」、「群組帳號角色設定」

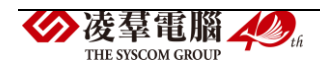

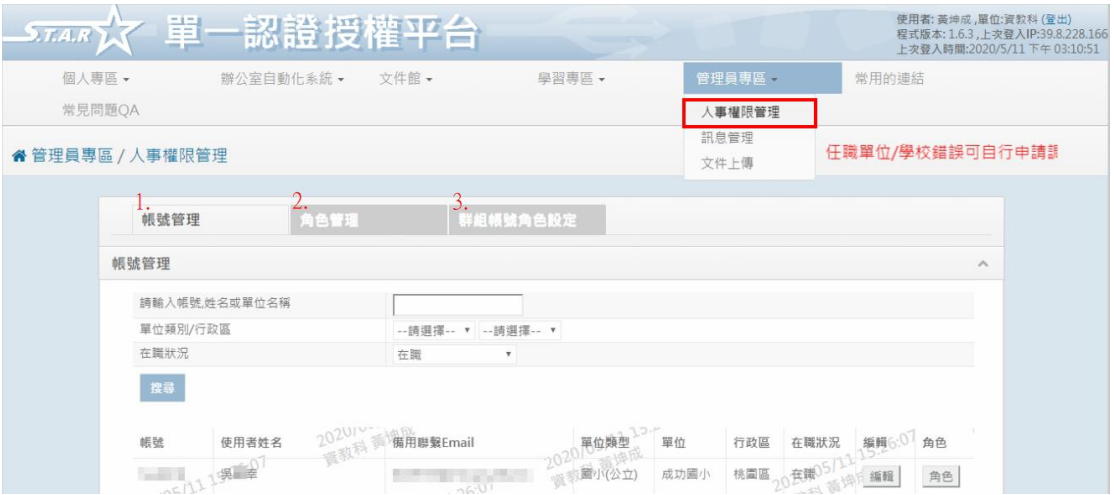

### ➢ **C01-1-1** 帳號管理

● 功能一「查詢帳號資料」:輸入欲查詢的條件後,點選【搜尋】,即可 查詢帳號

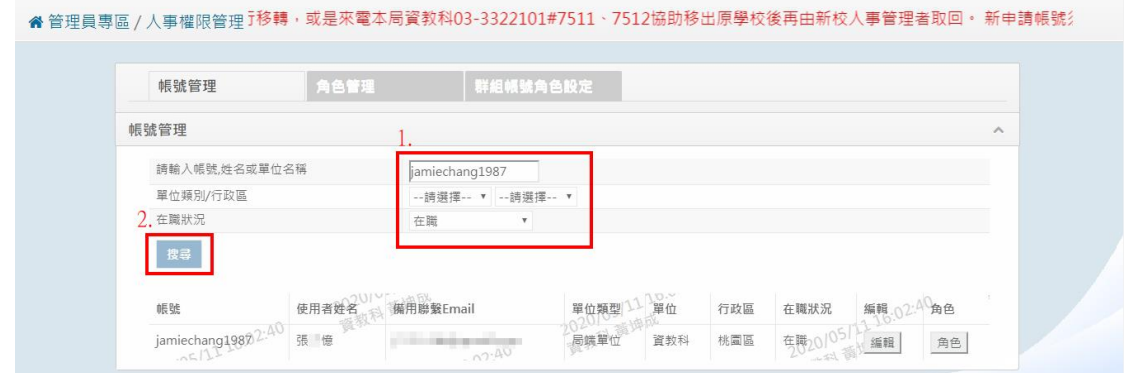

⚫ 功能二「編輯帳號資料」:點選【編輯】,即可開始修改帳號資料

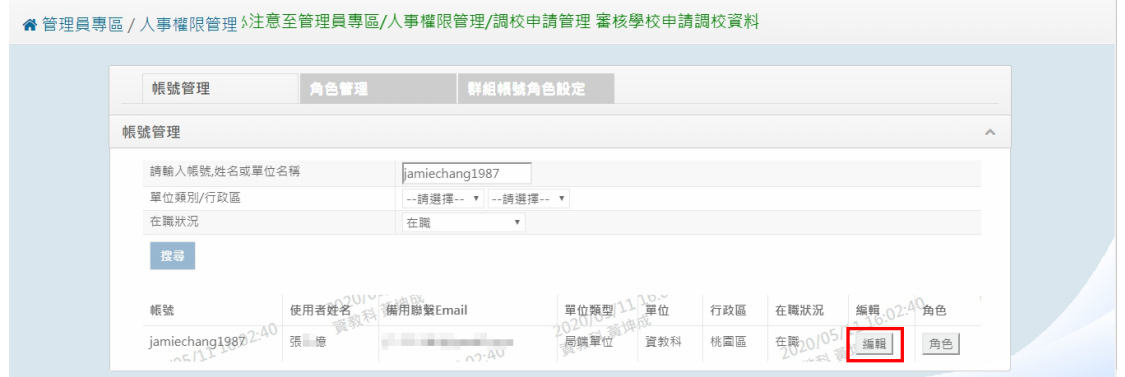

修改完畢後,在點選【確定】

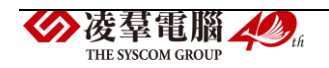

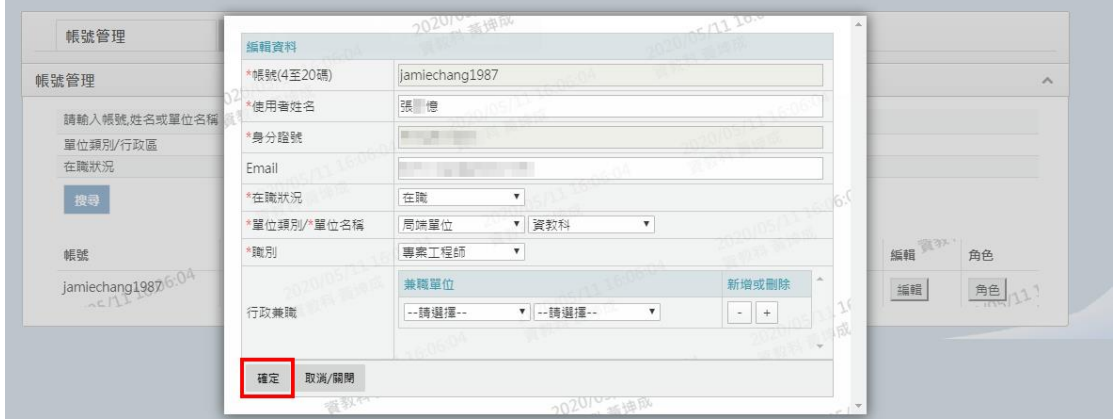

## 頁面會跳出「設定成功」的訊息,即為編輯完成

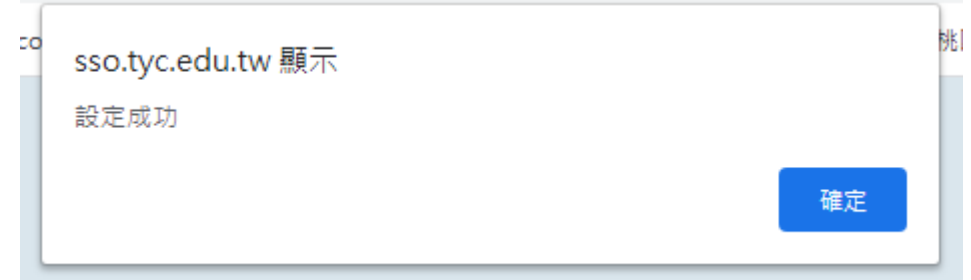

功能三「設定角色權限」:若想幫帳號新增、刪除權限,可點選【角色】,

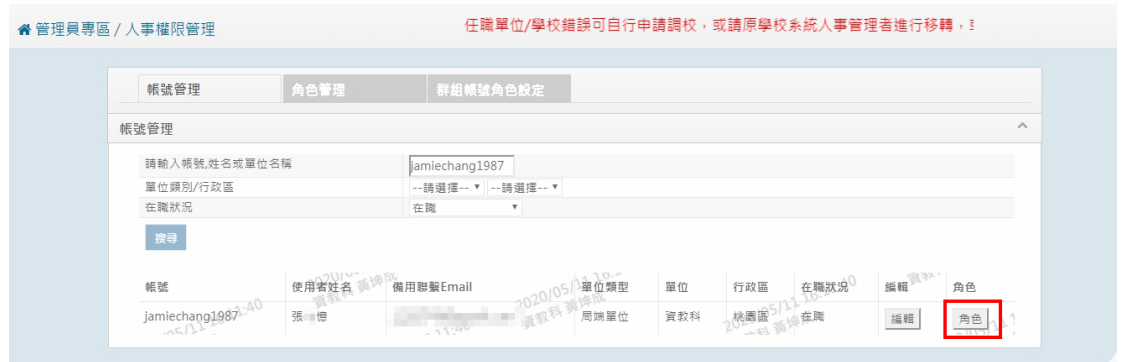

選擇「系統名稱」後,勾選或退選角色完畢,即可點選【確定】

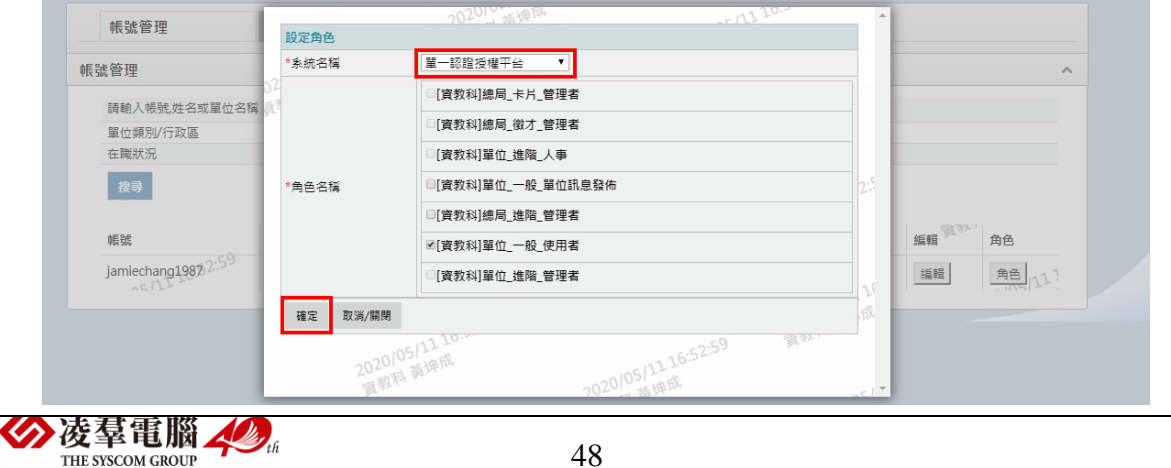

頁面跳出「設定成功」,權限設定就完成囉!

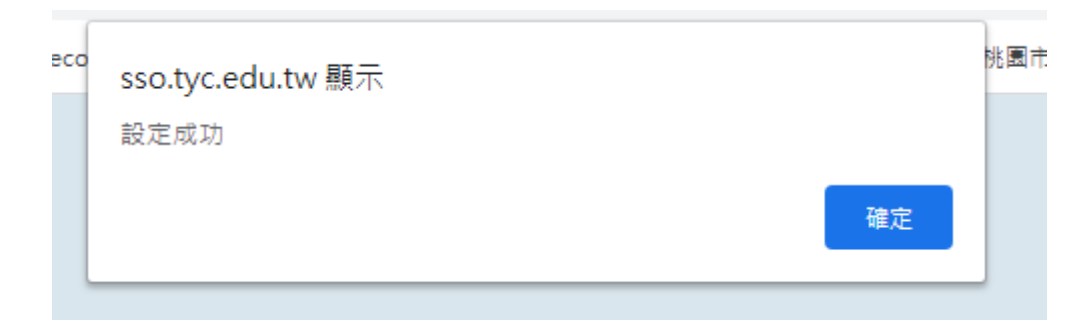

功能四「設定兼職單位」:若想幫帳號設定兼職單位,可點選【編輯】

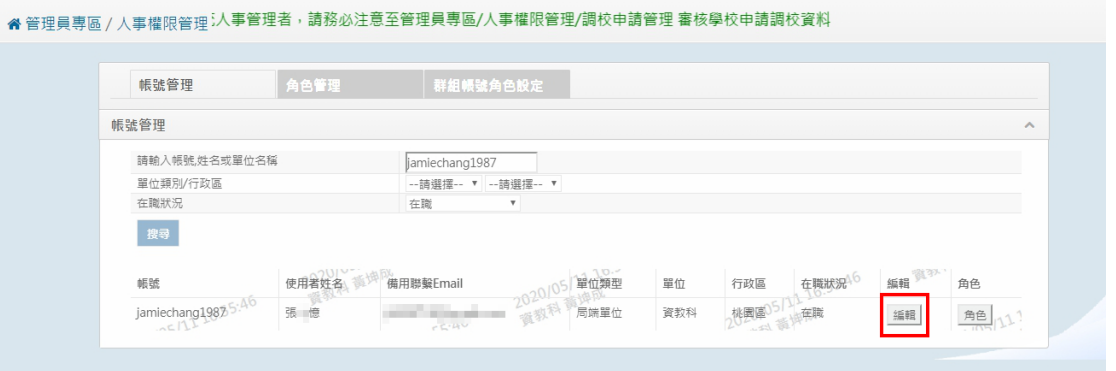

在「行政兼職」欄位裡即可開始新增兼職單位。若有兩間以上的兼職單位, 可點選「新增或刪除」欄位的【+】來做新增;若要刪除兼職單位,點選 【-】即可。選擇完畢後,在點選下方的【確定】

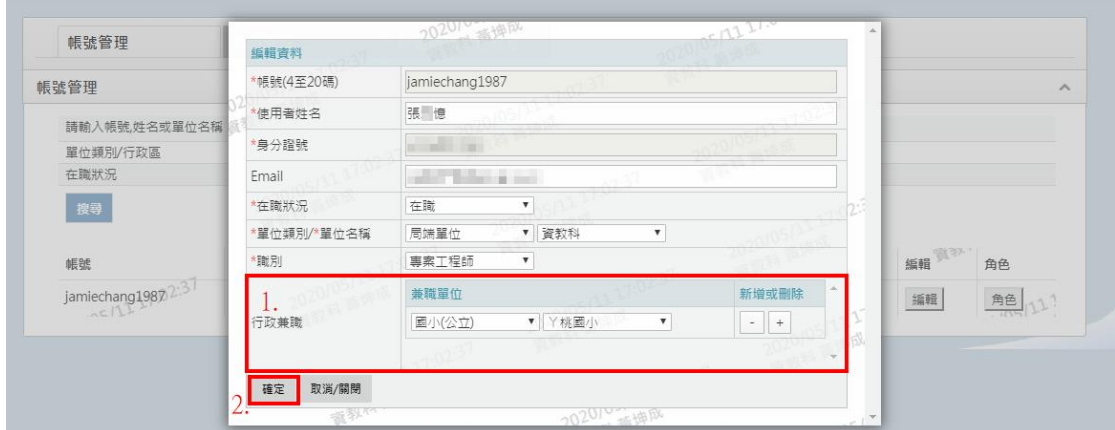

頁面跳出「設定成功」,兼職設定就完成囉!

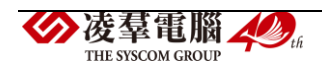

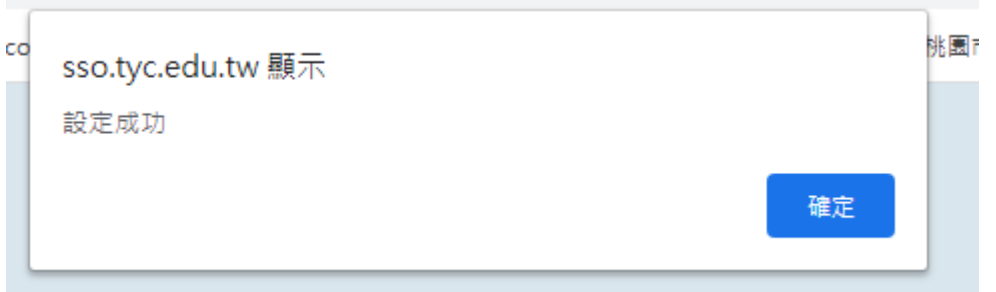

※如兼職單位人員需**<**單位**\_**進階**\_**管理者**>**或**<**單位**\_**進階**\_**人事**>**權限,申請 方法請參考「《單位**\_**進階**\_**管理者》權限介紹」或「《單位**\_**進階**\_**人事》權 限介紹」

➢ **C01-1-2** 角色管理

● 功能一「查詢系統角色」:選擇查詢條件後,點選【搜尋】,即可查詢 系統角色資料

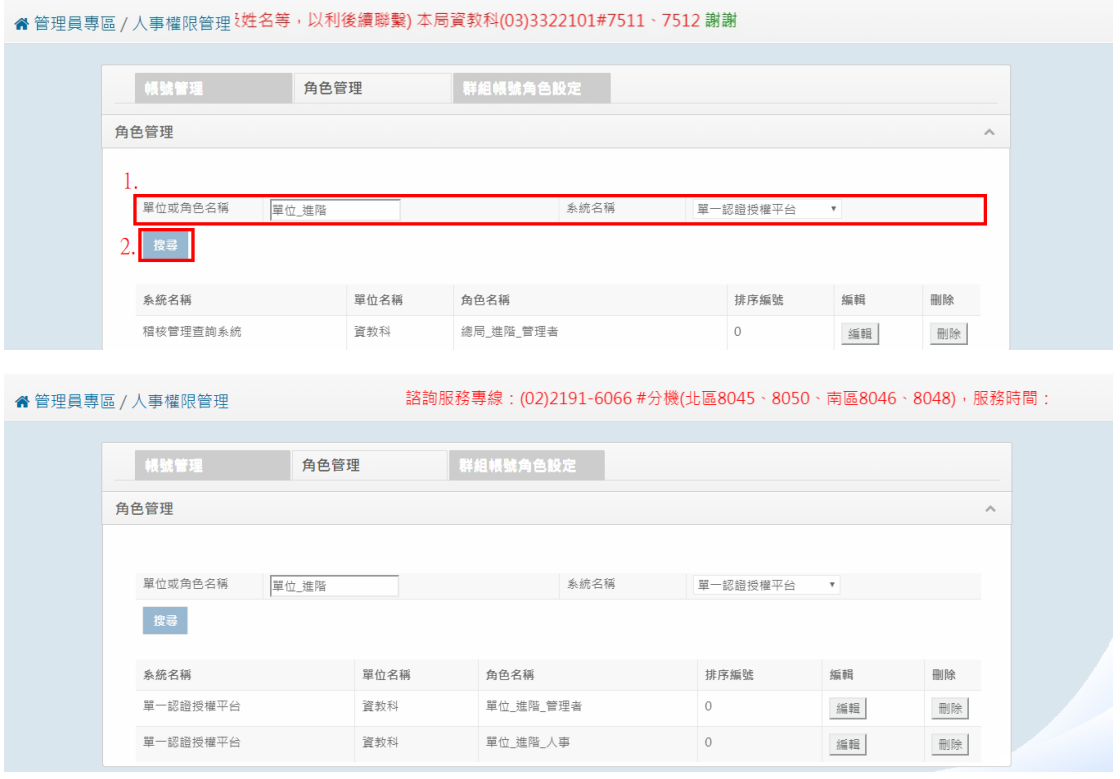

● 功能二「編輯系統角色資料」:點選【編輯】後,即可開始修改角色功

能

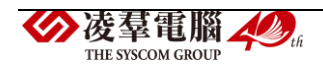

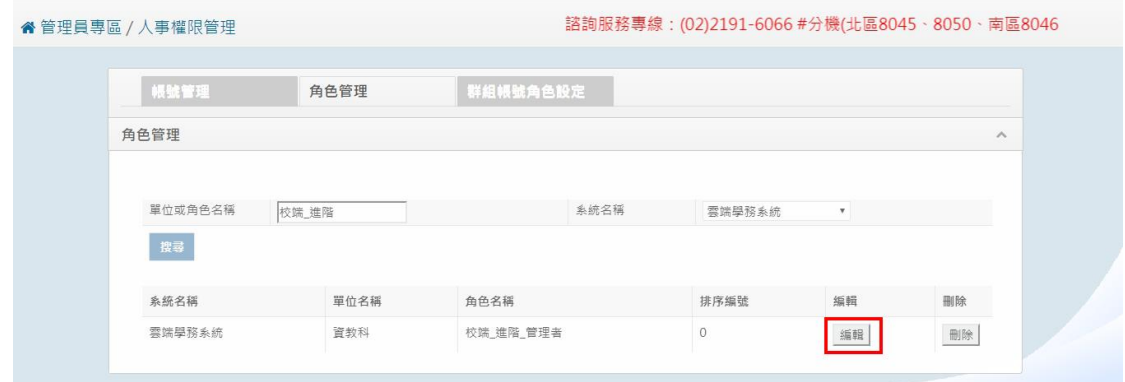

### 確認角色功能完畢,點選【確定】

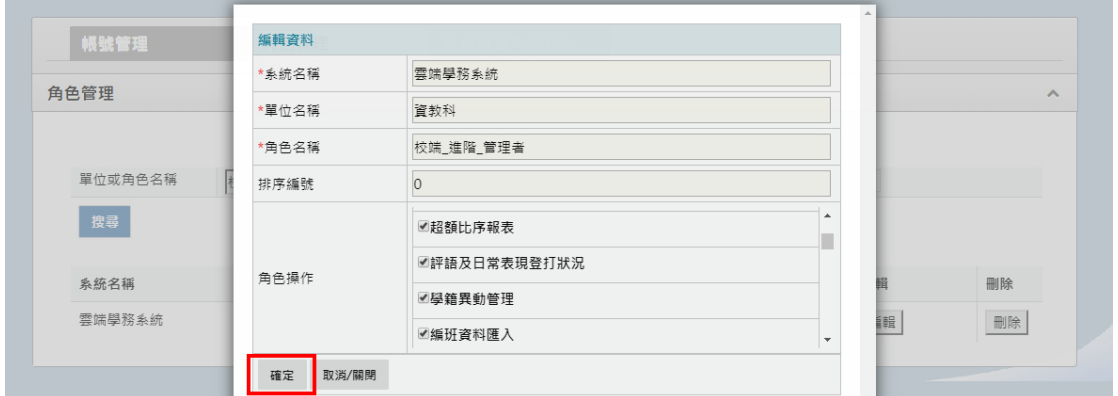

頁面會出現「設定成功」,角色設定就完成囉!

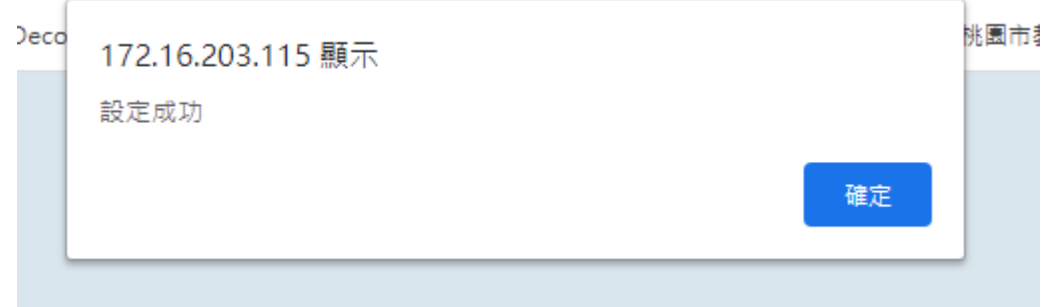

#### ➢ **C01-1-3** 群組帳號角色管理

功能一「查詢單位人員與權限狀況」:選擇查詢條件後,點選【搜尋】 ※「單位名稱」下拉選單會顯示該帳號目前所在的主職單位。若有兼職單 位,且為兼職單位之管理者,則會一併顯示在下拉選單中。

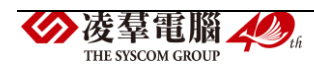

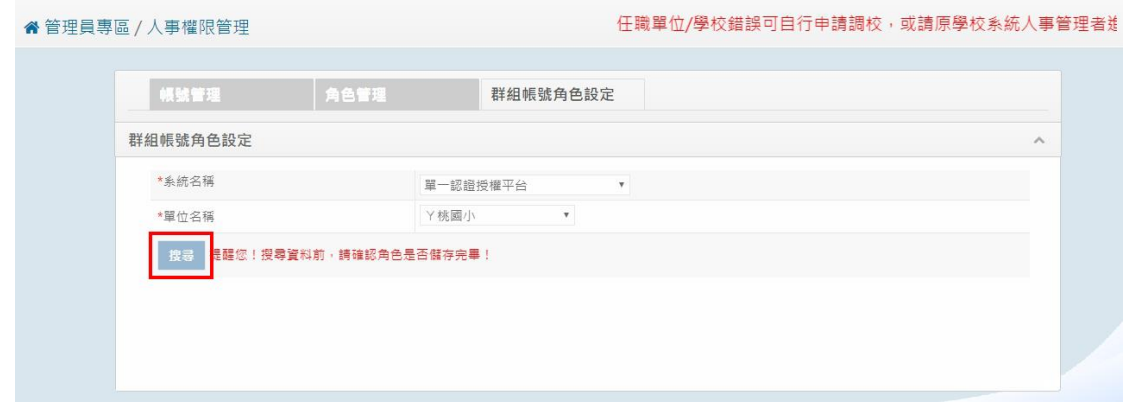

### 下方會出現目前在該單位下,目前狀況為「在職」的所有帳號資料,

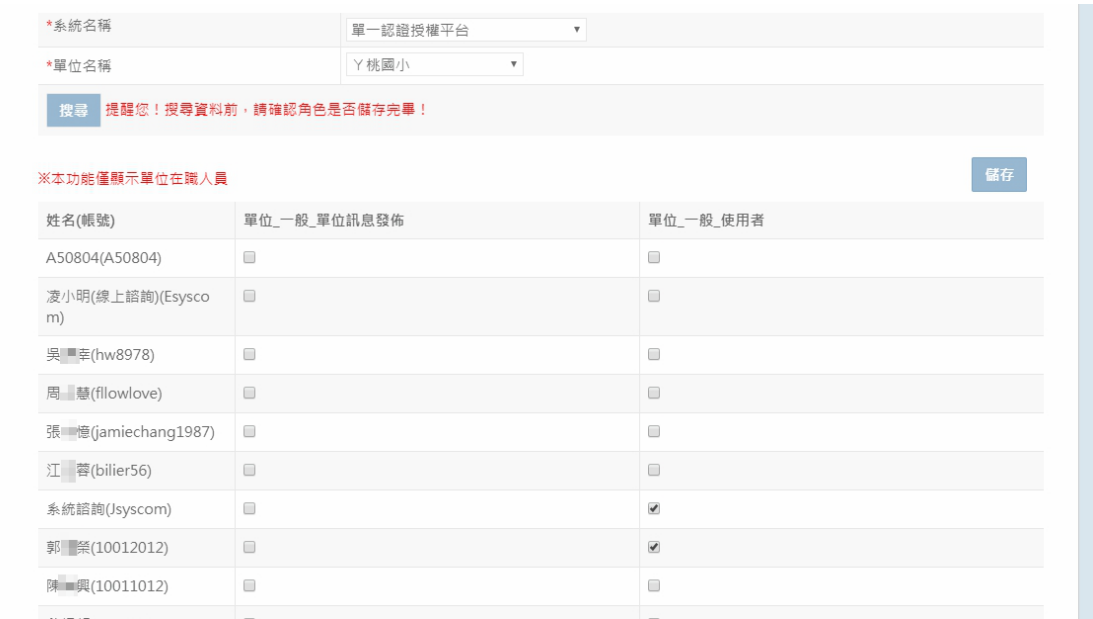

# ⚫ 功能二「一次設定多帳號多角色」:管理者可以在下面方框中,一次設 定多帳號多權限,選擇完畢後,點選【儲存】

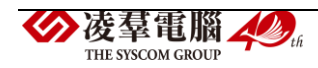

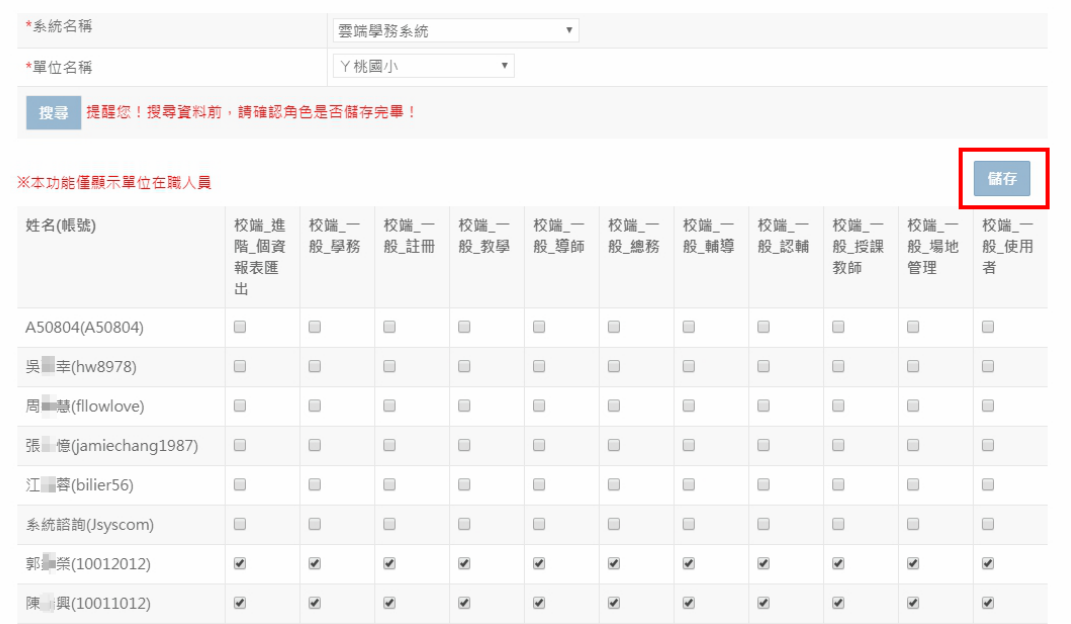

頁面會跳出訊息,顯示「角色設定成功」,表示權限設定已完成囉!

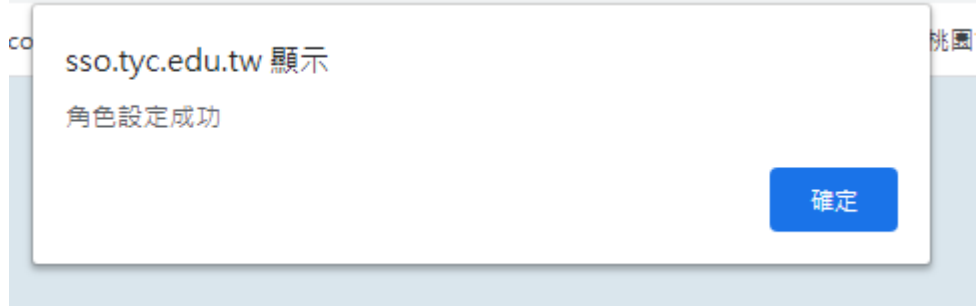

►C01-2《單位\_進階\_人事》權限介紹 ※主職單位或兼職單位人員如需申請**<**單位**\_**進階**\_**人事**>**,請至「單一認證 平台→文件館→全市文件」,下載《管理者權限申請書 **1080620**》,填寫完畢 後寄送至桃園市教育局資教科,待局端人員給予權限即可。

從「管理員專區→人事權限管理」進入後,管理者功能可分為兩大區塊:「帳 號管理」、「調校申請管理」

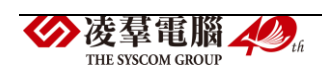

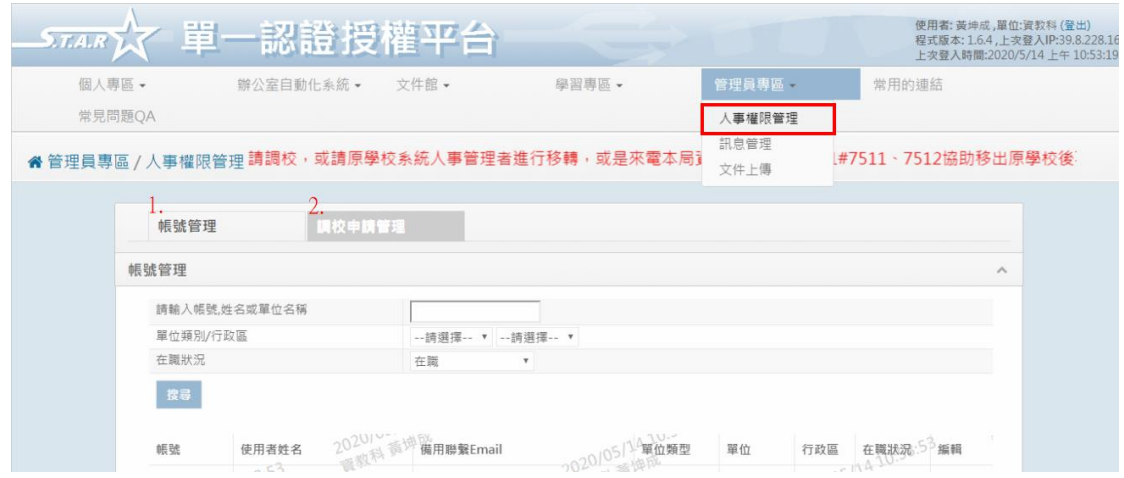

### ➢ **C01-2-1** 帳號管理

功能一「查詢帳號資料」:輸入欲查詢的條件後,點選【搜尋】,即可 查詢帳號

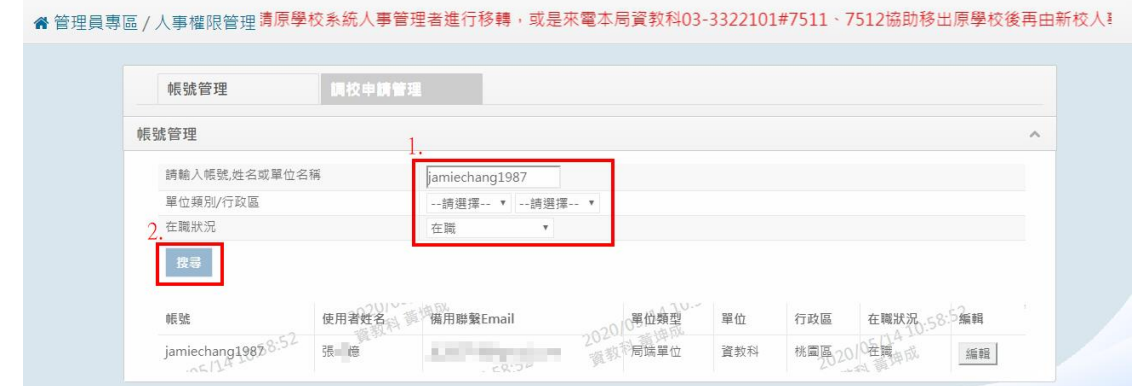

## ● 功能二「編輯帳號資料」:點選【編輯】,即可開始修改帳號資料

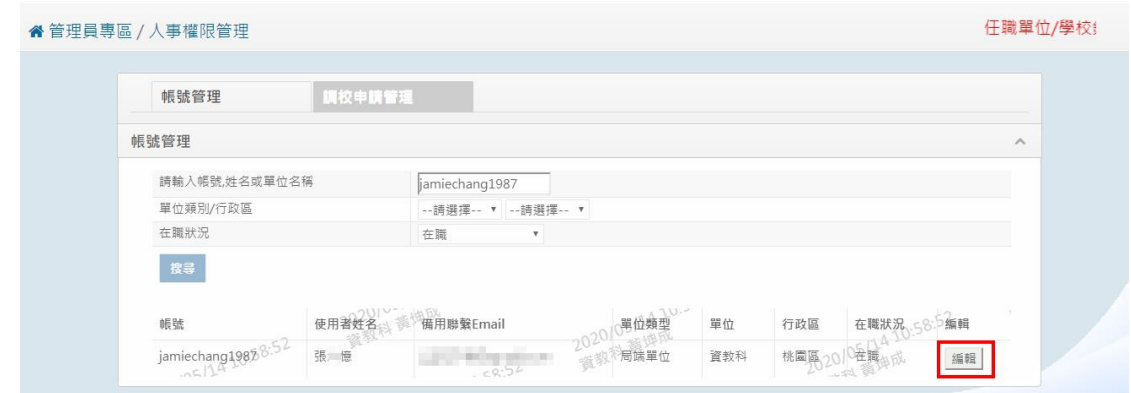

修改完畢後,在點選【確定】

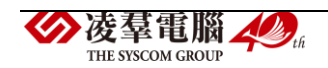

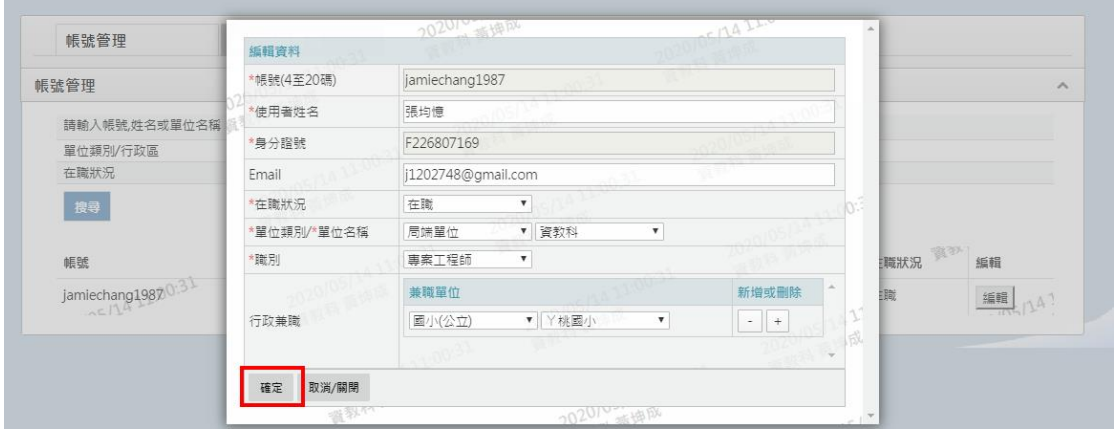

### 頁面會跳出「設定成功」的訊息,即為編輯完成

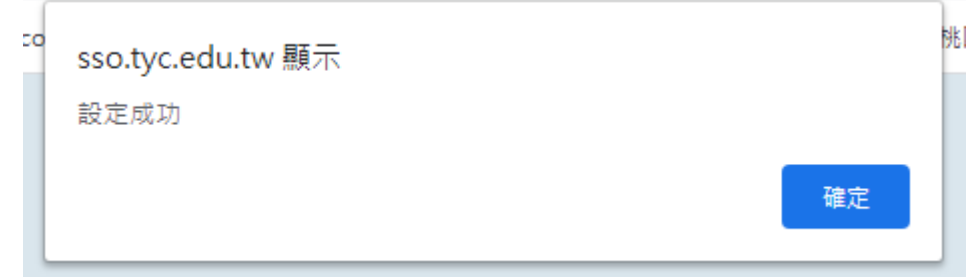

⚫ 功能三「設定兼職單位」:若想幫帳號設定兼職單位,可點選【編輯】

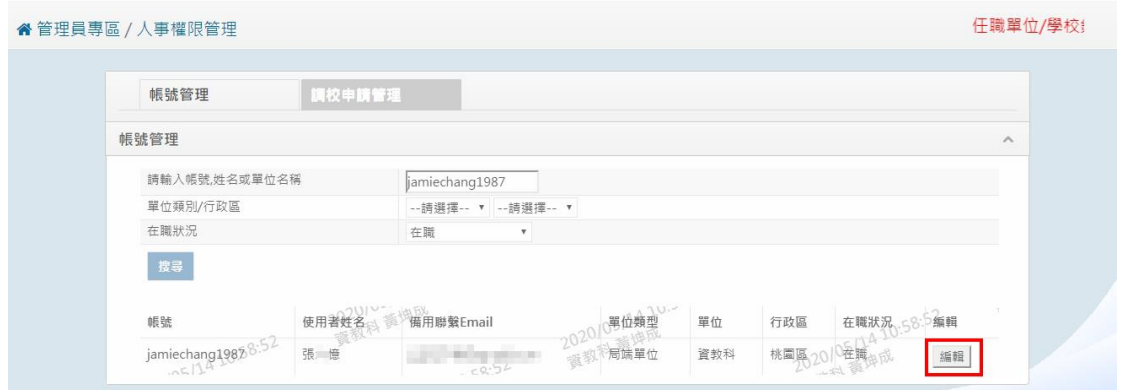

在「行政兼職」欄位裡即可開始新增兼職單位。若有兩間以上的兼職單位, 可點選「新增或刪除」欄位的【+】來做新增;若要刪除兼職單位,點選 【-】即可。選擇完畢後,在點選下方的【確定】

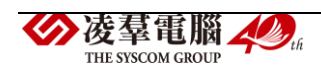

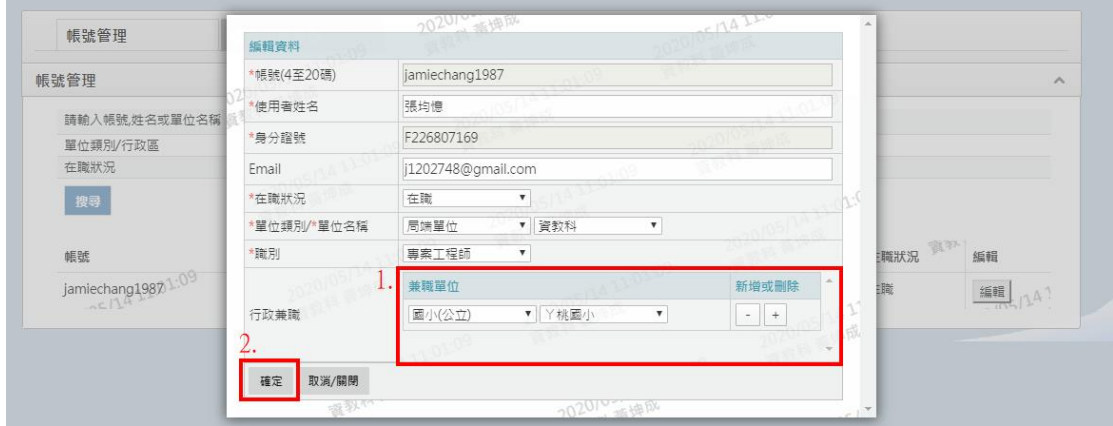

## 頁面跳出「設定成功」,兼職設定就完成囉!

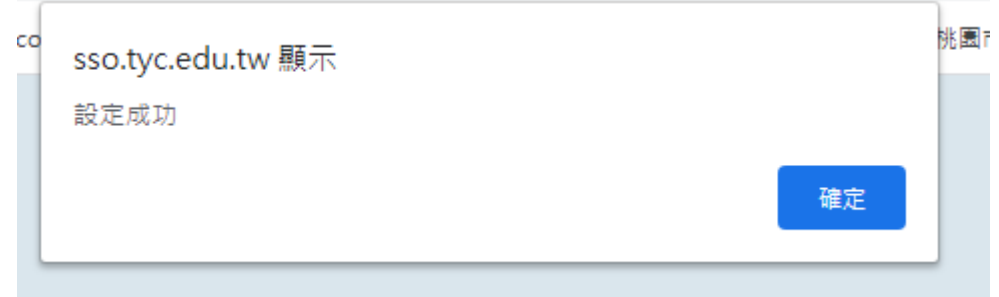

### ➢ **C01-2-2** 調校申請管理

功能一「查詢帳號審核資料」:輸入欲查詢的條件後,點選【搜尋】, 即可查詢帳號

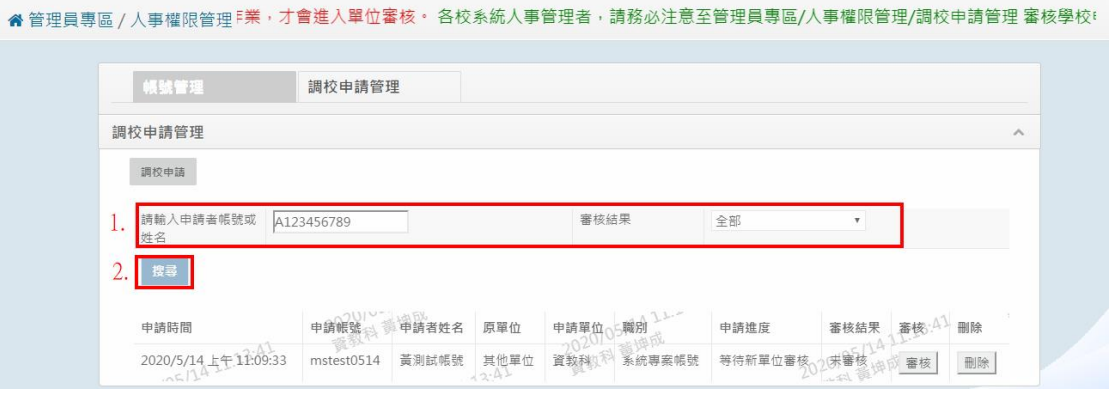

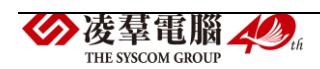

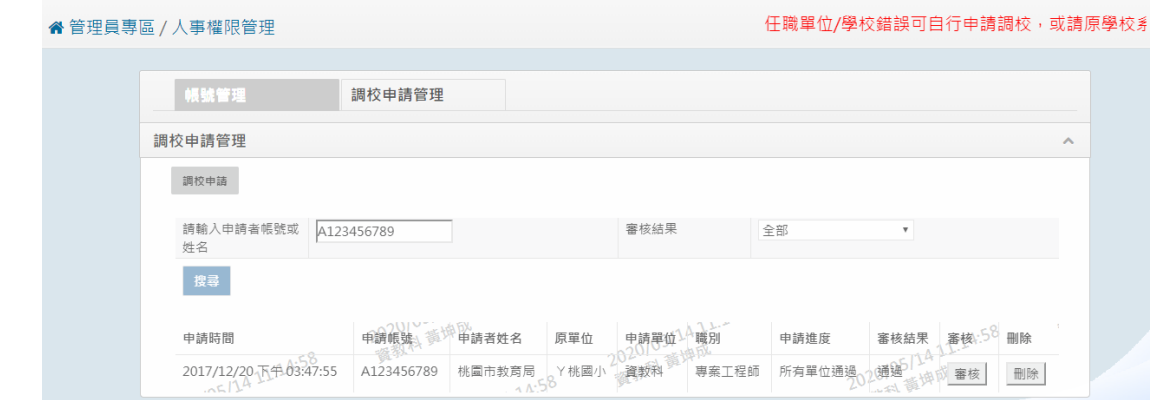

⚫ 功能二「審核調校申請與新帳號申請」:查詢審核狀態為「未審核」的 資料,點選【審核】

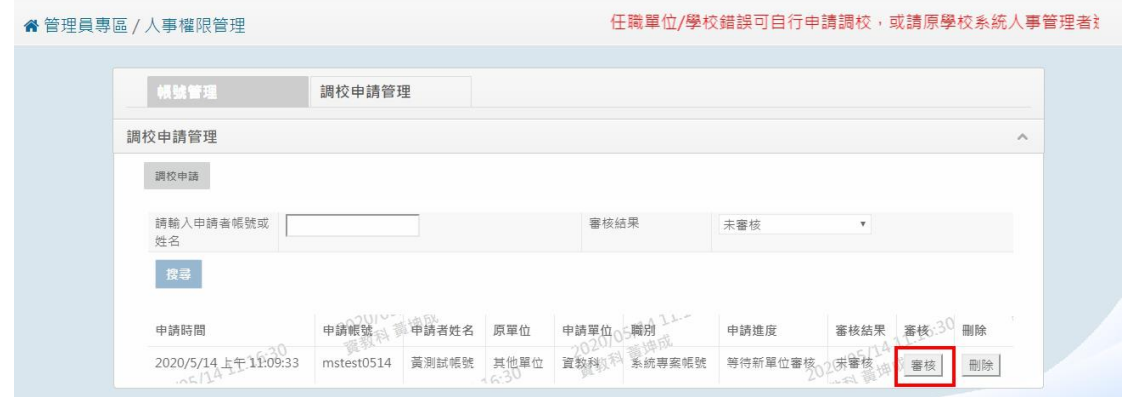

### 選擇「新單位審核」狀態後,點選【確定】

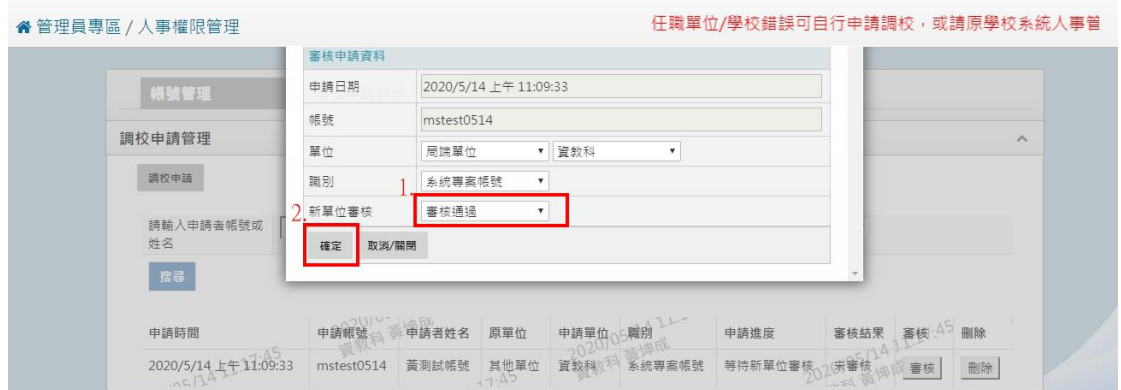

頁面跳出設定成功的訊息,表示審核設定已完成囉!

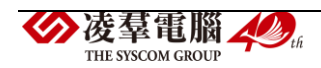

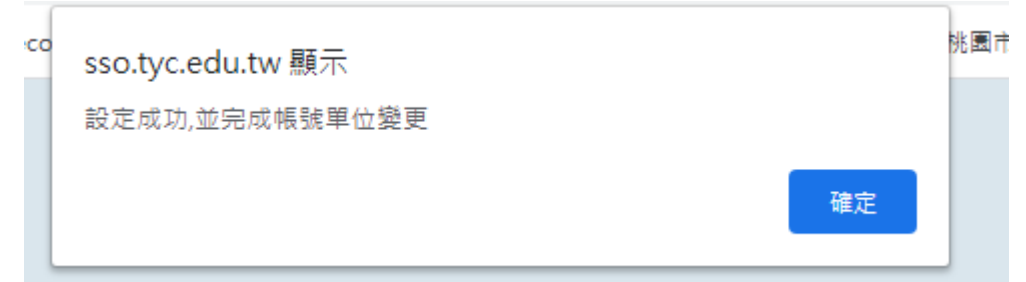

⚫ 功能三「申請調校」:點選左上角的【調校申請】

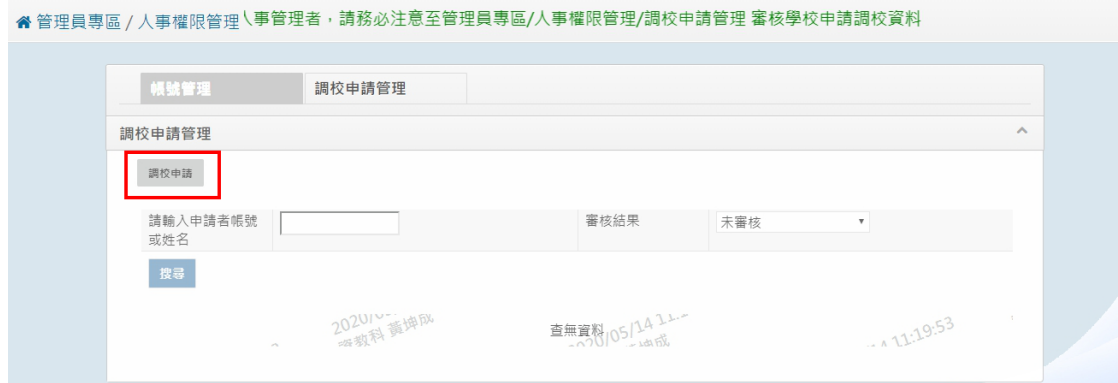

人事填寫完需申請調校的帳號資料後,點選【確定】

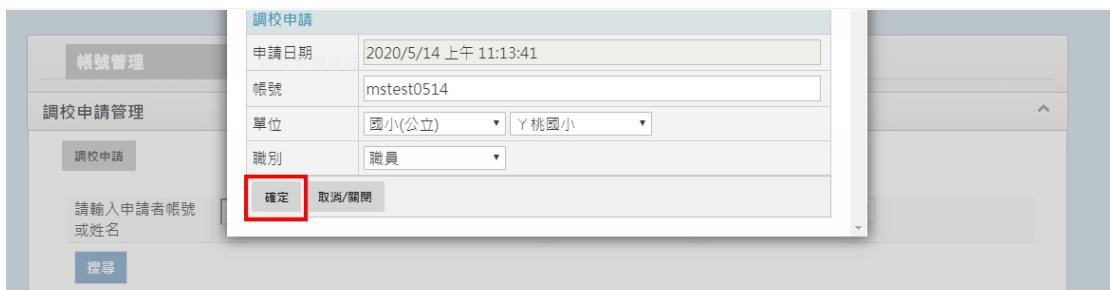

頁面會跳出申請成功的訊息,表示該帳號申請調校成功囉!

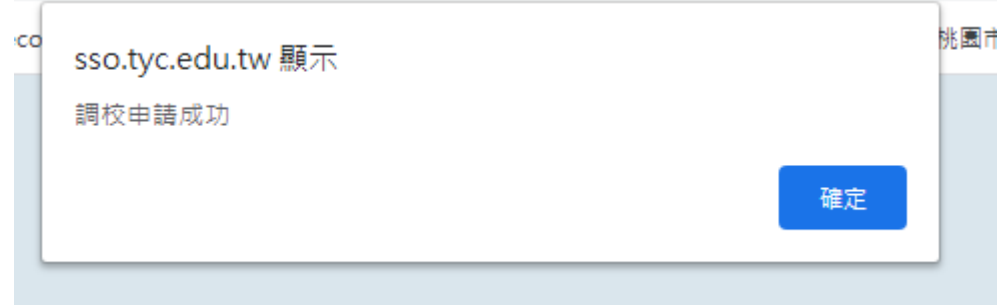

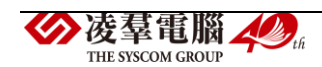

※請注意!一旦送出調校申請後,該申請帳號將變為離校狀態,主職單位 將從舊單位移除**(**變為**"**其他單位**")**,且主職單位之所有權限將會自動清 空,請老師填寫申請調校單時,務必謹慎小心。

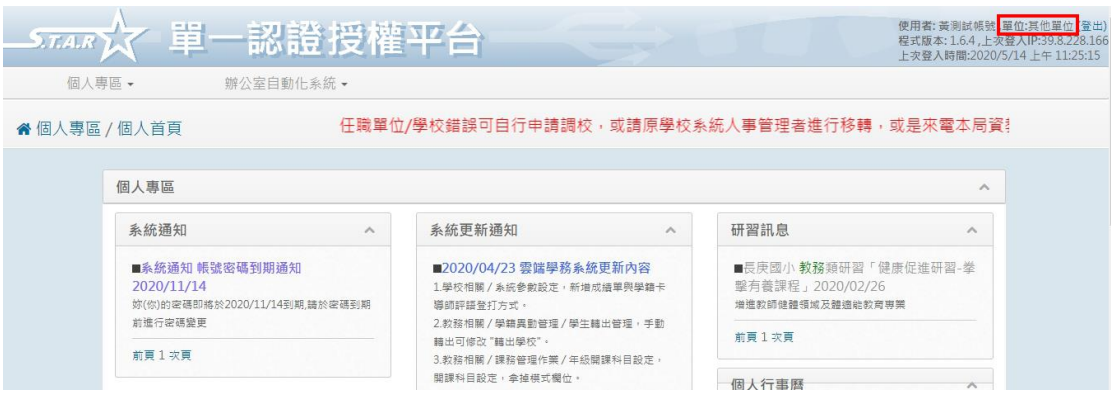

※D01 教育發展資源入口網相關權限設定

►D01-1《校端\_進階\_管理者》權限介紹 ※申請**<**校端**\_**進階**\_**管理者**>**注意事項:

**a.**公務帳號:請至「單一認證平台→文件館→全市文件」,下載《管理者權 限申請書 **1080620**》,填寫完畢後寄送至桃園市教育局資教科,待局端人員 給予權限即可。

b.非公務帳號:請至「教育發展資源入口網→公告查詢」,「公告主旨」欄 位搜尋 桃園市教育發展資源入口網使用規定及申請書 , 在點選【檢視】, 下載【附件二】《教育發展入口網管理者權限申請書》的文件,填寫完畢 後寄送至桃園市教育局資教科,待局端人員給予權限即可。

#### ➢ **D01-1-1** 帳號角色管理

⚫ 功能一「查詢帳號角色資料」:從「系統管理→帳號角色管理」

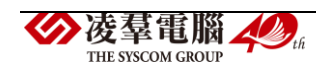

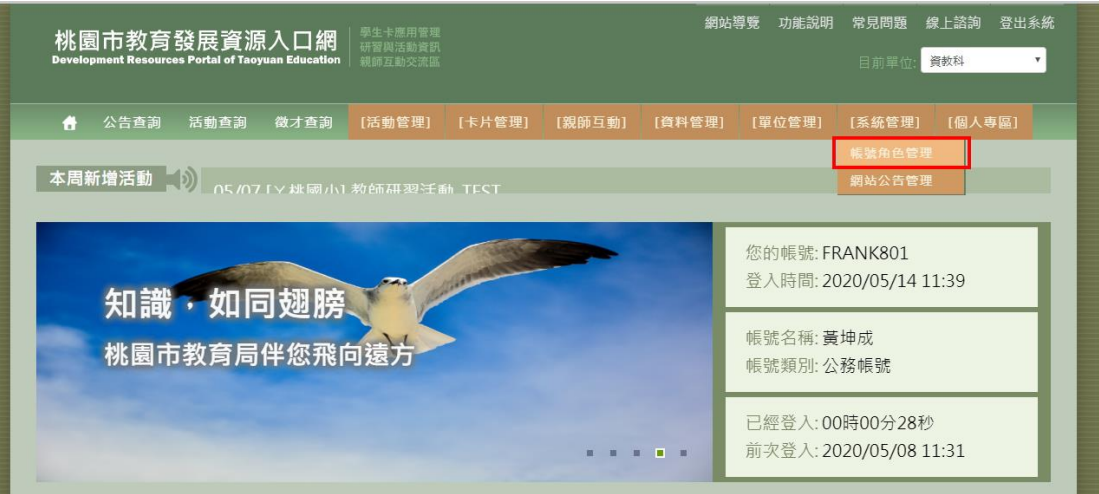

## 輸入查詢條件,點選【搜尋】

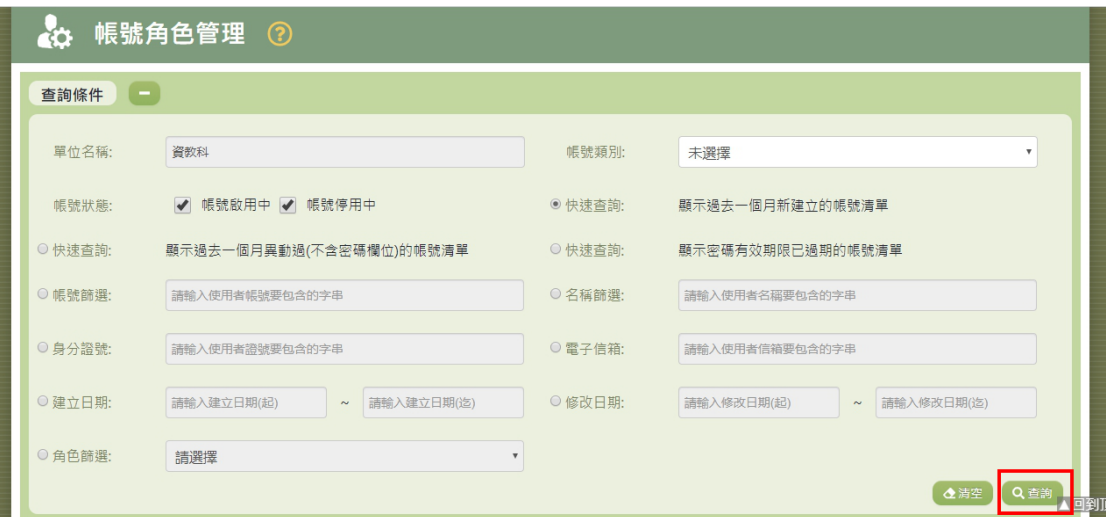

## 找到目標帳號後,點選【角色】

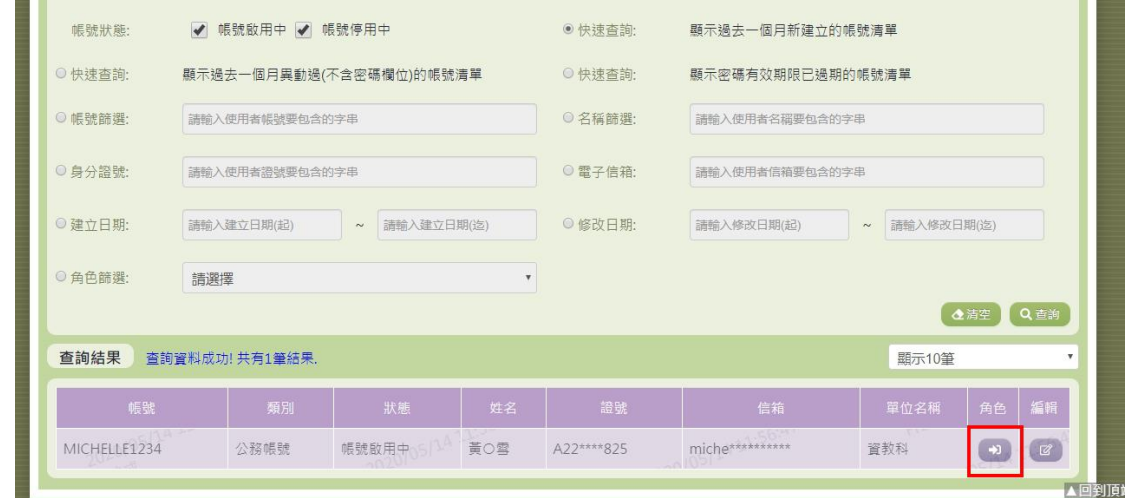

下面會展開目標帳號目前有的角色資訊

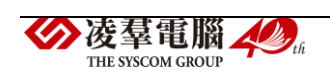

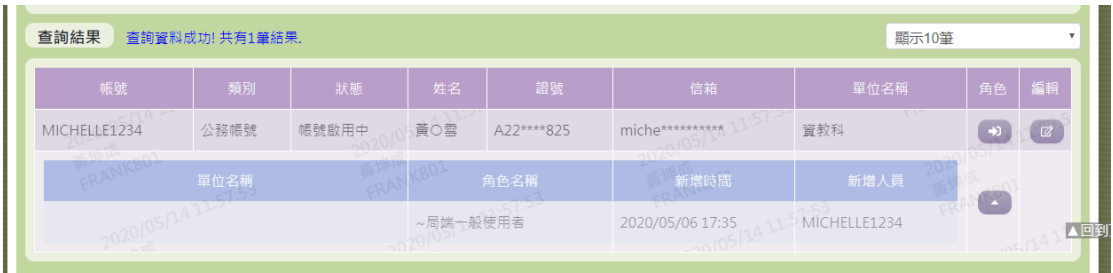

功能二「設定帳號權限」:對目標帳號點選【編輯】

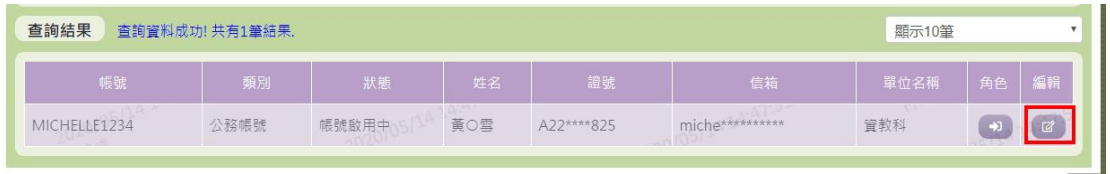

勾選完權限後,在點選【送出】

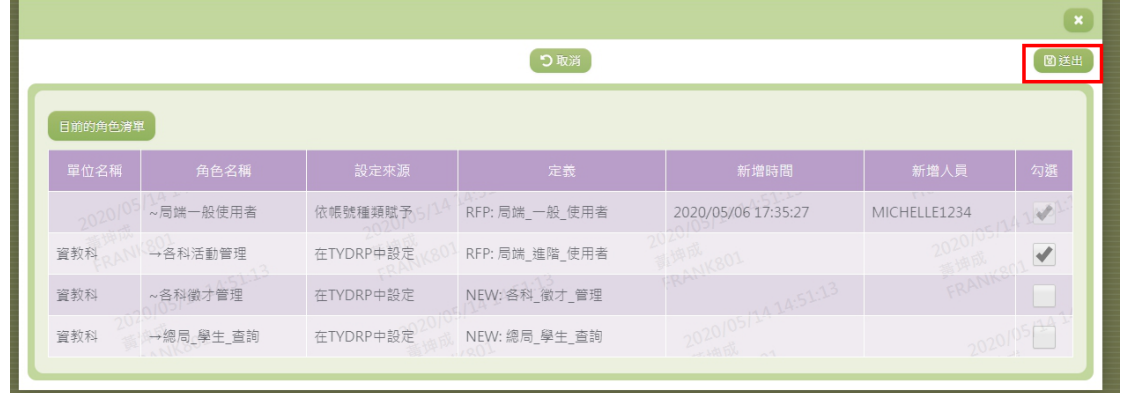

頁面會跳出「修改成功」的訊息,表示權限設定完成囉!

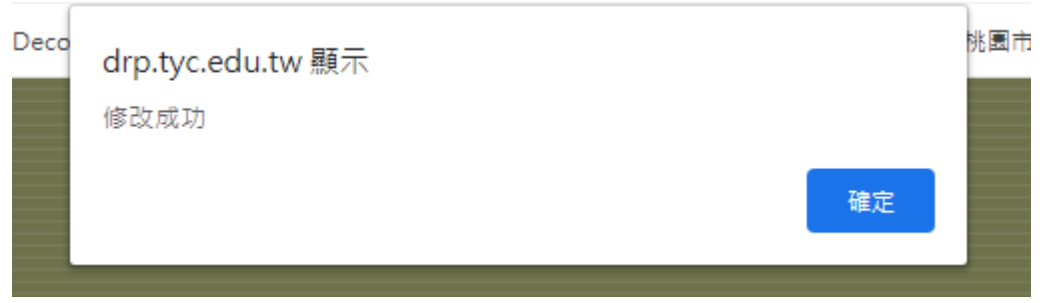

►D01-2《總局\_進階\_管理者》權限介紹 ※此為系統最高權限管理者

➢ **D01-2-1** 系統帳號管理

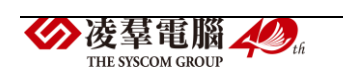

功能一「查詢帳號相關資料」:從「系統管理→系統帳號管理」進入

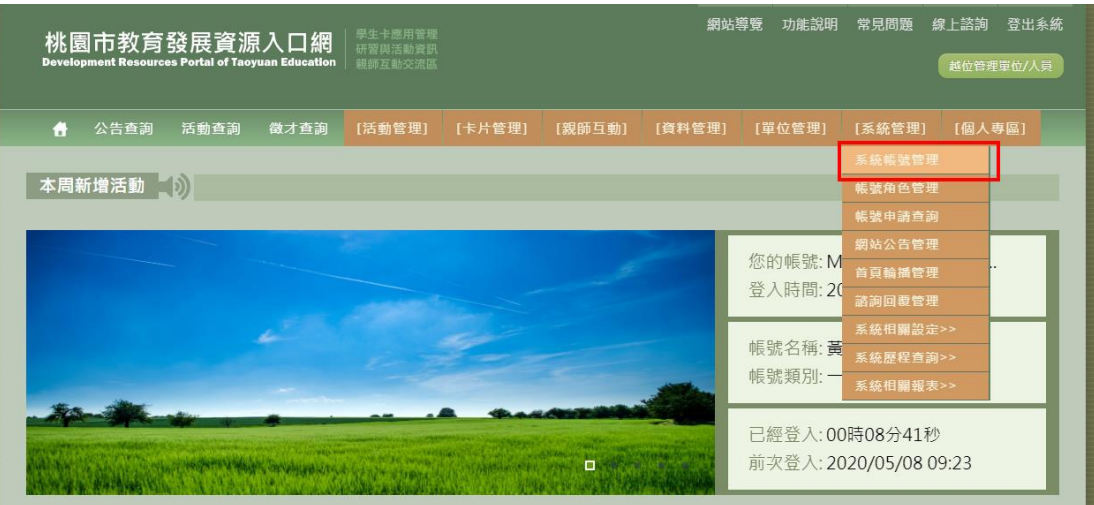

輸入查詢條件,點選【搜尋】

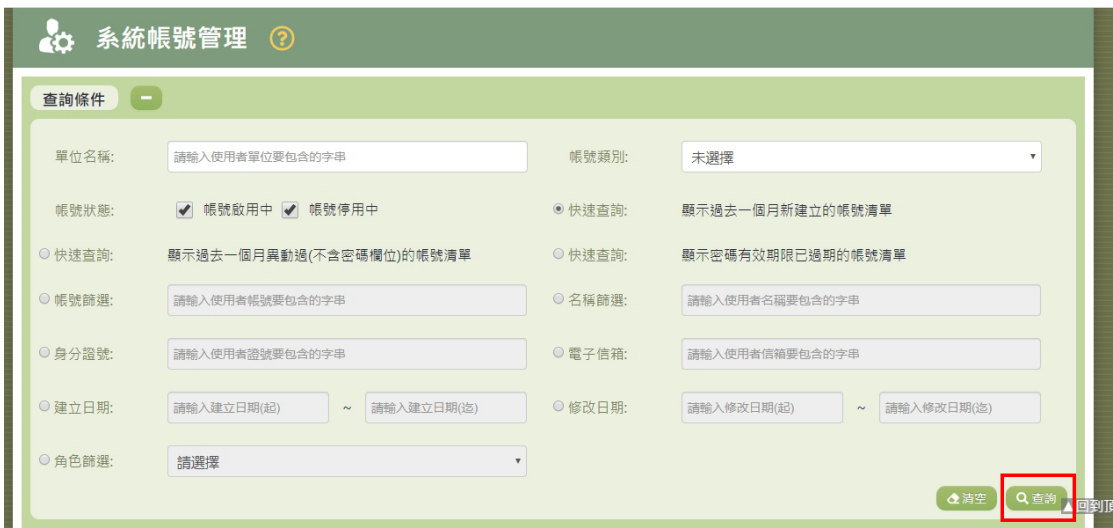

若想查看帳號角色資料,可以點選【角色】

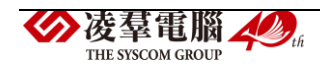

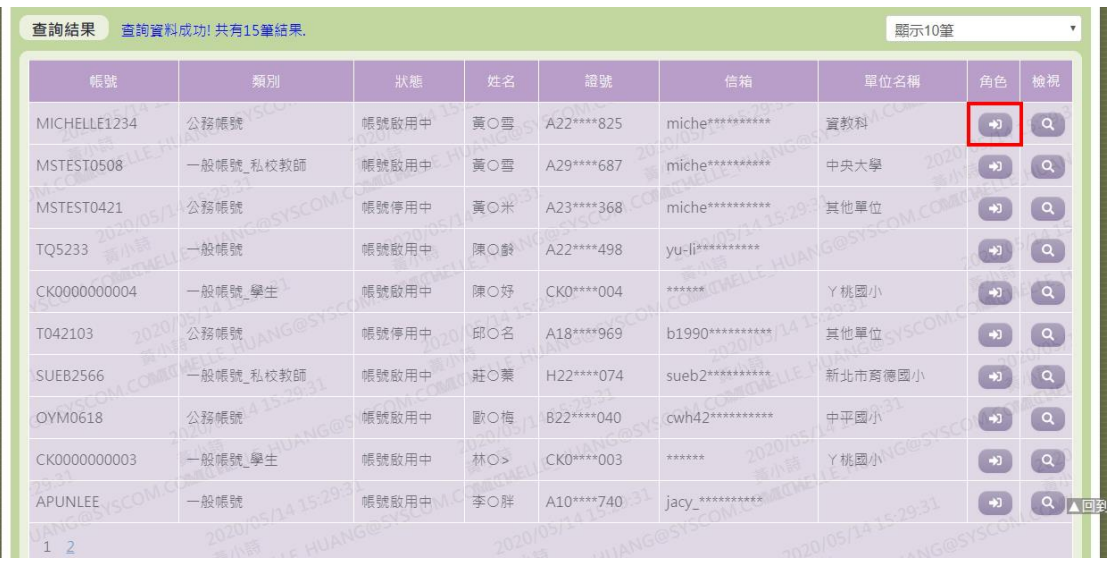

## 下方會展開該帳號目前的角色

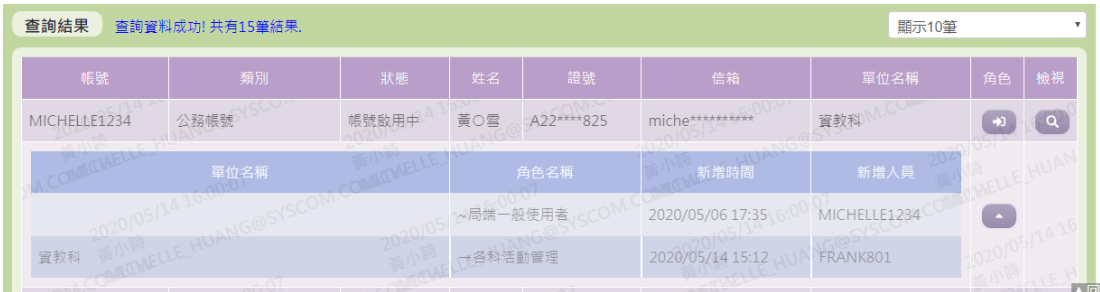

## 若想查看帳號資料,可點選【檢視】

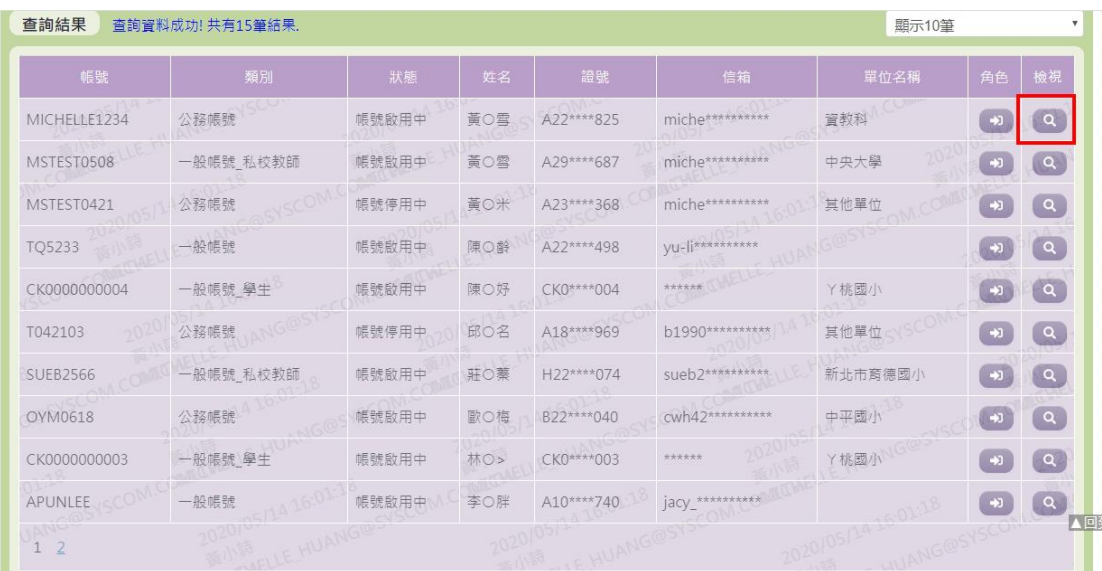

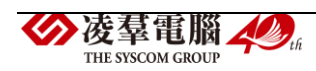

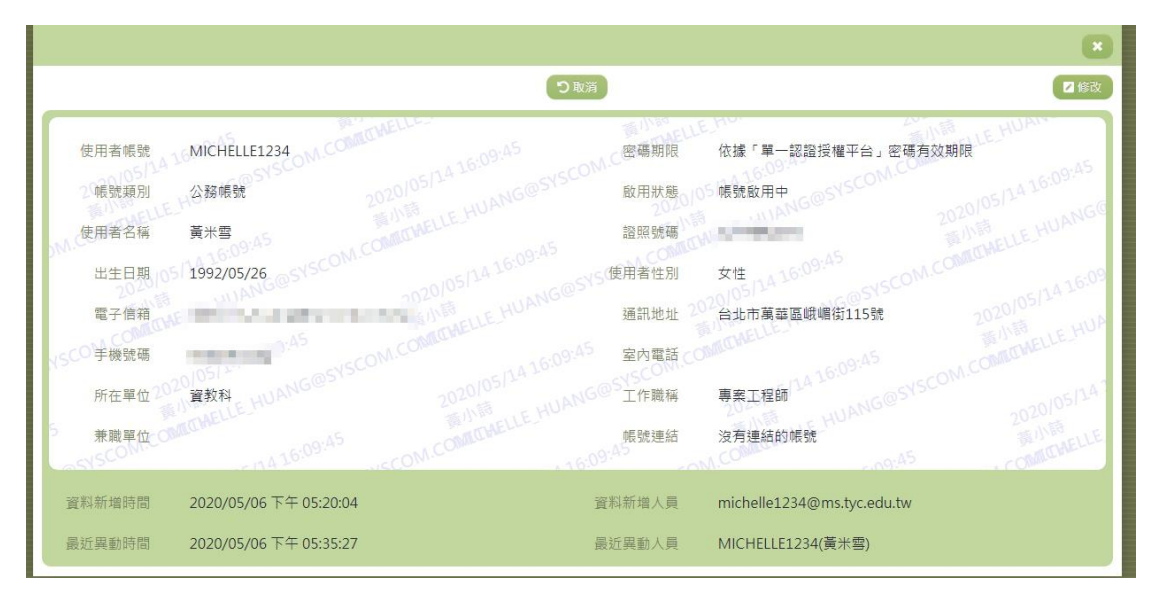

功能二「編輯帳號資料」:對目標帳號的右方點選【檢視】

| 查詢結果<br>查詢資料成功! 共有15筆結果. |       |     |            |                   |         | 顯示10筆             |            |  |
|--------------------------|-------|-----|------------|-------------------|---------|-------------------|------------|--|
| 類別                       | 狀態    | 姓名  | 證號         | 信箱                | 單位名稱    | 角色                | 檢視         |  |
| 公務帳號                     | 帳號啟用中 | 黃O雪 | A22****825 | miche**********   | 資教科     | $+1$              | $\alpha$   |  |
| 一般帳號_私校教師                | 帳號啟用中 | 黃〇雪 | A29****687 | miche**********   | 中央大學    | $\rightarrow$     | $\alpha$   |  |
| 公務帳號                     | 帳號停用中 | 黃O米 | A23****368 | miche**********   | 其他單位    | $\rightarrowtail$ | $\alpha$   |  |
| 一般帳號                     | 帳號啟用中 | 陳〇齢 | A22****498 | yu-li**********   |         | $\frac{1}{2}$     | $\alpha$   |  |
| 一般帳號學生                   | 帳號啟用中 | 陳〇好 | CK0****004 | ******            | 丫桃國小    | $+1$              | $\alpha$   |  |
| 公務帳號                     | 帳號停用中 | 邱〇名 | A18****969 | b1990 *********** | 其他單位    | $+1$              | $\sqrt{a}$ |  |
| 一般帳號 私校教師                | 帳號啟用中 | 莊〇業 | H22****074 | sueb2***********  | 新北市育德國小 | $\rightarrow$     | $\alpha$   |  |
| 公務帳號                     | 帳號啟用中 | 歐〇梅 | B22****040 | cwh42**********   | 中平國小    | $\rightarrow$     | $\alpha$   |  |
| 一般帳號 學生                  | 帳號啟用中 | 林O> | CK0****003 | ******            | Y桃國小    | $+1$              | $\alpha$   |  |
| 一般帳號                     | 帳號啟用中 | 李〇胖 | A10****740 | jacy_**********   |         | $\rightarrow$     | ▲回到        |  |
|                          |       |     |            |                   |         |                   |            |  |

點選右上方的【修改】

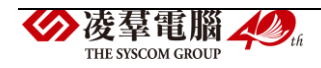

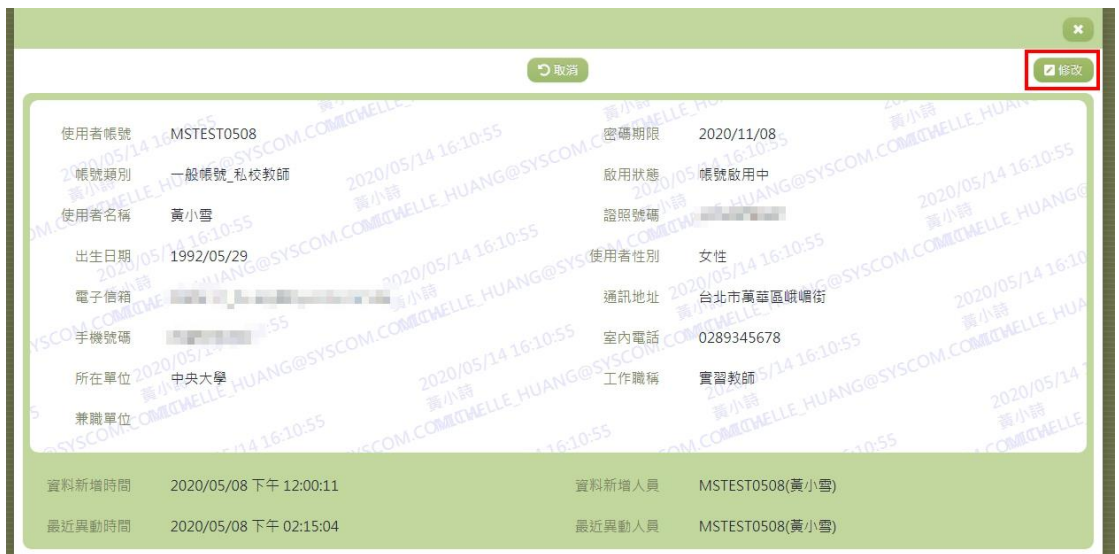

可以修改目標帳號資料,或是修改帳號啟用狀態... 等等,確認完畢後,再 按下右上方的【送出】

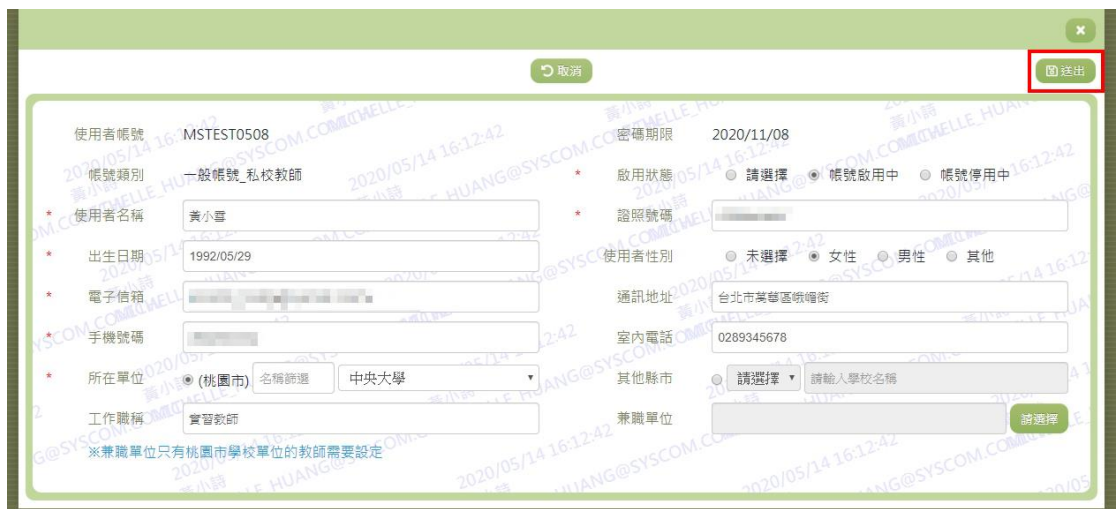

頁面會跳出修改成功的訊息,表示資料編輯成功囉!

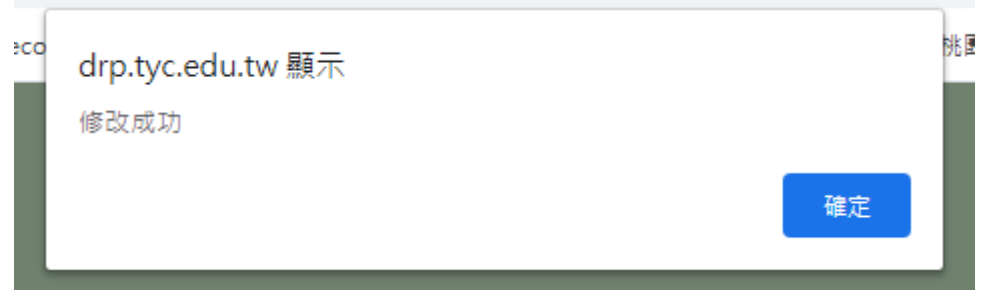

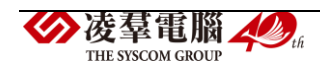

#### ※E01 教育發展資源入口網學生專區功能

#### ►E01-1 學生資料查詢

本作業主要提供總局及校端的管理者查詢學生基本資料。

(資料查詢)

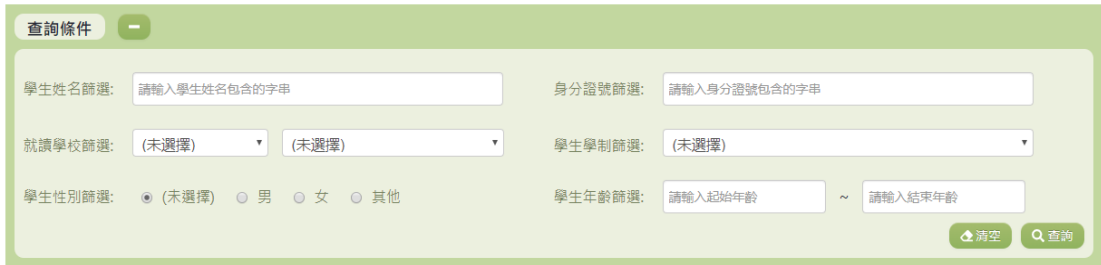

1.若要查詢資料,請於「查詢條件」處設定相關條件後點選【查詢】按鈕, 符合相關查詢條件的資料將會顯示於「查詢結果」清單中。

2.若要清空條件,請點選【清空】按鈕,設定的查詢條件將會重設至初始 化狀態。

(查詢結果)

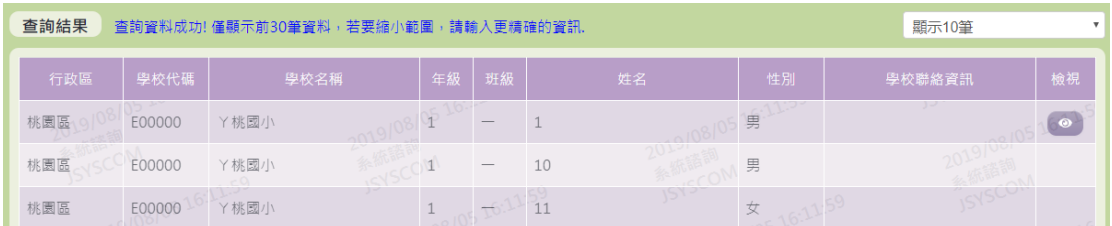

1.因畫面排版限制,呈現在「查詢結果」清單中的資料可能會分頁顯示, 每一頁只顯示固定筆數。若要調整顯示筆數,可點選下拉選單,選擇每一 頁要顯示的資料筆數。

2.若查詢結果過多,建議您嘗試縮小查詢範圍

►E01-2 學生密碼重設

本作業主要提供管理者可將學生的密碼進行重新設定及提供同步單筆學生 的功能。

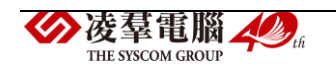

※重設的密碼皆為學生西元年出生日期的八碼數字

(資料查詢)

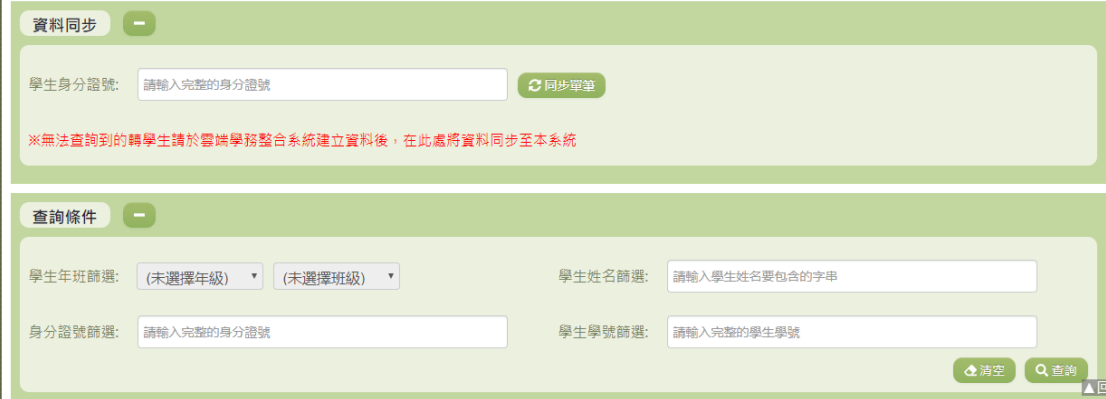

1.若要查詢資料,請於「查詢條件」處設定相關條件後點選【查詢】按鈕, 符合相關查詢條件的資料將會顯示於「查詢結果」清單中。

2.若要清空條件,請點選【清空】按鈕,設定的查詢條件將會重設至初始 化狀態。

3.輸入學生身分證號即可將學生從雲端學務系統同步至此處。(詳細說明請 見"(資料同步)"段落)。

(查詢結果)

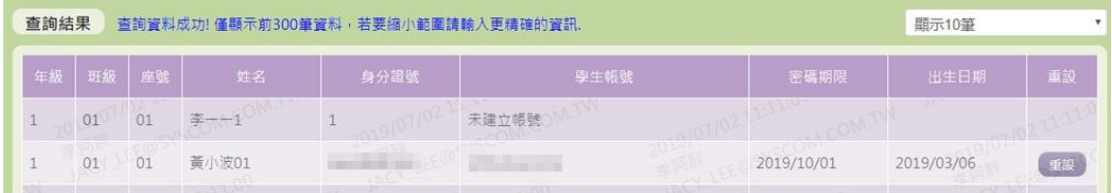

1.呈現在「查詢結果」清單中的資料只會顯示前三百筆,若要縮小範圍請 輸入更精確的資訊。請點選每筆資料的【重設】欄位,點選後將修改學生 的密碼(詳細說明請見"(資料重設)"段落)。

2. 因書面排版限制,呈現在「查詢結果」清單中的資料可能會分頁顯示, 每一頁只顯示固定筆數。若要調整顯示筆數,可點選下拉選單,選擇每一 頁要顯示的資料筆數。

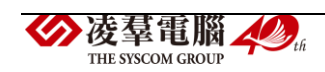

3.若查詢結果過多,建議您嘗試縮小查詢範圍。

(資料重設)

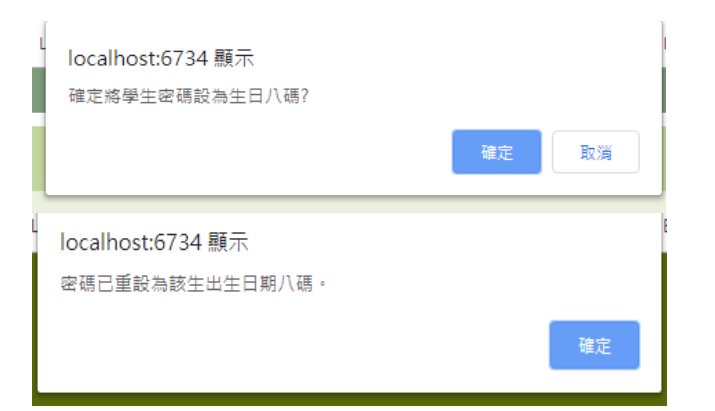

1.點選【重設】按鈕後,會出現提示訊息確認是否將學生密碼設為生日八 碼(左圖) 。

2.確認後,會將學生密碼設定為出生日期八碼。

(資料同步)

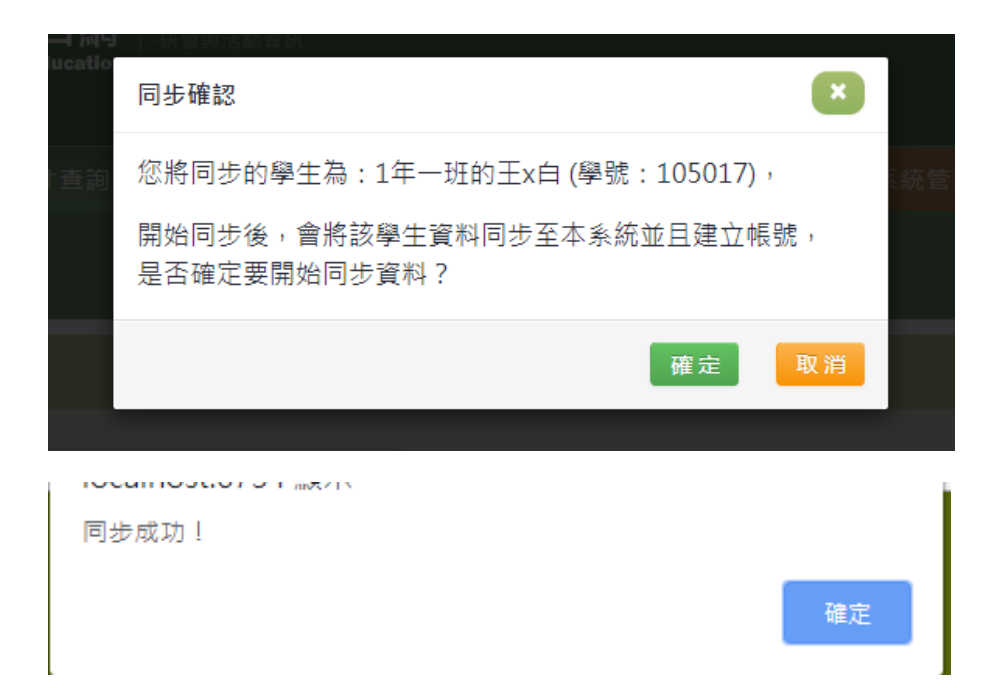

1. 輸入學生證號後,點選【單筆同步】按鈕,出現此畫面後點選【確定】 按鈕,即可進行同步。

2.完成同步後,會顯示同步成功的訊息。

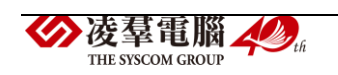
►E01-3 日常編班異動

※桃園市立中小學如欲修改學生資料,請至學務系統作更改並同步;其餘 學校,如:桃園市立高中、大專院校、私立學校,如欲匯入編班資料時, 請整批年班匯入,否則新資料將覆蓋舊資料,因此不建議批次上傳。 (資料查詢)

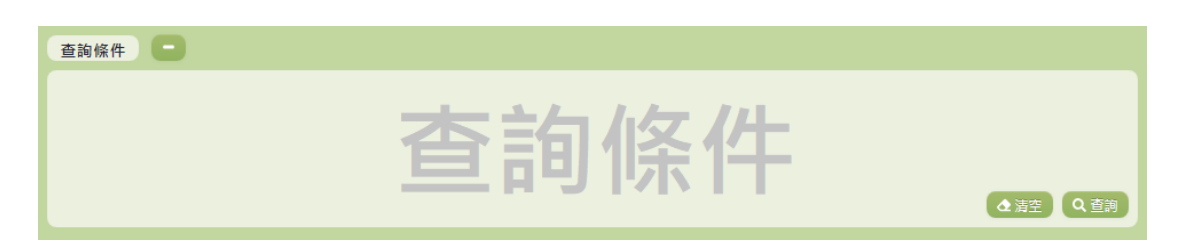

1.若要查詢資料,請於「查詢條件」處設定相關條件後點選【查詢】按鈕, 符合相關查詢條件的資料將會顯示於「查詢結果」清單中。

2.若要清空條件,請點選【清空】按鈕,設定的查詢條件將會重設至初始 化狀態。

(查詢結果)

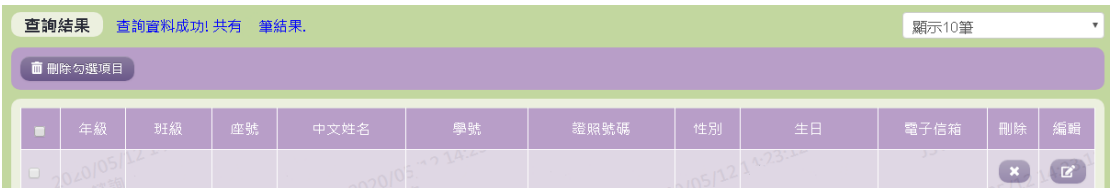

1.因畫面排版限制,呈現在「查詢結果」清單中的資料可能只有包含部分 的欄位,若要編輯資料,請點選每筆資料的【編輯】欄位,點選後將顯示 編輯資料畫面(詳細說明請見"(資料編輯)"段落)。

2. 因書面排版限制,呈現在「查詢結果」清單中的資料可能會分頁顯示, 每一頁只顯示固定筆數。若要調整顯示筆數,可點選下拉選單,選擇每一 頁要顯示的資料筆數。

69

3.若查詢結果過多,建議您嘗試縮小查詢範圍。

凌羣電腦人場 **THE CVECOM CROIT** 

4.若使用"快速查詢: 顯示系統中目前的編班清單"及"班級查詢"的方式查 詢,欄位中則有【刪除】、【編輯】選項可點選。

(資料編輯)

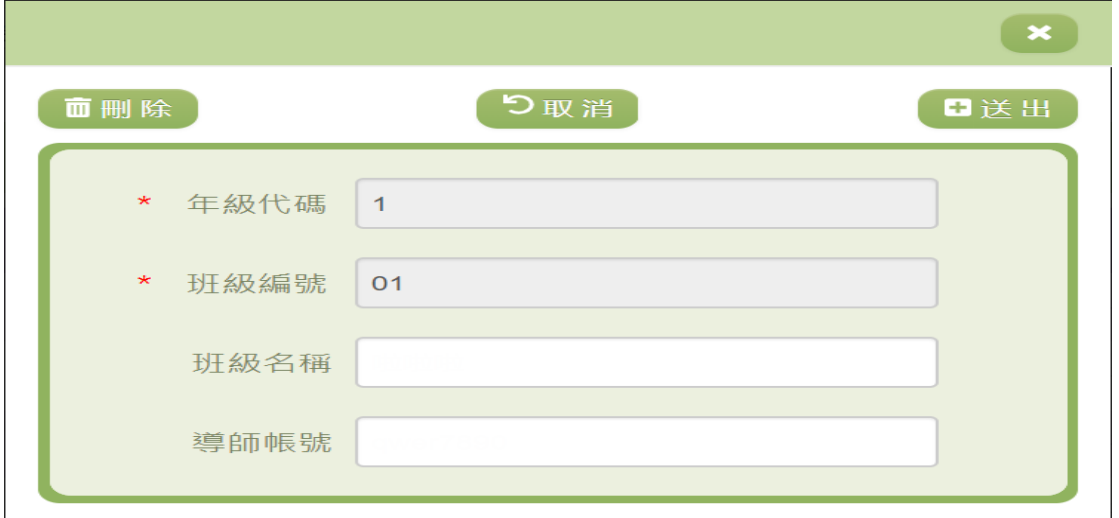

1.因畫面排版限制,呈現在「查詢結果」清單中的資料可能只有包含部分 的欄位,若要編輯各資料的完整欄位,請點選每筆資料的【編輯】欄位。 2.點選【編輯】欄位後將會開啟檢視畫面顯示該筆資料的詳細欄位內容。 若使用的帳號有該筆資料的送出(或刪除)功能,在檢視畫面的右上(或 左上)角將顯示【送出】(或【刪除】)按鈕。

3.若要完成資料,請點選【送出】按鈕,確認輸入值無誤後,系統將會把 資料修改至系統。

4.若要刪除資料,請點選【刪除】按鈕,點選後系統會再次向您確認是否 確定要刪除。

5.若使用『快速查詢: 顯示系統中目前的學生清單』及『學生查詢』的方 式查詢,編輯視窗中則可以修改『班級名稱』和『導師帳號』。

6.除了必要欄位(有\*標記)一定要輸入外,各欄位於輸入時,請留意資 料格式、資料範圍、合理性。

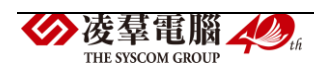

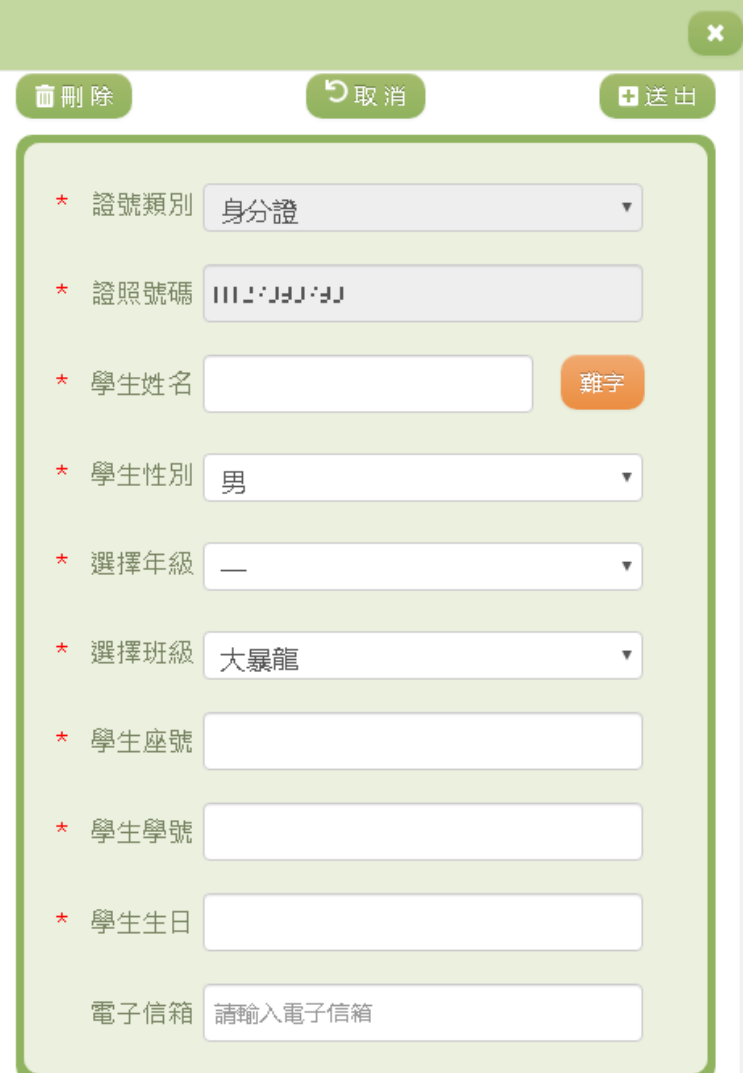

7.因畫面排版限制,呈現在「查詢結果」清單中的資料可能只有包含部分 的欄位,若要編輯各資料的完整欄位,請點選每筆資料的【編輯】欄位。 8.點選【編輯】欄位後將會開啟檢視畫面顯示該筆資料的詳細欄位內容。 若使用的帳號有該筆資料的送出(或刪除)功能,在檢視書面的右上(或 左上)角將顯示【送出】(或【刪除】)按鈕。

9. 若要完成資料,請點選【送出】按鈕,確認輸入值無誤後,系統將會把 資料修改至系統。

10.若要刪除資料,請點選【刪除】按鈕,點選後系統會再次向您確認是否 確定要刪除。

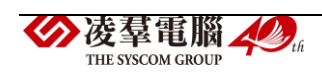

11.若使用『快速查詢: 顯示系統中目前的編班清單』及『班級查詢』的方 式查詢,編輯視窗中則有『學生姓名』、『選擇年級』等…欄位可進行編輯。 12.除了必要欄位(有\*標記)一定要輸入外,各欄位於輸入時,請留意資 料格式、資料範圍、合理性。

(資料刪除)

1. 若要刪除資料,請點選檢視頁面中的【刪除】按鈕,點選後系統會再次 向您確認是否確定要刪除。

1. 部分資料因牽涉到系統紀錄的完整性或其他資料的連貫性,將無法提 供刪除。

(資料設定-公立)

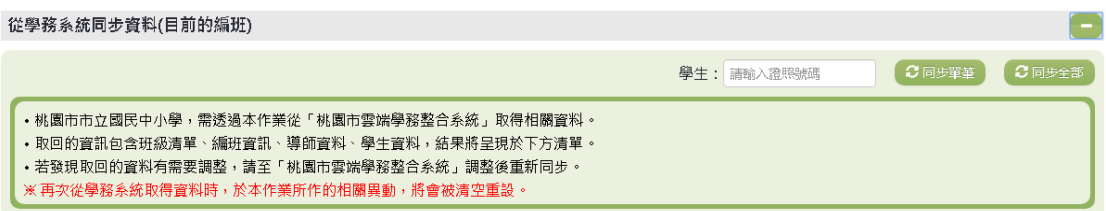

1.若要單筆同步資料,請輸入學生的證照號碼,輸入完成後點選【單筆同 步】按鈕,點選後系統會再次向您確認是否要同步該學生資料。

2.若要同步全部資料,請點選,點選後系統會再次向您確認是否要同步全 部資料。

(資料設定-私立)

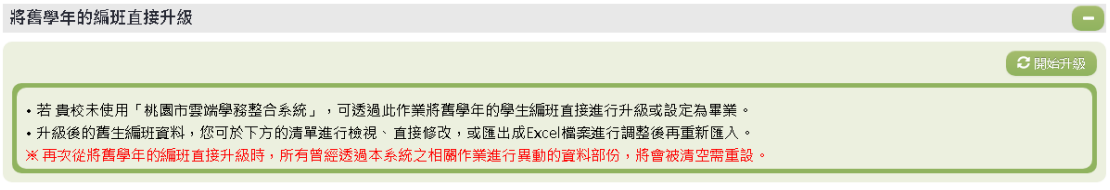

1.若要將舊生進行編班請點選「將舊生年班直接升級(舊生編班)」右方的

【開始升級】,點選後系統會再次向您確認是否要升級舊生。

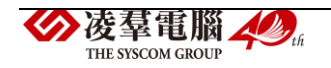

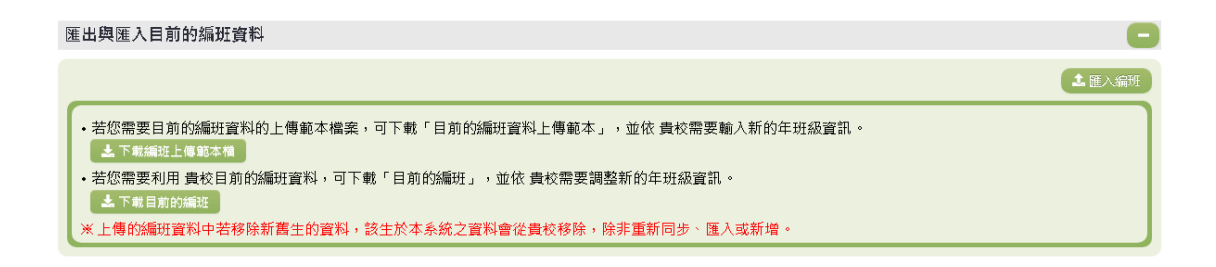

匯入編研檔案上傳

本功能不支援分批上傳,若有資料變更,請重新上傳完整的編班 資料,或使用新增/編輯/刪除的功能

選擇檔案 未選擇任何檔案 **九上傳檔案** 

2.若要匯入編班資料可以點選右上角【匯入編班】,點選【選擇檔案】選擇 已編輯好的編班資料範本,再點選【上傳檔案】,上傳成功系統則會同步編 班資料。

匯出與匯入目前的編班資料 土匪入编班 •若您需要目前的編班資料的上傳範本檔案,可下載「目前的編班資料上傳範本」,並依 貴校需要輸入新的年班級資訊。 ,若您需要利用 貴校目前的編班資料,可下載「目前的編班」,並依 貴校需要調整新的年班級資訊。 土下載目前的編班 

3.若需要編班資料的上傳範本檔案,可點選【編班上傳範本】進行編輯。 若需要目前的編班資料,可點選【目前的編班】,或於下方「編班資料清單」 檢視。

►E01-4 在籍生照片管理

(資料查詢)

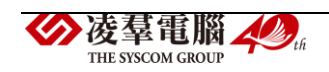

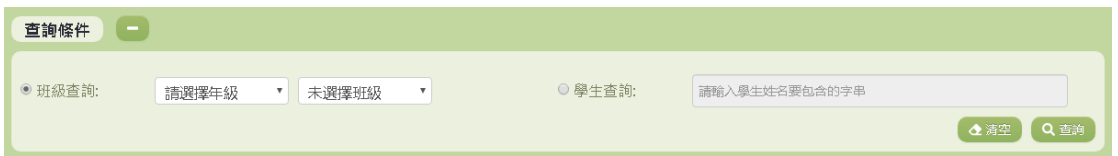

1.若要查詢資料,請於「查詢條件」處設定相關條件後點選【查詢】按鈕, 符合相關查詢條件的資料將會顯示於「查詢結果」清單中。

2.若要清空條件,請點選【清空】按鈕,設定的查詢條件將會重設至初始 化狀態。

(查詢結果)

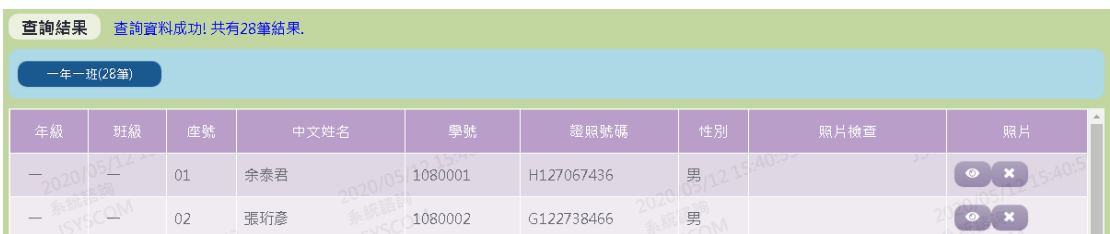

1.使用者在「查詢結果」的畫面裡可點選欲編輯的班級,即可編輯學生的 照片。

(資料修改)

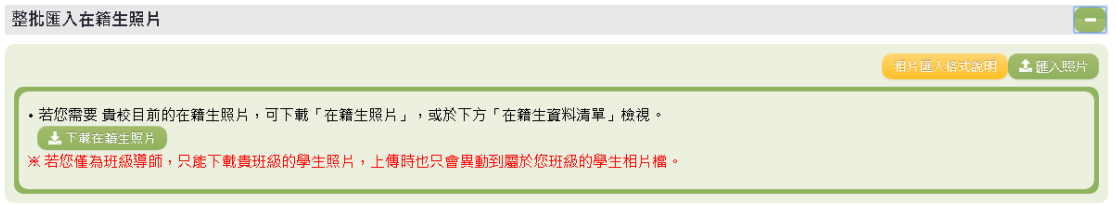

2. 如有需要整批匯入相片,請先點選【相片匯入格式說明】按鈕,依照說 明的方式設定完成後,點選【匯入照片】按鈕進行照片的匯入。

3.若您為班級導師,只能下載貴班級的學生資料,上傳時也只會異動到屬 於您班級的學生製卡資料與相片檔。

(資料設定-公立)

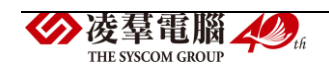

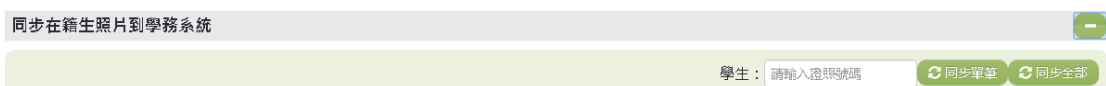

1.若要單筆同步資料,請輸入學生的證照號碼,輸入完成後點選【單筆同 步】按鈕,點選後系統會再次向您確認是否要同步該學生資料。

2.若要同步全部資料,請點選,點選後系統會再次向您確認是否要同步全 部資料。

## ※F01 入口網權限申請表介紹

►F01-1 市立高國中小之權限申請表<含局端單位、幼兒園(公立)、國小(公 立)、國中(公立)、高中(公立)、高職(公立)> 登入「單一認證授權平台」後,點選【文件館】→【全市文件】

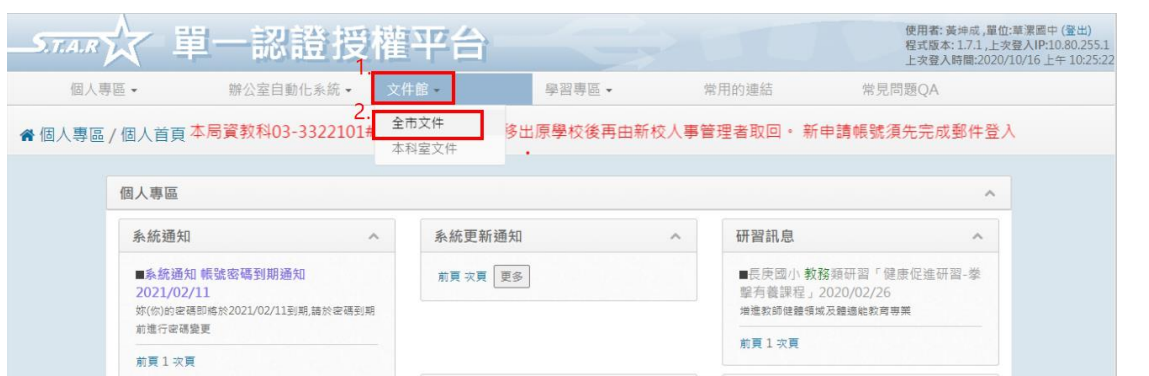

# 選擇[【生親師資訊整合平臺](javascript:__doPostBack()\_管理者權限申請單\_自 109 年 10 月 1 日啟用】,

下載申請書

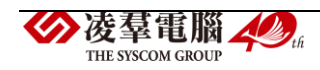

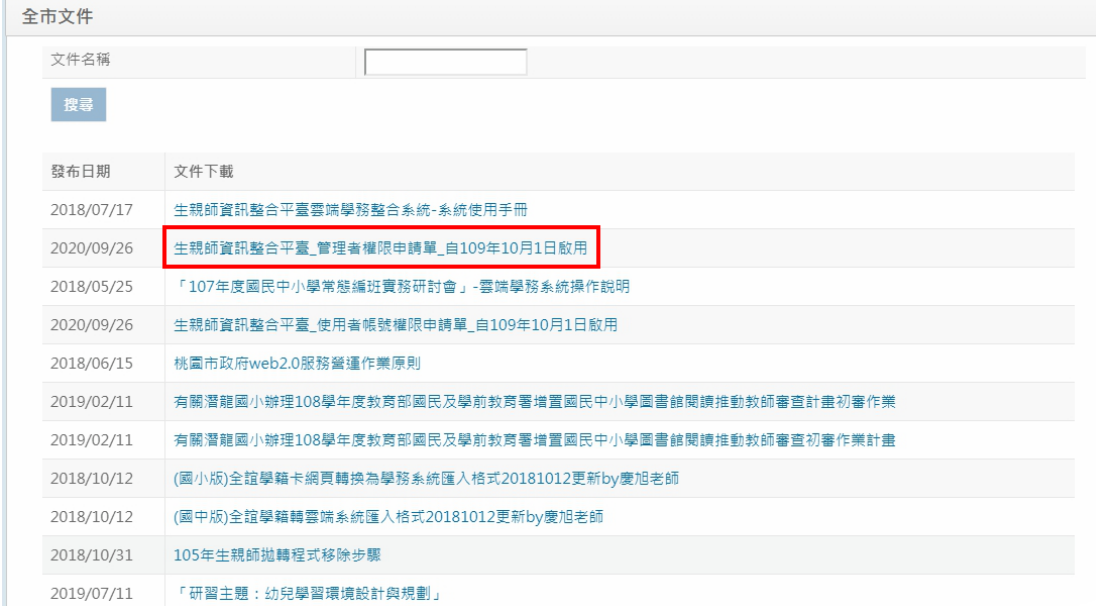

### 權限申請書如下圖

#### 基本資料4  $\mathbf{I}$ ŀ 姓名(正體)。 使用帳號 公用: 1(必填)↩ ŀ 申請單位↩ 連絡電話 其他:下 民國 停用日期 民國 申請日期↩ J. 權限列表↩ 系統名稱↩ 角色權限↩ 説明↩ 提供人事人員,可查詢、修改單位(學校)人事資料、審核新進人員 □單位\_進階\_ 帳號、查詢備用電子郵件信箱及辦理人員異動(限2人以內申請)。 人事。 前任承辦人姓名: ■ 身分證號: ■ 一認證授權 鼉 提供人事兼職人員,可查詢、修改單位(學校)人事資料、審核新進 □單位\_進階\_ 平台↩ 人員帳號、查詢備用電子郵件信箱及辦理人員異動(限2人以內申 人事(兼職 請) 。↓ (僅供公立學校 學校用)。 前任承辦人姓名:L | 身分證號: 申請)₽

### 生親師資訊整合平臺 系統管理者權限申請單。

※各角色權限申請必須填寫前任承辦人員資訊,無填寫者視同放棄所有原 有單位設定權限者,核章後申請書並交由資訊組長掃描逕寄本市教育局資 教科專用信箱:center\_mis@ms.tyc.edu.tw 辦理開通權限事宜。

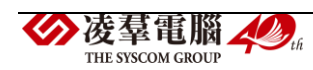

▶F01-2 非市立所有學校及大專院校之權限申請表<除上述者以外的單位  $\,>$ 進入「教育發展資源入口網」後,點選【公告查詢】

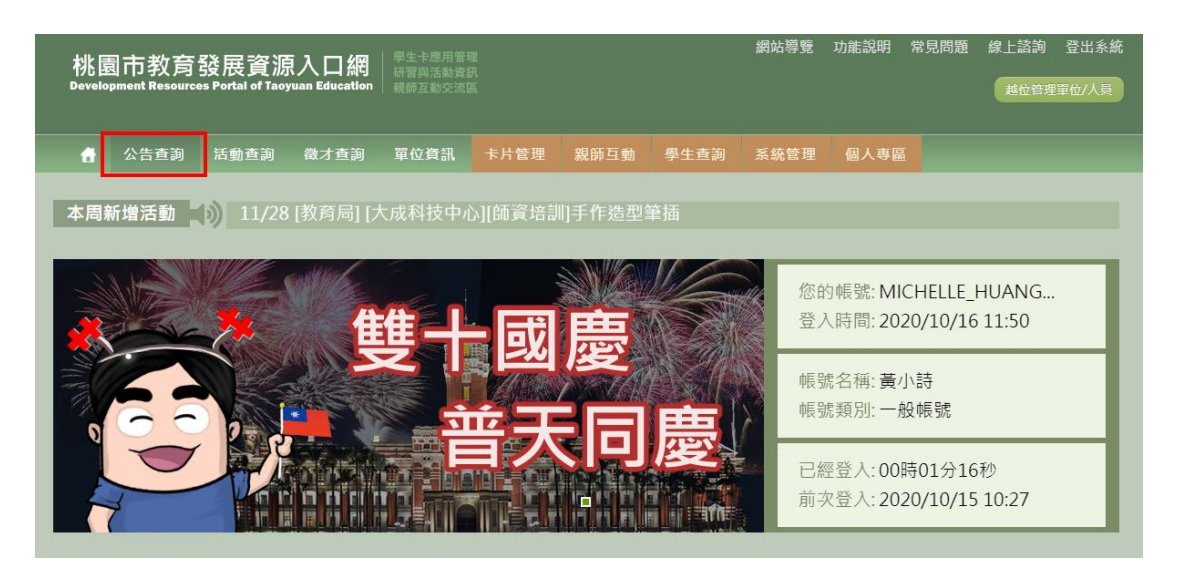

搜尋「【新修正】生親師資訊整合平臺申請表單」的公告,點選右側的【檢 視】

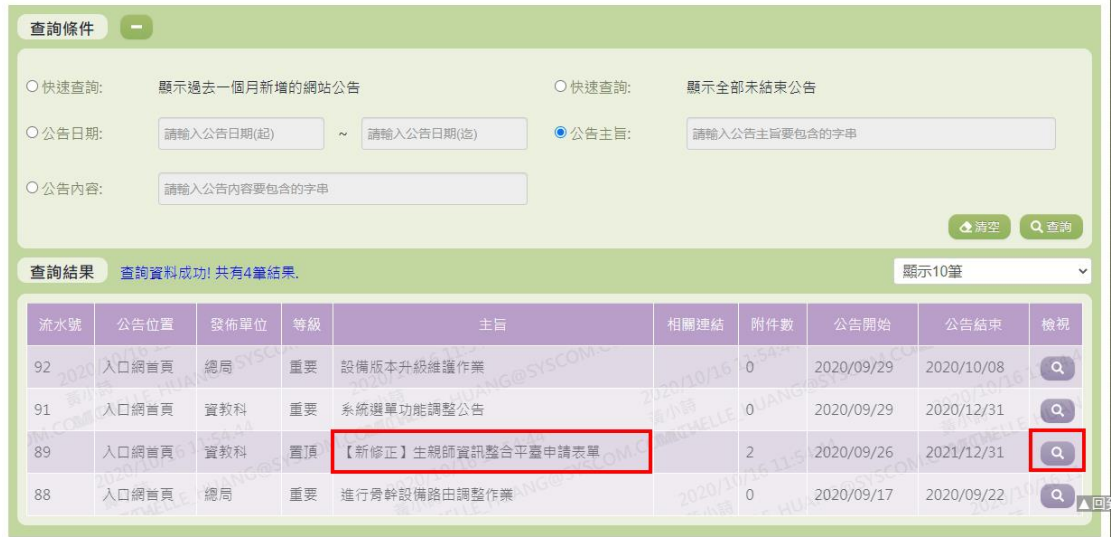

依照要申請的角色,選擇【附件檔案一】或【附件檔案二】

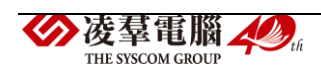

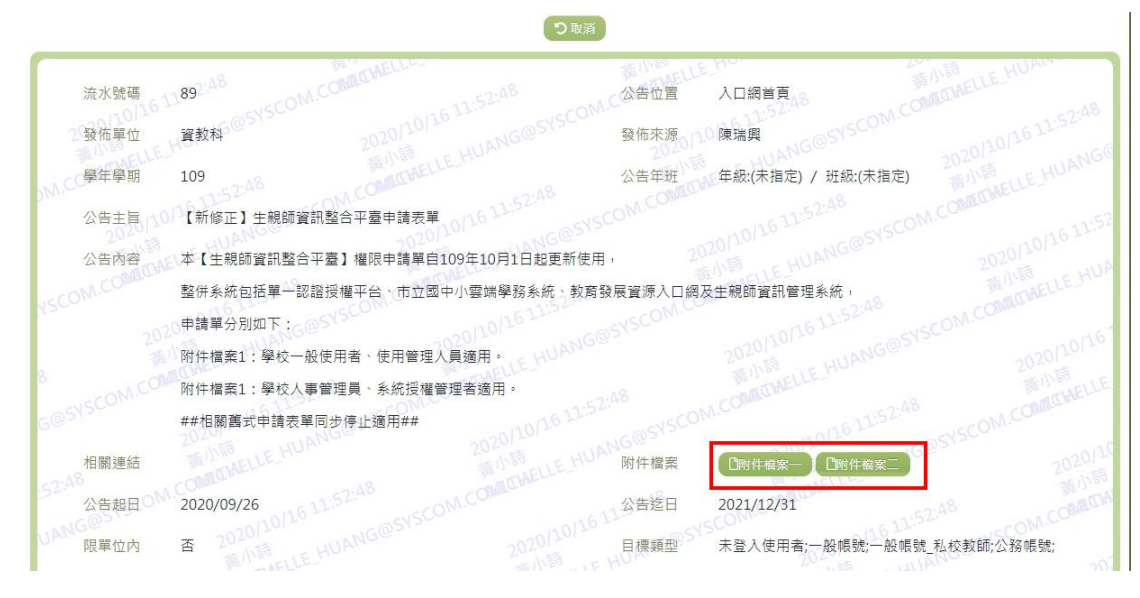

就會下載出 WORD 檔供申請者作填寫

## 附件檔案一:學校一般使用者、使用管理人員適用。

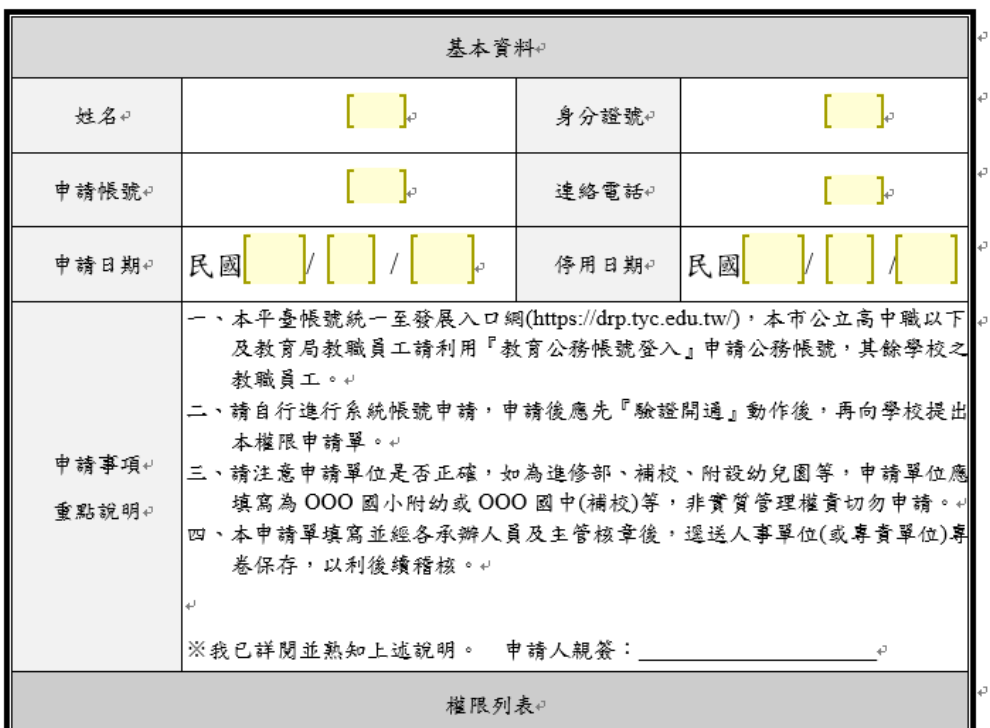

生親師資訊整合平臺 系統帳號及角色權限申請單

附件檔案二:學校人事管理員、系統授權管理者適用。

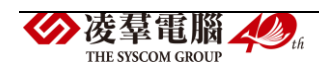

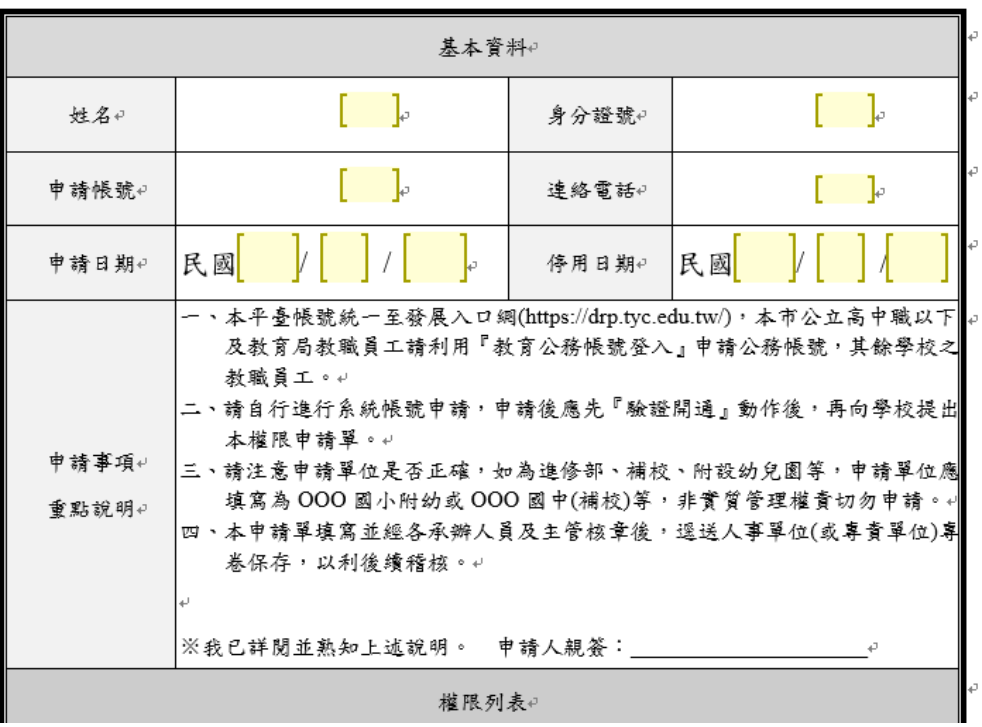

# 生親師資訊整合平臺 系统帳號及角色權限申請單

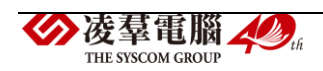